Cet appareil est distribué par :

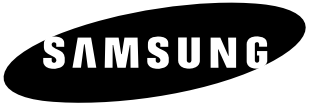

**ELECTRONICS**

**Samsung Electronics France 56, Quai de Dion Bouton 92806 PUTEAUX Cedex**

Pour toute information ou assistance technique sur nos produits, notre service consommateurs est à votre disposition au :

# **O N° Indigo** 0825 08 65 65

Vous pouvez également vous connecter à notre site Internet :

## **WWW.samsung.fr**

\*JB68-00677CV100\*

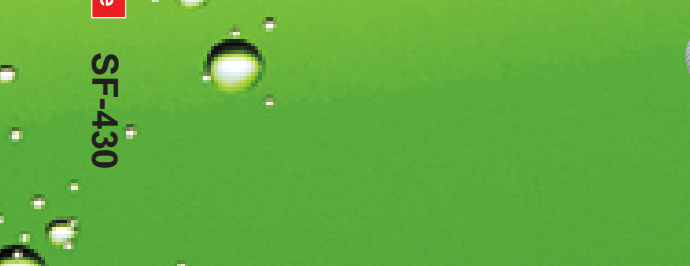

SAMSUN

Mode d'emploi

Mode d'emploi

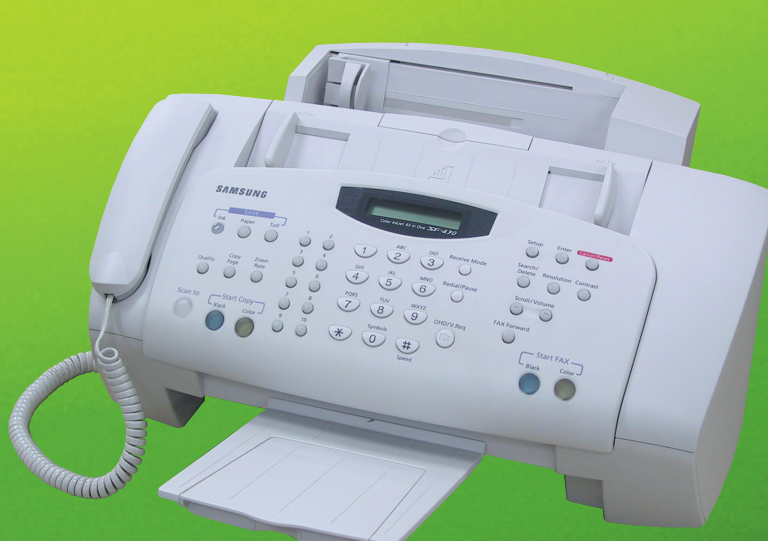

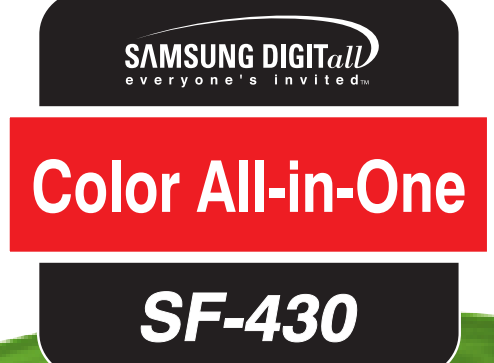

**www.samsungelectronics.com/mfp**

## **Informations importantes relatives à la sécurité**

Lors de l'utilisation de ce produit, ayez toujours à l'esprit les recommandations de sécurité suivantes, afin de réduire le risque d'incendie, de décharge électrique et d'autres accidents :

- **1** Lisez attentivement toutes les instructions.
- **2** Prenez des précautions identiques à celles recommandées pour l'utilisation d'un appareil électrique.
- **3** Observez toutes les mises en garde et instructions mentionnées sur le produit et sur la documentation qui l'accompagne.
- **4** Si une instruction de fonctionnement semble être en contradiction avec une information relative à la sécurité, tenez compte de cette dernière. Il se peut que vous ayez mal compris l'instruction de fonctionnement. Si vous êtes dans l'impossibilité de résoudre cette contradiction, contactez votre distributeur ou votre technicien de maintenance.
- **5** Avant de nettoyer votre appareil, débranchez-le de la prise murale. N'utilisez aucun détergent liquide ni nettoyant en aérosol. Utilisez uniquement un chiffon humide.
- **6** Ne placez pas l'appareil sur une surface non stable. Il pourrait provoquer de sérieux dégâts s'il venait à tomber.
- **7** Votre appareil ne doit en aucun cas être placé à proximité d'un radiateur, d'un chauffage, ni d'une conduite d'air conditionné ou de ventilation.
- **8** Veillez à ce que rien ne soit posé sur le cordon d'alimentation. Ne placez pas votre appareil là où les cordons pourraient être piétinés.
- **9** Ne branchez pas un trop grand nombre d'appareils électriques dans une même prise murale ou sur un câble prolongateur. Une prise surchargée réduit les performances et constitue une source potentielle d'incendie et de décharges électriques.
- **10** Veillez à ce qu'aucun animal domestique ne ronge les cordons d'alimentation et d'interface PC.
- **11** N'introduisez jamais d'objet dans les ouvertures du boîtier ou de l'habillage de l'appareil. Ils pourraient entrer en contact avec des points de tension dangereux, créant ainsi un risque d'incendie ou de décharge électrique. Ne renversez jamais de liquide sur ou dans l'appareil.
- **12** Afin de réduire le risque de décharge électrique, ne démontez en aucun cas l'appareil. Apportez-le chez un technicien de maintenance qualifié si une réparation s'avère nécessaire. L'ouverture ou le retrait des capots peut vous exposer à des tensions dangereuses ou d'autres risques. Un remontage incorrect peut provoquer des décharges électriques une fois l'appareil remis sous tension.
- **13** Débranchez l'appareil des prises PC et murale, puis adressez-vous à un technicien de maintenance qualifié si :
	- une partie du cordon téléphonique, d'alimentation ou de la prise est endommagée ou mise à nu.
	- du liquide a été renversé dans l'appareil.
	- l'appareil a été exposé à la pluie ou à l'eau.
	- l'appareil ne fonctionne pas correctement alors que toutes les instructions ont été suivies.
	- l'appareil est tombé, ou si le boîtier semble détérioré.
	- les performances de l'appareil se dégradent.
- **14** Réglez uniquement les commandes abordées dans le mode d'emploi. Un mauvais réglage des autres commandes pourrait endommager l'appareil et nécessiter l'intervention d'un technicien de maintenance qualifié pour remettre l'appareil en état de marche.
- **15** Évitez d'utiliser l'appareil pendant un orage. Il peut y avoir en effet un risque de décharge électrique par la foudre. Si possible, débranchez le cordon d'alimentation pendant toute la durée de l'orage.
- **16** CONSERVEZ PRÉCIEUSEMENT CES RECOMMANDATIONS.

**TABLE DES MATIÈRES**

г I  $\overline{\phantom{a}}$ L

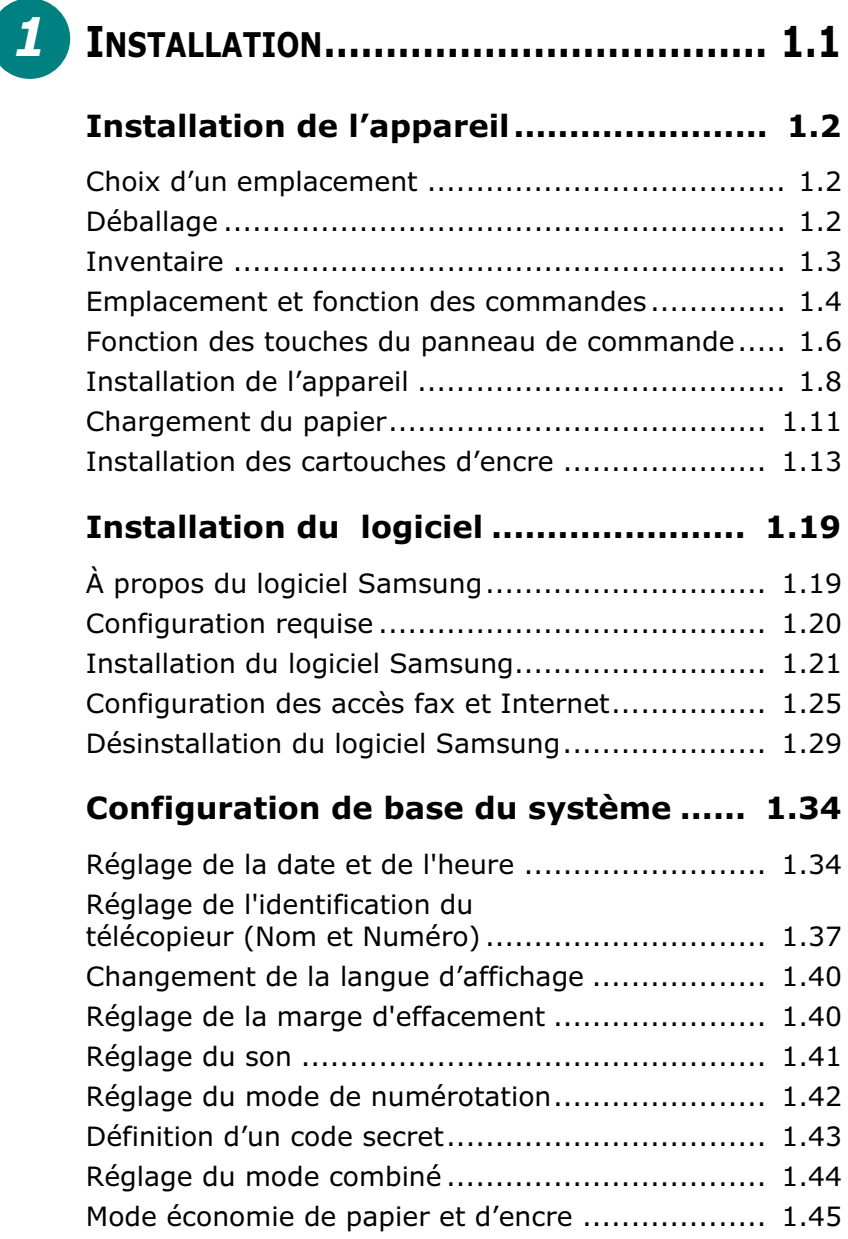

h

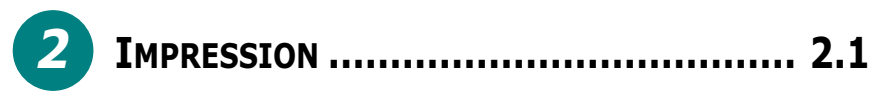

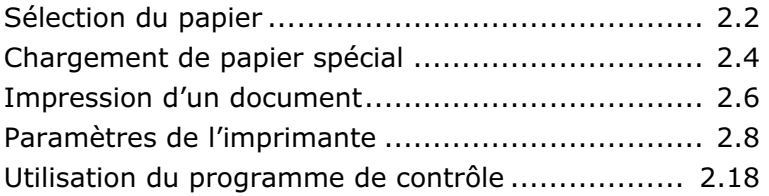

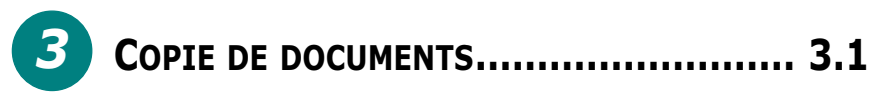

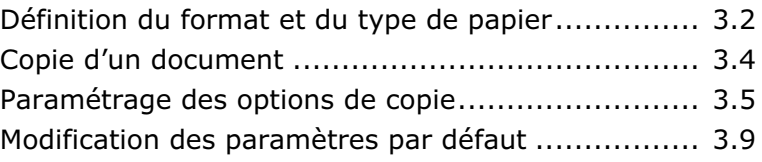

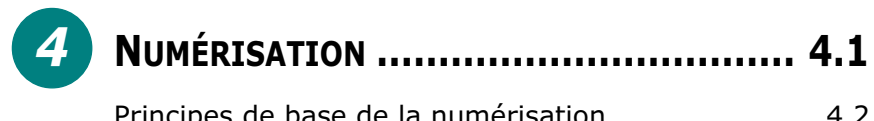

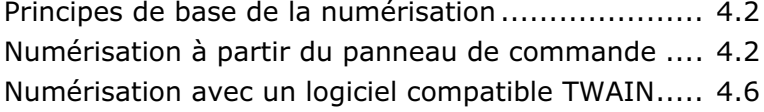

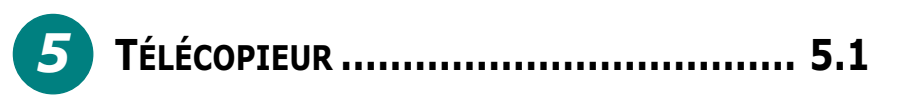

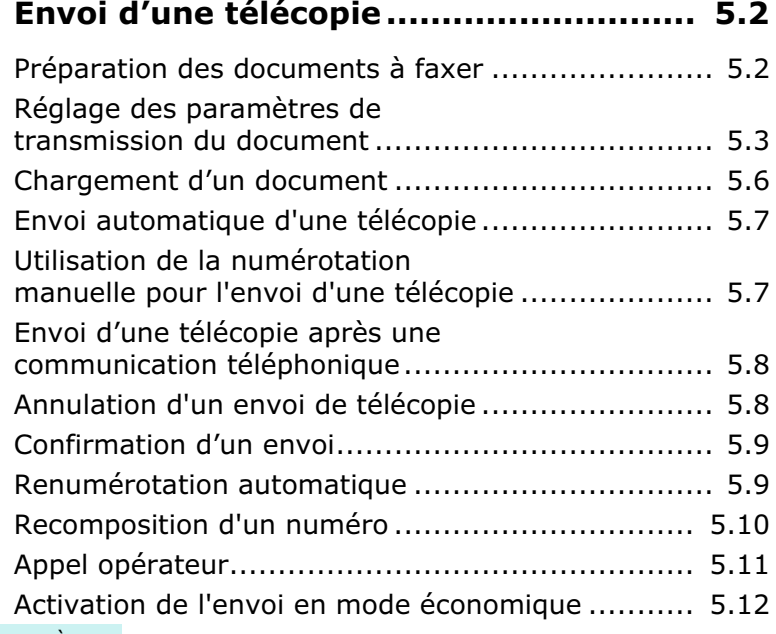

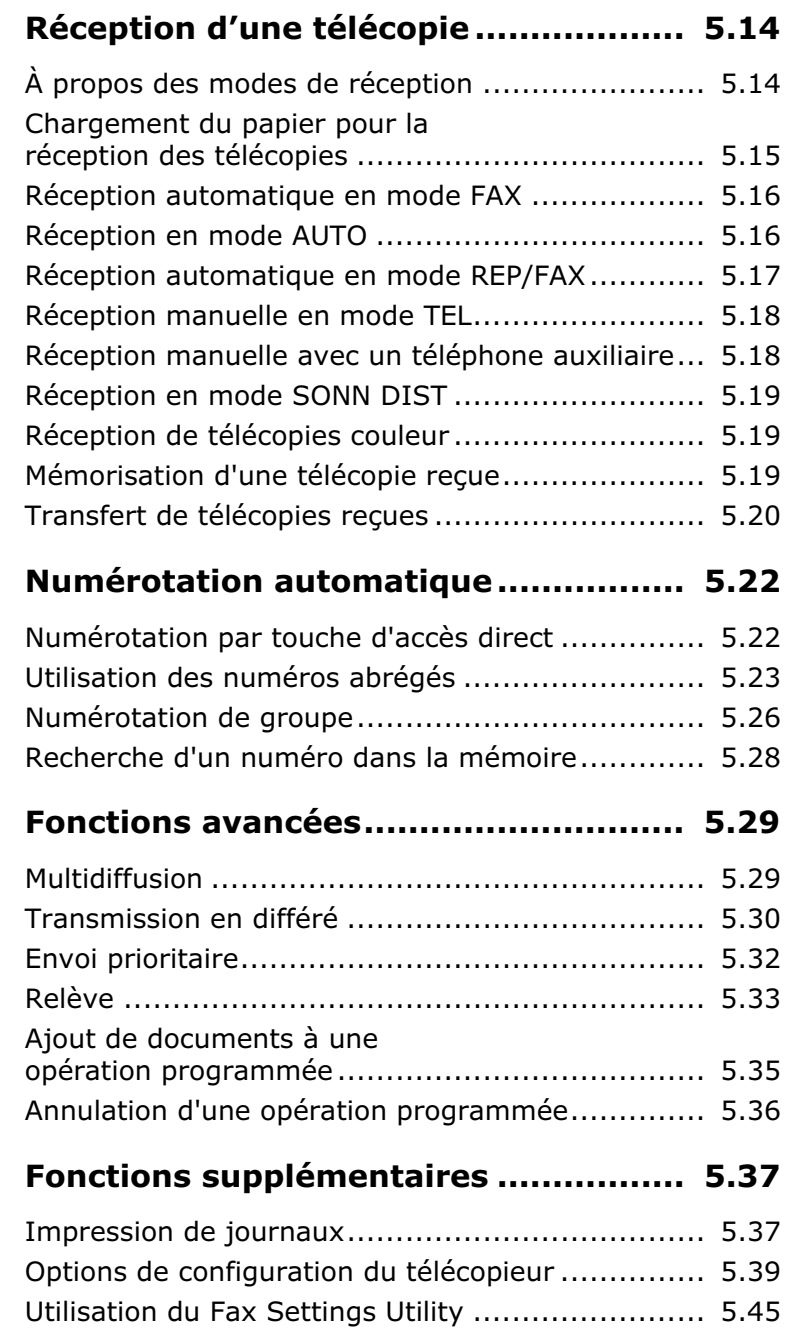

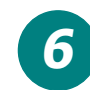

## **MAINTENANCE.................................... 6.1**

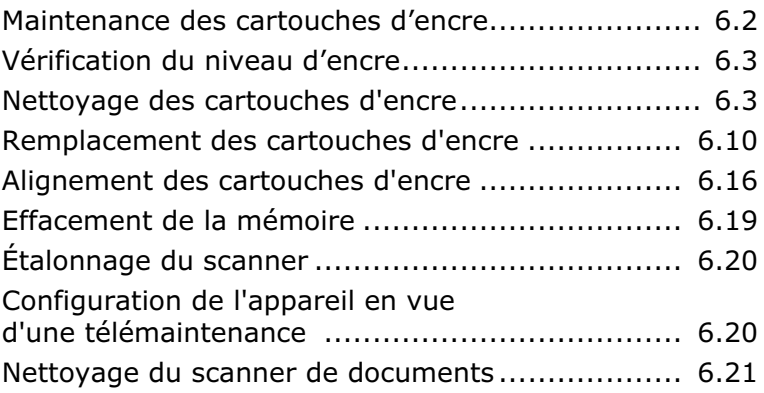

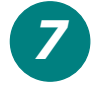

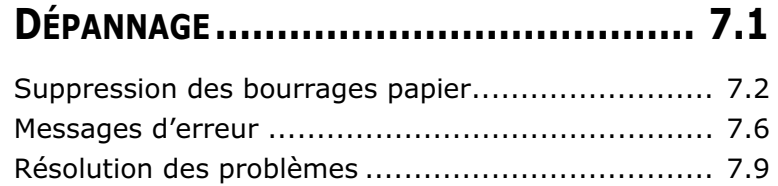

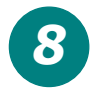

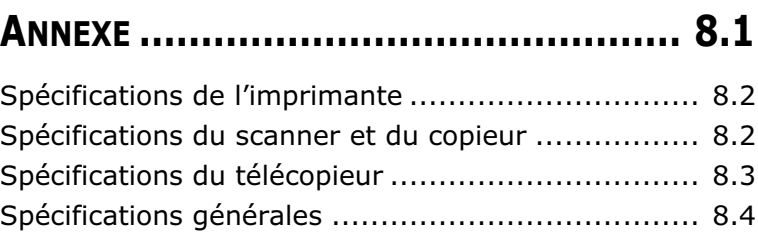

Spécifications du papier....................................... 8.5

## **INDEX**

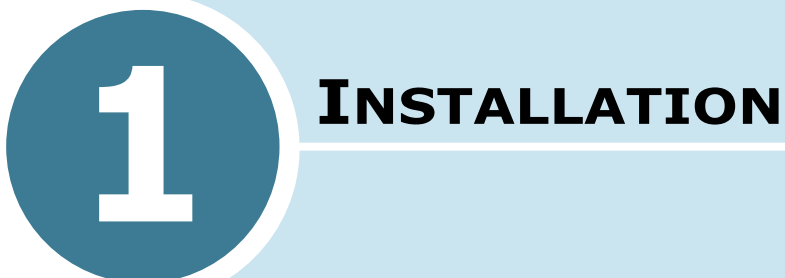

Merci d'avoir choisi le télécopieur multifonctions à jet d'encre Samsung SF-430. Outre l'envoi de télécopies, cet appareil combine également les fonctions d'impression, de copie d'appoint et de numérisation.

Ce chapitre donne la procédure détaillée de configuration de l'appareil et d'installation du logiciel.

Il contient les sections suivantes :

- **Installation de l'appareil**
- **Installation du logiciel**
- **Configuration de base du système**

# *Installation de l'appareil*

## **Choix d'un emplacement**

Pour garantir un fonctionnement optimal de votre appareil, placez-le sur une surface plane et stable, près de votre poste de travail. Laissez suffisamment de place pour faciliter le chargement et la sortie du papier ainsi que l'ouverture du capot supérieur.

Ne placez pas votre appareil :

- en plein soleil,
- près d'une source de chaleur ou d'un climatiseur,
- dans un environnement sale ou poussiéreux.

## **Déballage**

Sortez le télécopieur de son emballage et vérifiez qu'aucune pièce ne manque ou n'est endommagée. Retirez toutes les bandes adhésives de transport se trouvant à l'avant, à l'arrière et sur les côtés de l'appareil.

## **Inventaire**

Les éléments ci-dessous sont livrés avec l'appareil.

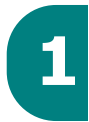

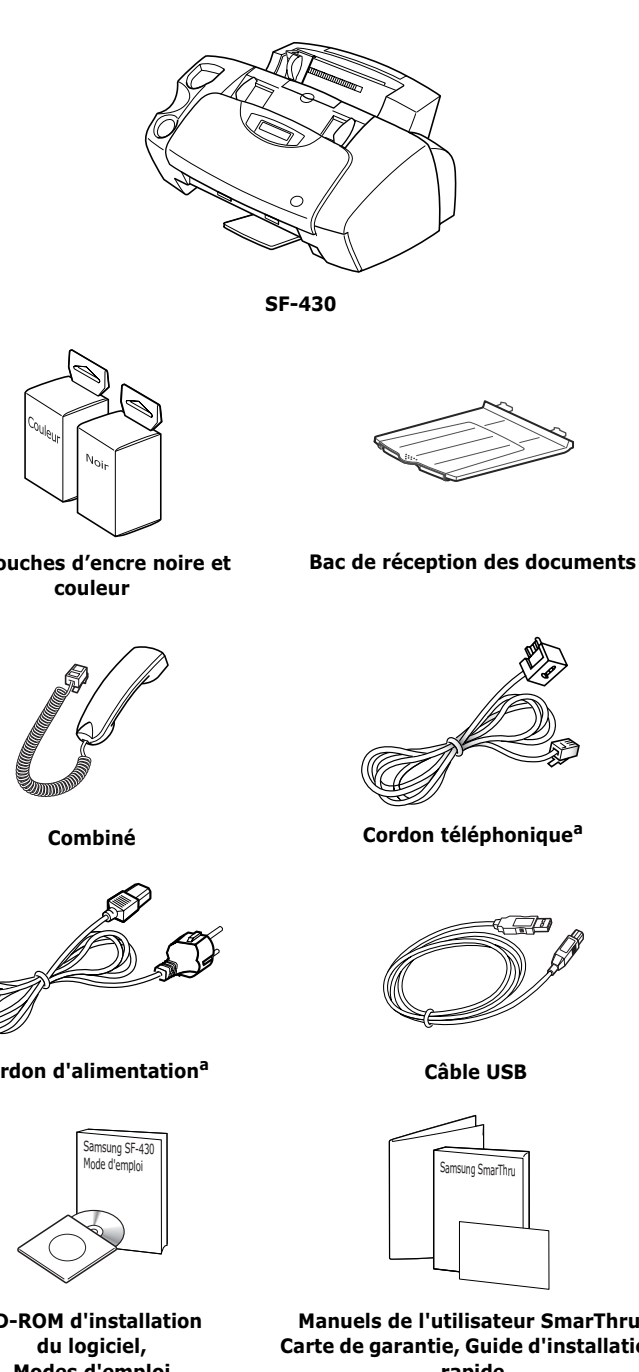

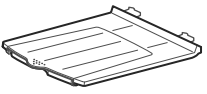

**Cartouches d'encre noire et** 

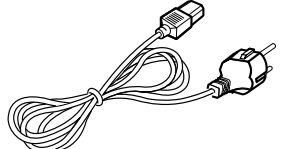

**Cordon d'alimentation<sup>a</sup>**

**CD-ROM d'installation Modes d'emploi**

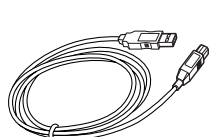

 **Câble USB**

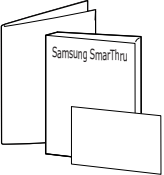

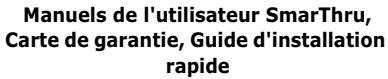

a. La forme de la prise du cordon d'alimentation diffère selon les pays.

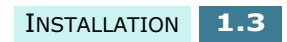

## **Emplacement et fonction des commandes**

Prenez le temps de vous familiariser avec les principaux composants de l'appareil.

### **Vue avant**

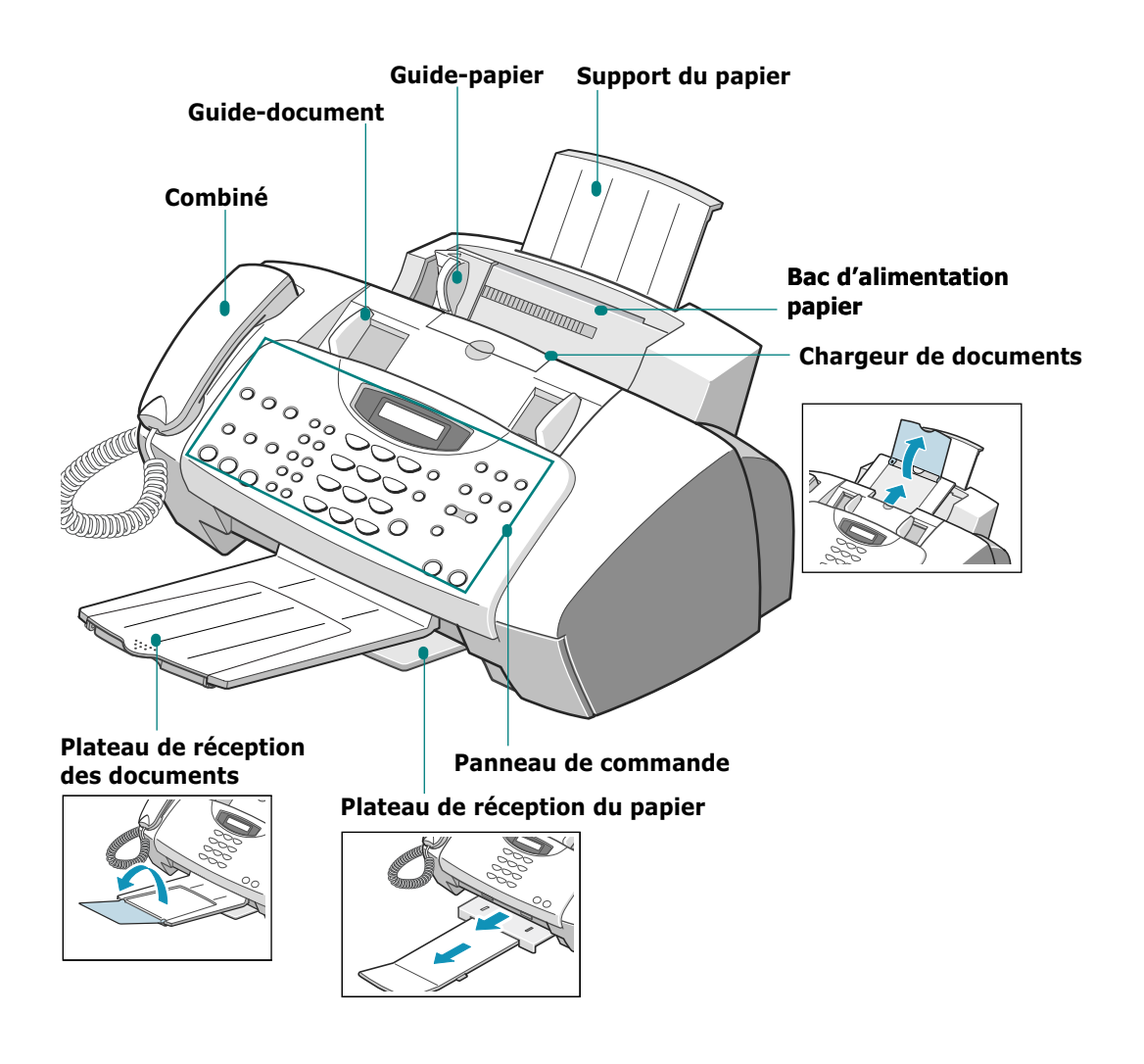

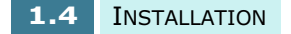

## **Intérieur**

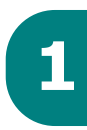

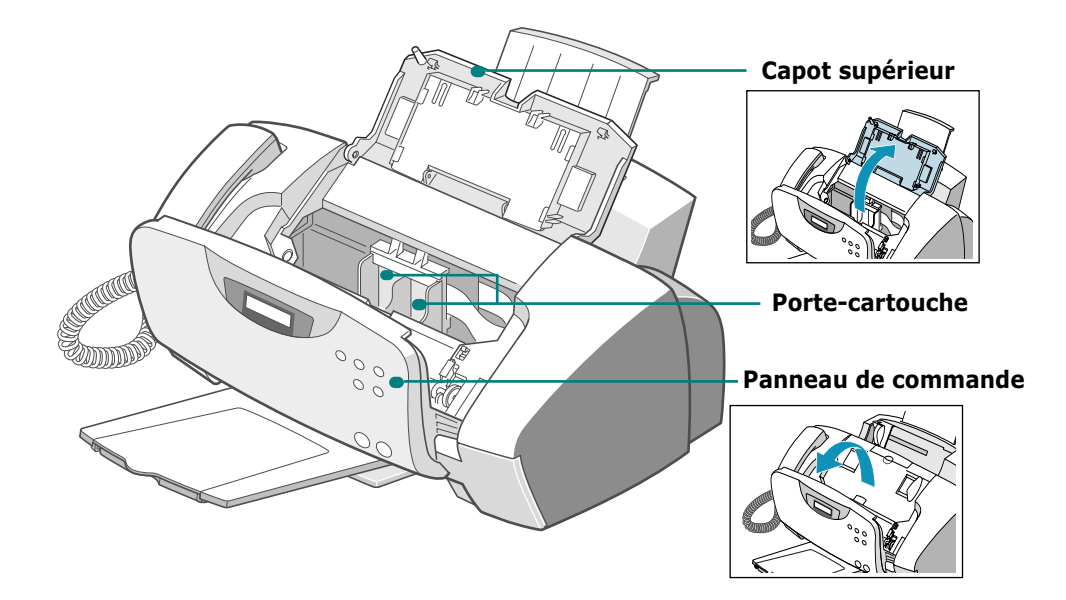

**Vue arrière**

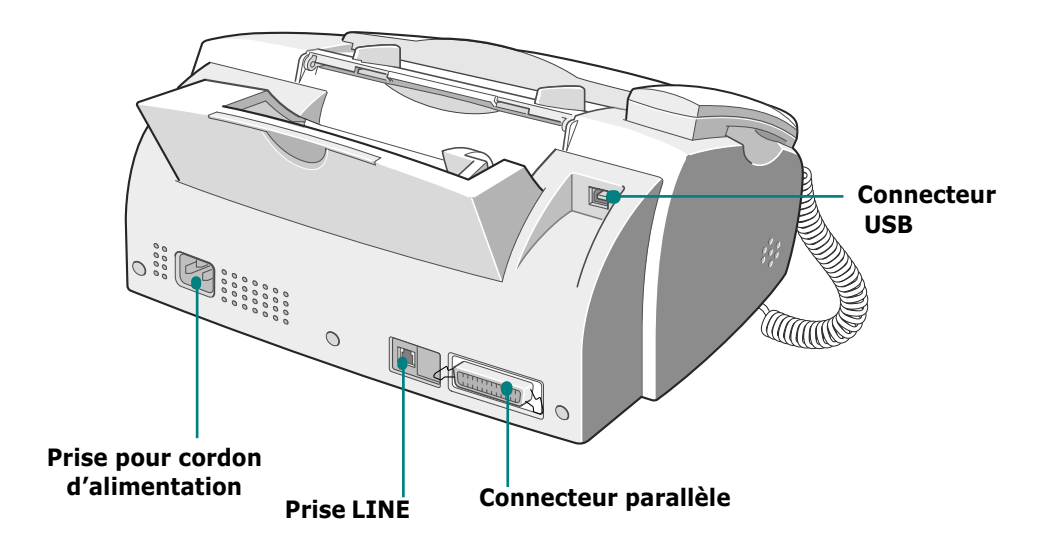

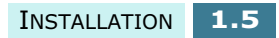

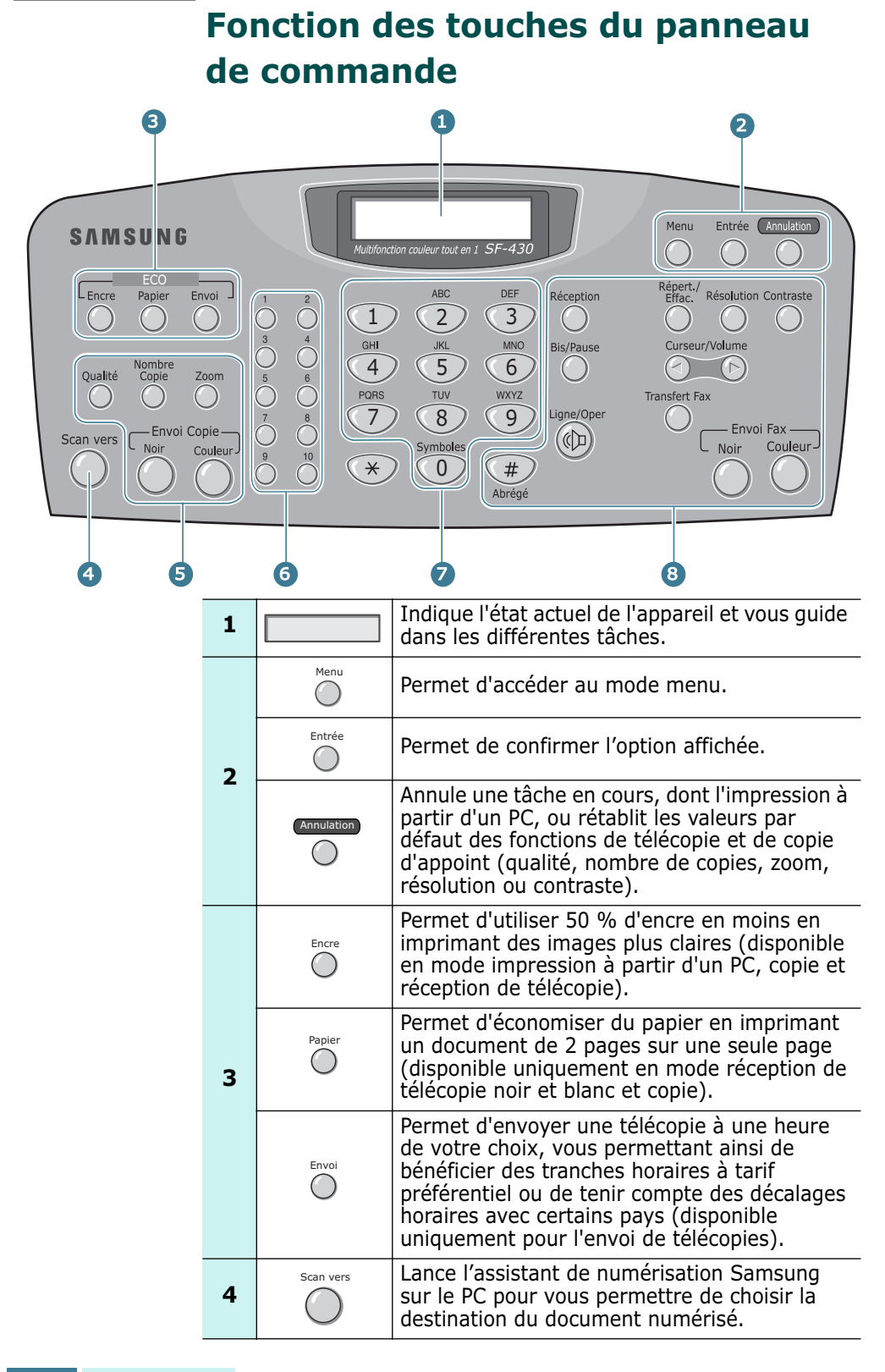

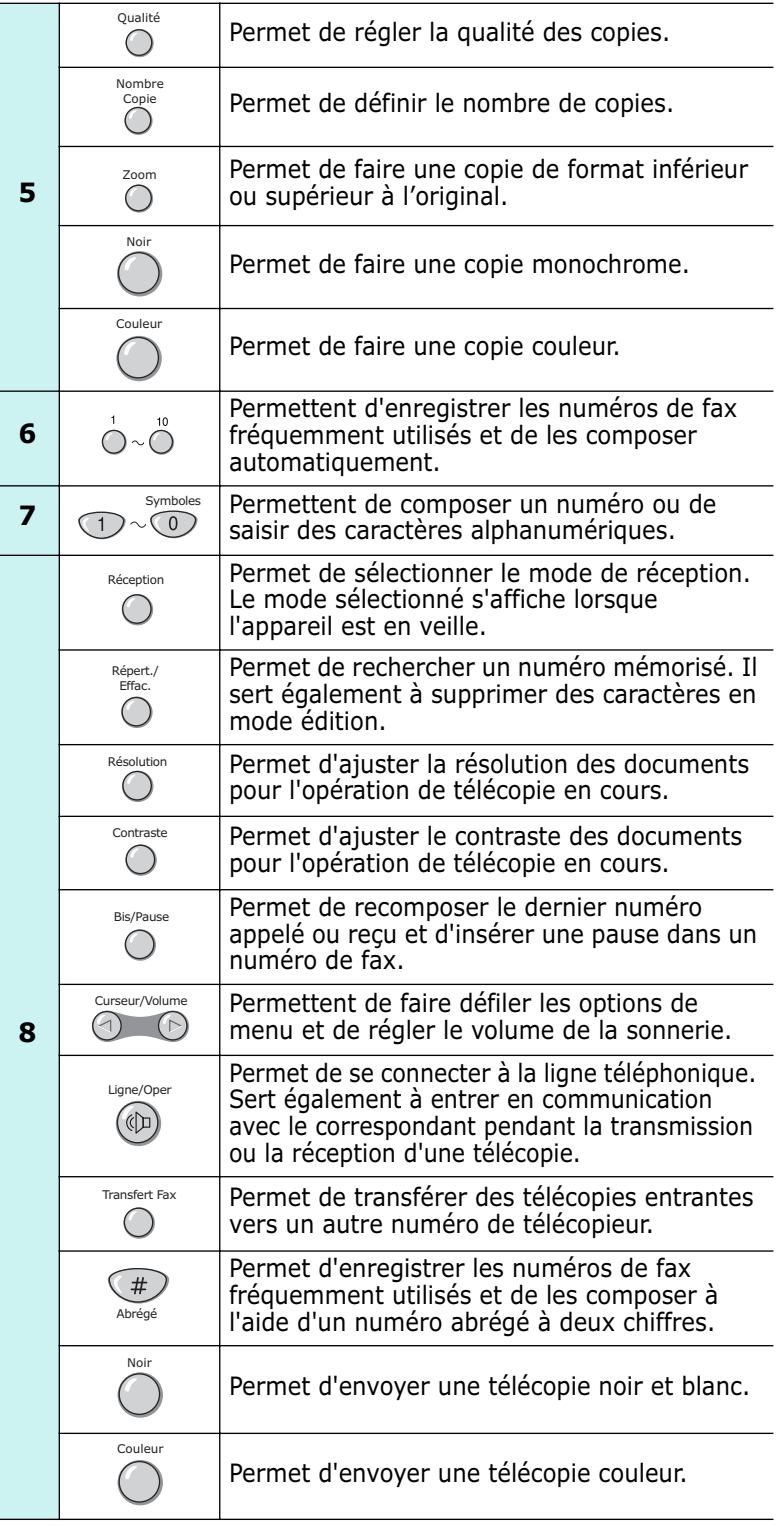

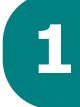

## **Installation de l'appareil**

### **Chargeur de documents**

Tirez le chargeur de documents vers le haut. Dépliez la rallonge si nécessaire.

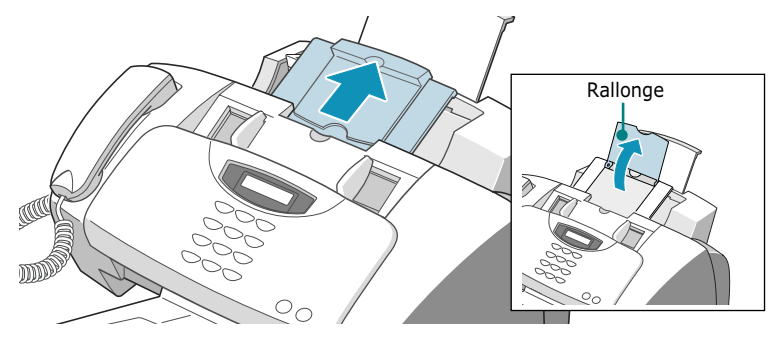

### **Plateau de réception des documents**

Insérez les deux ergots du bac de réception des documents dans les encoches situées à l'avant de l'appareil. Dépliez la rallonge si nécessaire.

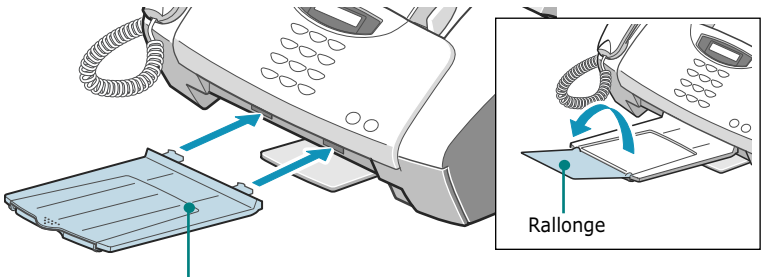

Plateau de réception des documents

### **Combiné**

Branchez l'extrémité du cordon du combiné dans la prise située à l'arrière de l'appareil, puis faites passer le cordon dans l'attache.

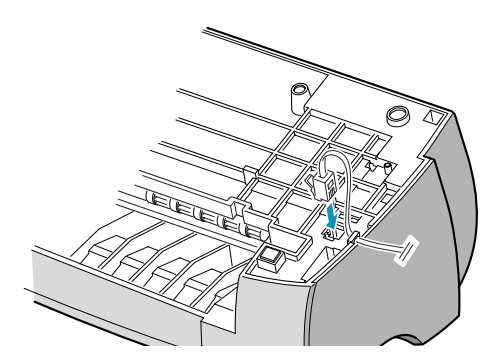

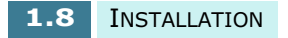

### **Ligne téléphonique**

Branchez une extrémité du cordon téléphonique dans la prise marquée **LINE** et l'autre extrémité (fiche gigogne) sur une prise téléphonique murale standard.

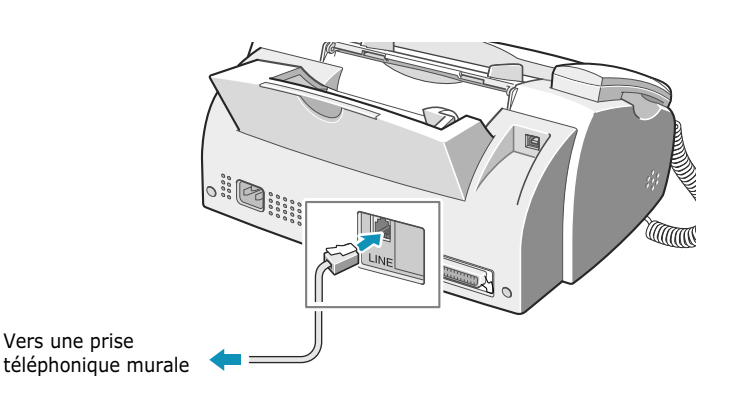

## **Appareil auxiliaire**

Si vous souhaitez, vous pouvez connecter un répondeur ou un téléphone auxiliaire sur la prise gigone de votre appareil.

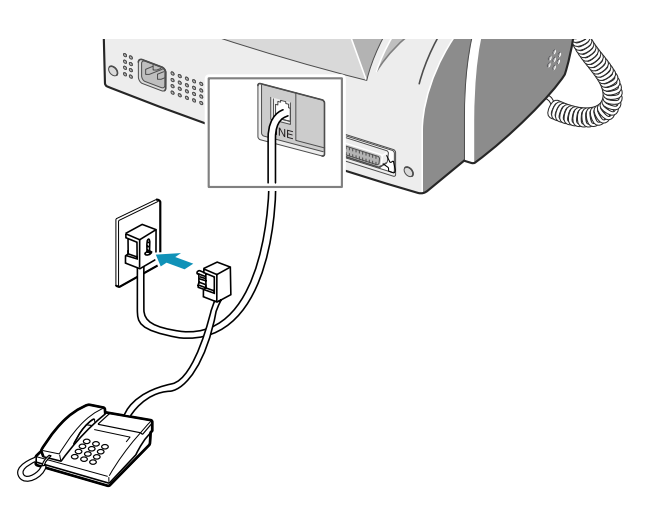

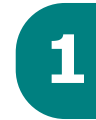

### **Câble de l'imprimante**

Branchez le câble d'imprimante dans le connecteur adéquat à l'arrière de l'appareil. Branchez ensuite l'autre extrémité du câble sur le port correspondant de l'ordinateur.

Utilisez le câble USB fourni avec le télécopieur ou un câble parallèle compatible IEEE-1284 (en option).

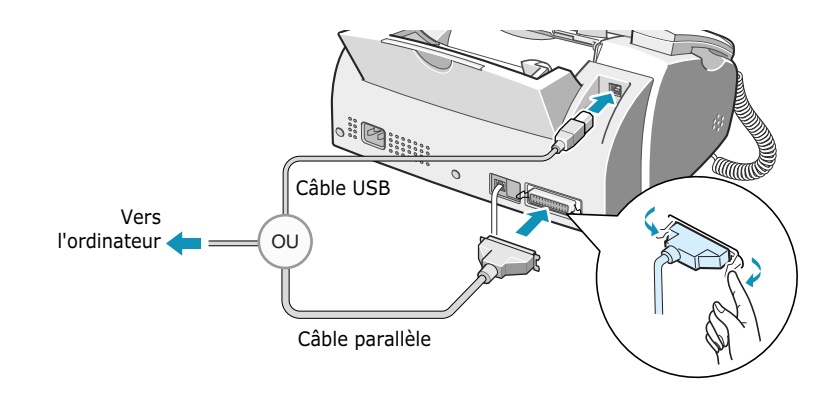

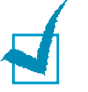

### **REMARQUES :**

- Si vous utilisez un câble USB, votre ordinateur doit fonctionner sous Windows 98/Me/2000/XP.
- Eteignez votre ordinateur avant de connecter le câble.
- Si vous utilisez une connexion USB, deux modes USB sont disponibles : les modes Rapide et Lent. Le mode Rapide est sélectionné par défaut. Avec ce mode, des problèmes peuvent occasionnellement survenir sur certains PC. Si c'est le cas, sélectionnez le mode Lent pour remédier à la situation. Pour plus d'informations sur le changement de mode USB, reportez-vous à la page 7.14.

### **Cordon d'alimentation secteur**

Branchez une extrémité du cordon à l'arrière de l'appareil, et l'autre extrémité sur une prise secteur standard avec mise à la terre.

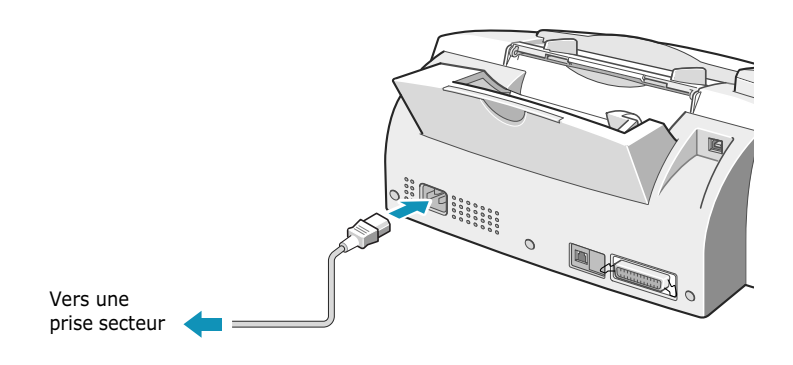

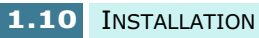

L'appareil se met en marche automatiquement lors du branchement. Le message "DEMARRAGE ATTENDRE" s'affiche à l'écran pour indiquer que l'appareil est sous tension. Pour afficher le texte dans une autre langue, reportez-vous à la page 1.40.

Si vous souhaitez mettre l'appareil hors tension, débranchez le cordon d'alimentation.

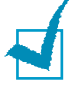

**REMARQUE :** lorsque vous installez l'appareil pour la première fois, le message "VERIFIER CARTOUCHES" s'affiche à l'écran. Insérez du papier (voir page 1.11), puis installez les cartouches d'encre (voir page 1.13).

## **Chargement du papier**

Le message "AJOUT PAPIER ET APPUYER ENTREE" apparaît en l'absence de papier au lancement d'une impression. La contenance du bac d'alimentation est d'environ 100 pages de papier standard (75g/m**2**).

En mode télécopie ou copie, vous pouvez utiliser les formats A4, Lettre ou Legal.

Pour charger du papier ordinaire, procédez comme suit.

**1** Tirez à fond le support du bac d'alimentation papier.

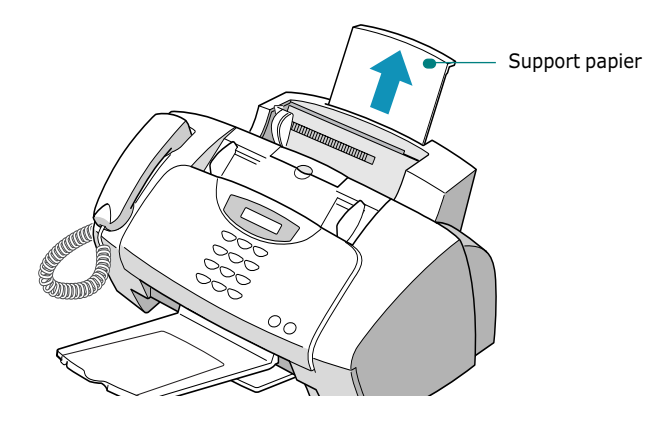

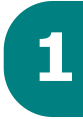

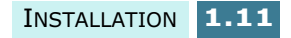

**2** Aérez le papier et insérez-le dans le bac d'alimentation, face à imprimer vers vous. Vérifiez que le bord droit du papier touche le bord droit du bac d'alimentation papier. Ne dépassez pas la capacité indiquée.

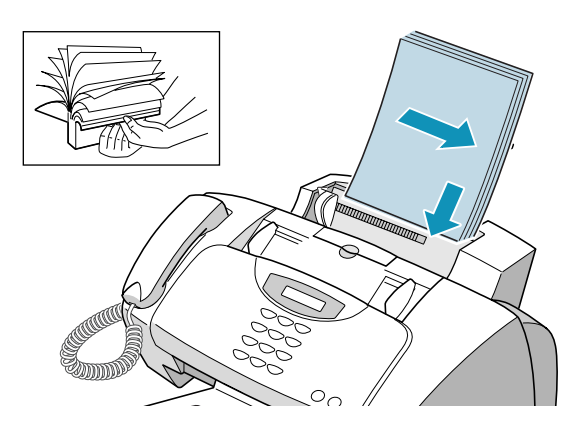

**3** Déplacez le guide-papier vers la droite pour l'ajuster à la largeur du papier.

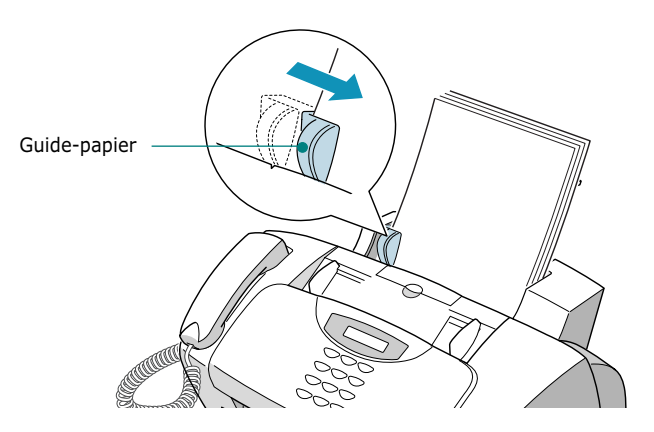

**4** Tirez à fond le plateau de réception et sa rallonge placés à l'avant de l'appareil.

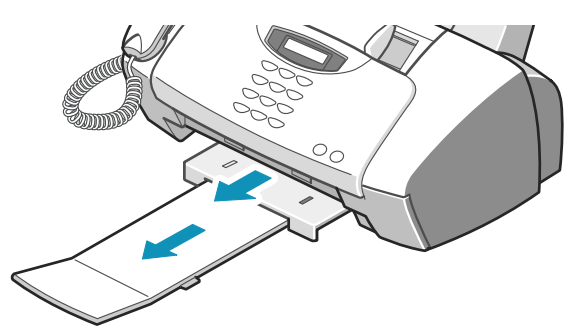

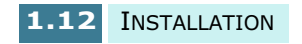

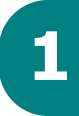

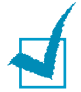

- **1 REMARQUES :**  N'introduisez pas le papier en force dans l'appareil.
- Il est recommandé de charger une pile de papier (plus de 20 feuilles) pour éviter les problèmes d'alimentation.
- Si vous utilisez du papier de format Legal, ne déployez pas le plateau de réception. Au contraire, rentrez-le car il risque de provoquer un bourrage papier lors de l'impression.

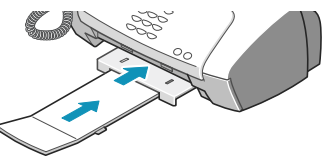

• Après avoir chargé le papier, vous devez configurer l'appareil en fonction du format utilisé. Si vous souhaitez plus d'informations, reportez-vous à la page 3.2 pour les travaux de copie, à la page page 5.40 pour la télécopie et à la page 2.10 pour l'impression à partir d'un PC.

## **Installation des cartouches d'encre**

L'appareil est livré avec une cartouche noire et une couleur. Vous pouvez aussi acheter une cartouche photo et l'installer à la place de la cartouche d'encre noire. Reportez-vous à la page 1.18 pour connaître les options disponibles.

Suivez la procédure ci-après pour l'installation initiale des cartouches. Pour effectuer un changement de cartouche, reportez-vous à la section "Remplacement des cartouches d'encre", à la page 6.10.

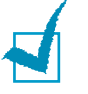

**REMARQUE :** il existe deux types de cartouche noire et couleur : standard et à haute capacité. Vérifiez le type de la cartouche au préalable, car vous devez le préciser lors de la procédure d'installation. Pour connaître le type de la cartouche, reportezvous au tableau de la page 6.10.

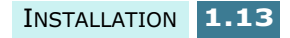

**1** Déballez et sortez la cartouche d'encre noire de son emballage plastique. Tenez-la par le haut. Ne touchez pas les contacts électriques.

Retirez délicatement la bande adhésive qui recouvre la tête d'impression.

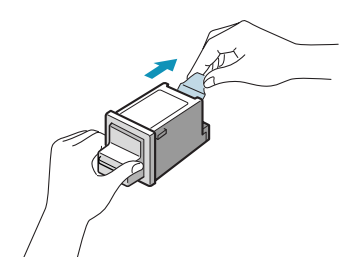

**2** Soulevez le panneau de commande en le tenant par le bord supérieur et tirez-le vers vous.

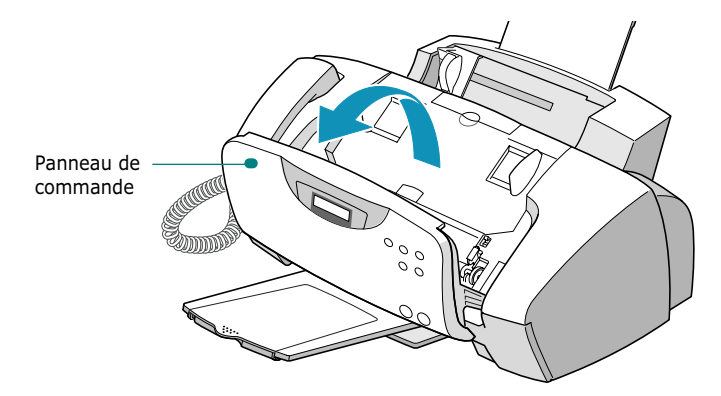

**3** Ouvrez le capot supérieur.

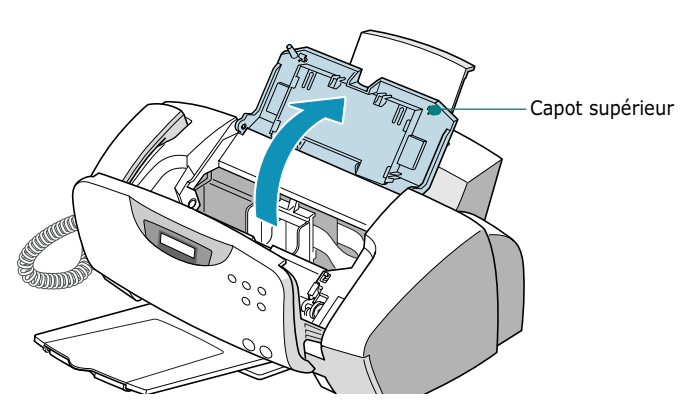

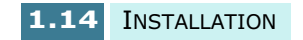

**4** Le porte-cartouche se met en position de chargement.

La cartouche couleur se place à gauche du portecartouche. Le taquet jaune situé sur ce dernier permet de l'identifier.

La cartouche d'encre noire (ou photo) se place à droite du porte-cartouche. Le taquet vert situé sur ce dernier permet de l'identifier.

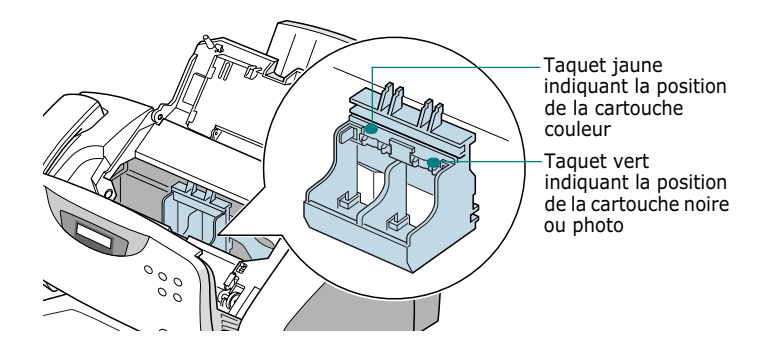

**5** Placez la cartouche noire à droite dans le porte-cartouche.

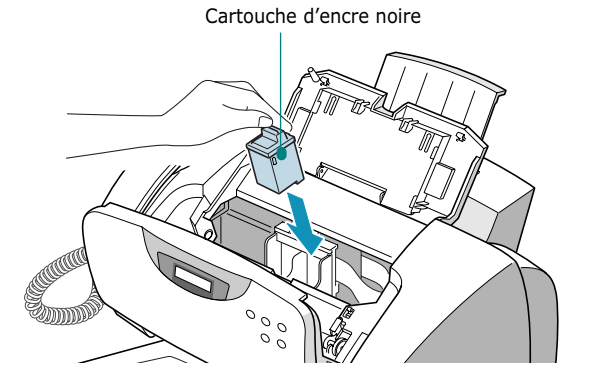

**6** Poussez la cartouche couleur jusqu'à ce qu'un déclic indique qu'elle est bien en place.

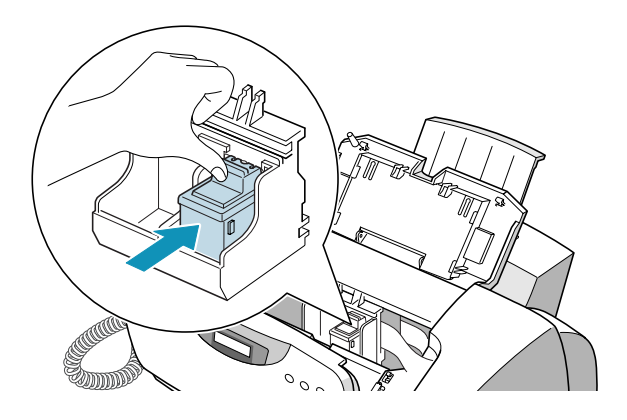

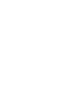

**1**

INSTALLATION **1.15**

- **7** Déballez et sortez la cartouche couleur de son emballage plastique. Retirez délicatement l'adhésif de protection en tenant la cartouche par le haut.
- **8** Placez la cartouche couleur à gauche dans le portecartouche.

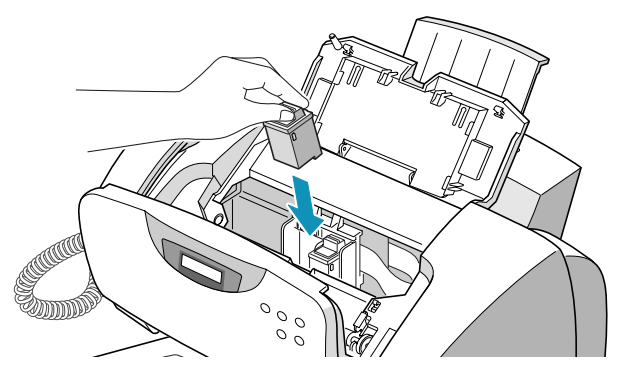

**9** Poussez la cartouche couleur jusqu'à ce qu'un déclic indique qu'elle est bien en place.

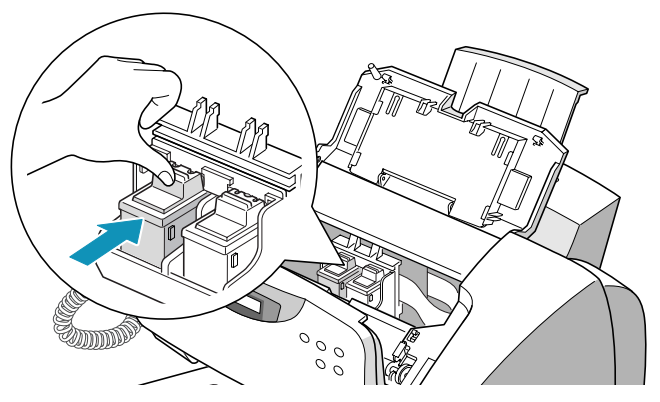

**10** Une fois les cartouches d'encre installées, refermez le capot et remettez le panneau de commande en place.

**REMARQUE :** si le message "RETIRER BOURRAGE ET APP ANNULAT." apparaît une fois panneau de commande refermé, réinstallez les cartouches. L'appareil ne pourra pas effectuer d'impression si les cartouches d'encre ne sont pas correctement installées.

**11** Une fois le capot et le panneau de commande refermés, le message "CARTOUCHE REMPLACEE? NON" vous demande de confirmer que deux nouvelles cartouches ont été installées. Appuyez sur les touches  $\blacktriangleleft$  ou  $\blacktriangleright$ jusqu'à ce que "LES DEUX" s'affiche dans le coin inférieur droit de l'écran, puis appuyez sur **Entrée**.

- **12** Le message "CARTOUCHE GAUCHE NOUVELLE COULEUR" s'affiche à l'écran. Appuyez sur **Entrée** si vous avez installé une nouvelle cartouche couleur.
- **13** Le message "CART. GAUCHE COULEUR STANDARD" s'affiche à l'écran. Appuyez sur **Entrée** si vous avez installé une cartouche standard. Sinon, appuyez sur les  $t$ ou  $\triangleright$  jusqu'à ce que "CART. GAUCHE COULEUR MAX." s'affiche, puis appuyez sur **Entrée**.
- **14** Le message "CART. DROITE NOUVELLE NOIRE" s'affiche. Appuyez sur **Entrée** si vous avez installé nouvelle cartouche d'encre noire.
- **15** Le message "CART. DROITE NOIRE STANDARD" s'affiche. Appuyez sur **Entrée** si vous avez installé une cartouche standard. Sinon, appuyez sur les touches ou ▶ jusqu'à ce que "CART. DROITE NOIRE MAX." s'affiche, puis appuyez sur **Entrée**.
- **16** Le porte-cartouche reprend sa position initiale. La procédure d'alignement des cartouches lance automatiquement l'impression d'un formulaire de test d'alignement des cartouches.

Ce formulaire comprend six zones d'alignement. En sélectionnant la ligne la plus droite de chaque zone, vous optimiserez l'alignement des têtes d'impression.

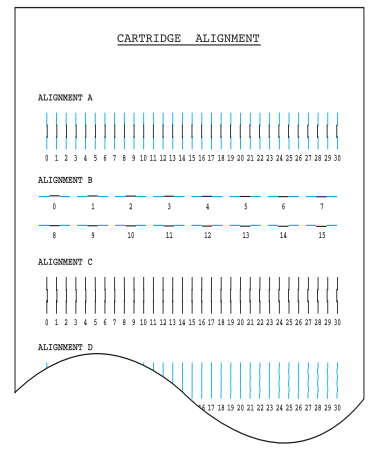

**17** Examinez le formulaire d'alignement des cartouches et identifiez la ligne la plus droite de l'alignement A.

À l'aide du clavier numérique, entrez le numéro correspondant à la ligne la plus droite, puis appuyez sur **Entrée**.

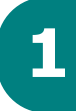

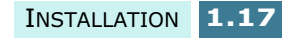

**18** L'écran valide le numéro et passe à l'alignement B. Répétez l'étape 16 pour les alignements B à F.

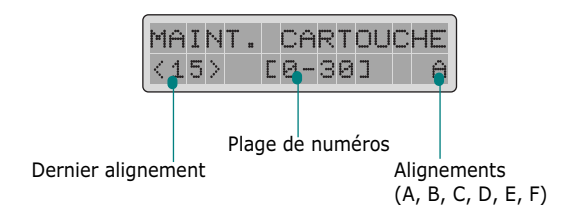

**19** Après la saisie du numéro pour l'alignement F, l'écran repasse en mode veille.

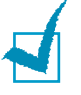

### **REMARQUES :**

- Lorsque l'une des cartouches d'encre est vide, remplacez-la. Si l'une des cartouches est vide ou s'il n'y en a qu'une seule d'installée, l'appareil pourra imprimer mais la qualité d'impression sera mauvaise.
- Ayez toujours une cartouche de rechange à portée de main. Pour acheter des cartouches d'encre, vérifiez les références dans le tableau ci-dessous pour être sûr de vous procurer celle qui convient. Ces cartouches ont été conçues spécialement pour fonctionner avec votre appareil et générer des impressions claires et nettes.
- Pour acheter une nouvelle cartouche d'encre, contactez votre point de vente ou un revendeur Lexmark agréé.

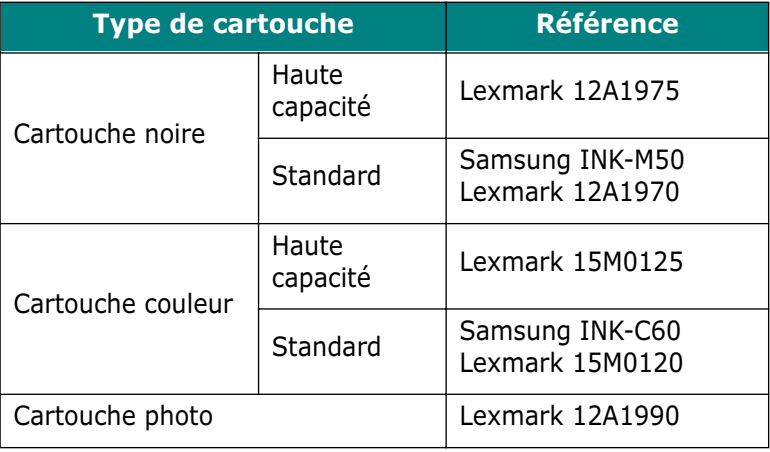

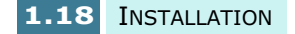

# **<sup>1</sup>** *Installation du logiciel*

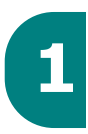

## **À propos du logiciel Samsung**

Après avoir installé l'appareil et l'avoir connecté à l'ordinateur, vous devez insérer le CD-ROM SmarThru dans le lecteur. Il contient les éléments suivants :

- Pilote MFP
- Logiciel SmarThru
- Logiciel de reconnaissance optique de caractères (OCR) AnyPage Lite

### **Pilote MFP**

Pour utiliser les fonctions d'imprimante et de scanner du SF-430, vous devez installer le pilote MFP.

### **Logiciel SmarThru**

SmarThru est le logiciel fourni avec votre appareil multifonction SF-430. SmarThru dispose d'un puissant outil de retouche d'images qui permet d'exécuter de nombreuses opérations. Il inclut également un puissant logiciel client de messagerie électronique. SmarThru permet d'enregistrer les images numérisées dans une zone de stockage dédiée en vue de leur édition, envoi par courrier électronique ou par fax, impression et traitement avec d'autres logiciels de votre choix.

### **Logiciel de reconnaissance optique de caractères (OCR) AnyPage Lite**

Le logiciel de reconnaissance optique de caractères (OCR) peut reconnaître la plupart des formats de caractères, vous permettant donc d'exploiter les documents numérisés dans un logiciel de traitement de texte.

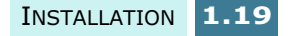

## **Configuration requise**

Avant de commencer, vérifiez que votre système dispose de la configuration minimale requise.

### **Systèmes d'exploitation pris en charge**

Windows 95 OSR2/Windows 98/Windows 98 SE/ Windows NT 4.0 Workstation ou Server avec Service Pack 3/Windows 2000 Professional ou Advanced Server/ Windows XP édition familiale ou professionnelle.

### **Configuration minimale**

- **Espace disque :** 130 Mo pour l'installation
- • **Mémoire :** 64 Mo
- **Processeur :** Pentium II 233 ou supérieur
- **Navigateur Internet :** Internet Explorer 4.01 ou supérieur

### **Configuration recommandée**

- **Espace disque :** 250 Mo pour l'installation
- **Mémoire :** 128 Mo
- **Processeur :** Pentium II 400 ou supérieur
- **Navigateur Internet :** Internet Explorer 5.5 ou supérieur

## **REMARQUES :**

- Pour l'installation sous Windows NT 4.0/2000/XP, vous devez disposer des droits d'administrateur.
- Les versions de Windows 95 antérieures à la version R2 sont déconseillées en raison des problèmes de compatibilité avec les bibliothèques OLE/COM.

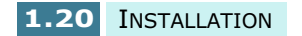

## **Installation du logiciel Samsung 1**

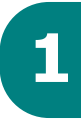

## **REMARQUES :**

- Les utilisateurs de Windows 95/98/Me/2000/XP doivent cliquer sur le bouton d'annulation dans l'écran "Nouveau matériel détecté" qui apparaît au démarrage de l'ordinateur.
- Vérifiez que le SF-430 est branché et connecté au port parallèle ou USB de votre ordinateur **avant d'installer le logiciel** à partir du CD-ROM. La connexion USB n'est pas prise en charge sous Windows 95 et Windows NT 4.0.
- **1** Insérez le CD-ROM SmarThru fourni dans le lecteur de CD-ROM.

Le CD-ROM SmarThru s'exécute automatiquement et la fenêtre d'accueil s'affiche à l'écran.

Si l'écran d'accueil ne s'affiche pas, dans le menu **Démarrer**, choisissez **Exécuter**. Entrez **X:\Autorun.exe**, en remplaçant "**X**" par la lettre correspondant au lecteur, puis cliquez sur **OK**.

Choisissez la langue à utiliser, le cas échéant.

**2** Cliquez sur **Installation du logiciel Samsung sur votre PC**.

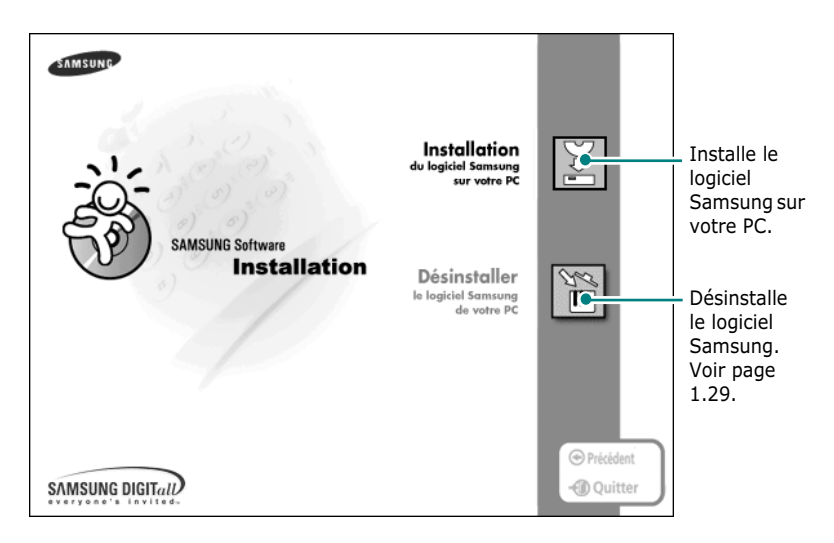

**3** Une fois l'option sélectionnée, cliquez sur **Suivant**.

INSTALLATION **1.21**

- **4** Suivez les instructions qui s'affichent à l'écran, puis cliquez sur **Suivant**.
- **5** SmarThru gère trois types d'installation :
	- •**Typique :** option recommandée pour la plupart des utilisateurs. Installe le programme avec les options de base.
	- •**Compacte :** seul le pilote MFP est installé.
	- •**Personnalisée :** vous pouvez choisir les options à installer. Cette option est recommandée pour les utilisateurs avertis.

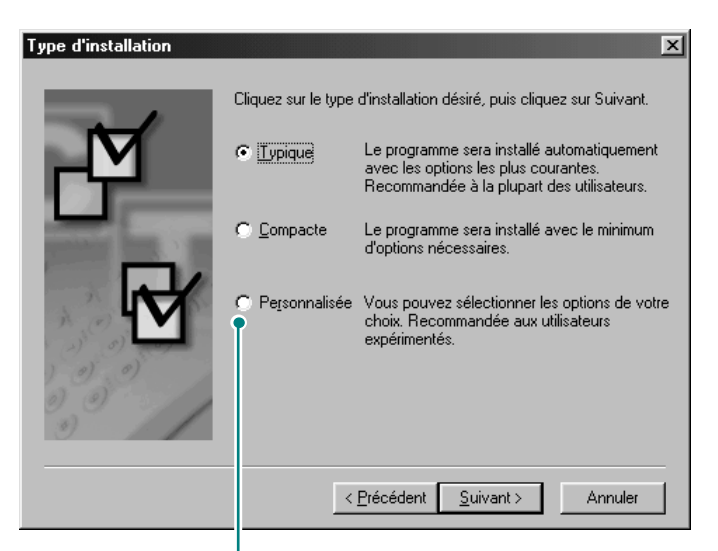

Lorsque vous choisissez l'option Personnalisée, vous pouvez installer les options de votre choix.

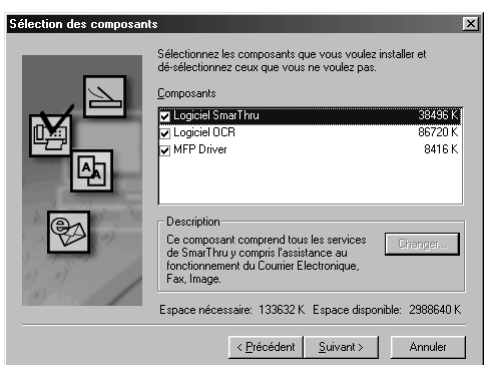

- **Logiciel SmarThru** : pour numériser et retoucher des images, et travailler avec des documents électroniques.
- **Logiciel OCR** : logiciel AnyPage Lite pour la reconnaissance optique de caractères (OCR).
- **MFP Driver** : pour imprimer et numériser.
- **6** Cliquez sur **Suivant**.

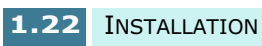

**7** Vous pouvez sélectionner l'option Configuration réseau SmarThru. Elle permet de partager les modems de l'ordinateur ainsi que le SF-430 par l'intermédiaire d'un réseau ou d'accéder à ces périphériques partagés installés sur d'autres ordinateurs.

La Configuration autonome ne permet pas d'utiliser les fonctions réseau telles que la télécopie et la numérisation à distance.

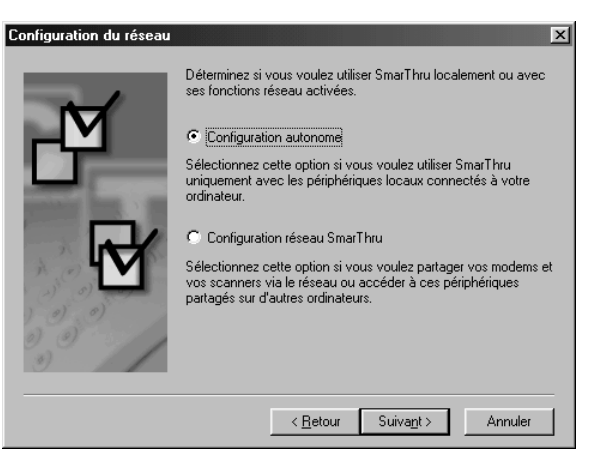

Si vous sélectionnez l'option **Configuration réseau SmarThru**, vous pouvez installer un serveur, un client ou les deux.

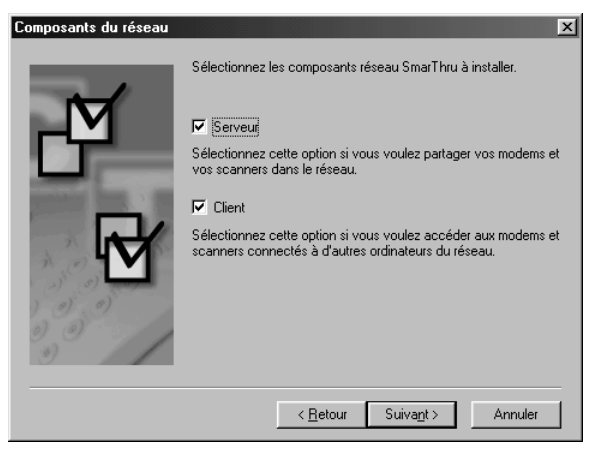

L'option **Serveur** permet de partager un télécopieur et/ ou un scanner sur un réseau local. La gestion des utilisateurs des services distants permet de contrôler le partage. L'option **Client** permet d'utiliser sur un réseau local les services de télécopie et de numérisation à distance fournis par le serveur de services à distance SmarThru. Vous devez pour cela disposer d'un compte client. Ces comptes sont fournis par le serveur. Pour plus d'informations sur les services de télécopie et de numérisation à distance, reportez-vous au Guide de l'utilisateur SmarThru.

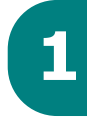

INSTALLATION **1.23**

### **8** Cliquez sur **Suivant**.

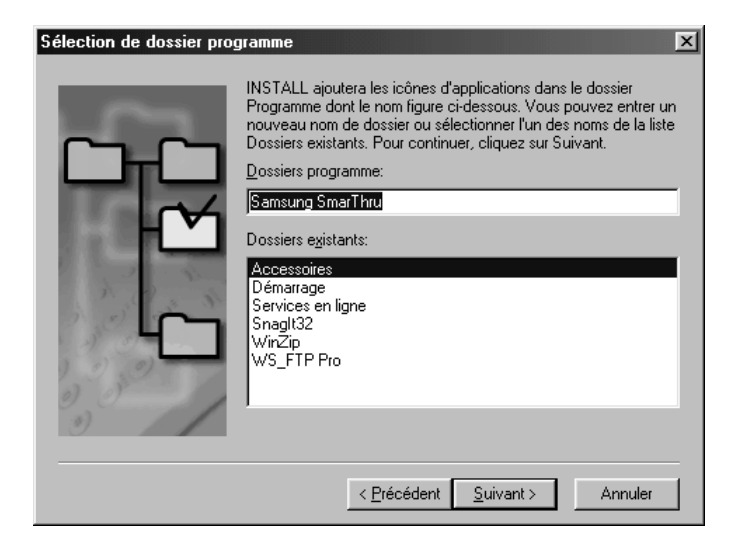

**9** Lorsque l'installation est terminée, arrêtez, puis redémarrez votre ordinateur.

Si votre ordinateur ne redémarre pas automatiquement, arrêtez-le manuellement et redémarrez-le pour que les modifications soient prises en compte.

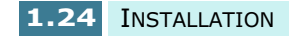

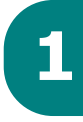

## **Configuration des accès fax et 1 Internet**

Si vous sélectionnez l'option **Configuration réseau SmarThru Serveur** (reportez-vous à la page 1.23) lorsque l'ordinateur redémarre suite à l'installation du logiciel Samsung, vous êtes invité à configurer les accès fax et Internet permettant d'envoyer et de recevoir des fax et du courrier électronique avec SmarThru.

Si vous sélectionnez l'option **Configuration autonome** ou **Configuration réseau SmarThru Client** (reportez-vous à la page 1.23), les assistants suivants apparaissent la première fois que vous essayez de lancer Boîte aux Lettres dans SmarThru. Pour plus d'informations sur SmarThru, reportez-vous au Guide de l'utilisateur SmarThru.

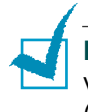

**REMARQUE :** pour configurer l'accès Internet, vous devez saisir votre adresse électronique, l'adresse du serveur de réception (POP3 ou IMAP4) et l'adresse du serveur d'envoi (SMTP), ainsi que le nom du compte. Vous pouvez obtenir ces informations auprès de votre fournisseur de services.

**1** Lorsque la fenêtre Assistant nouveau modem s'affiche, sélectionnez le modem installé sur votre ordinateur, et cliquez sur **Suivant**. Ce modem-fax sera utilisé pour envoyer et/ou recevoir des fax.

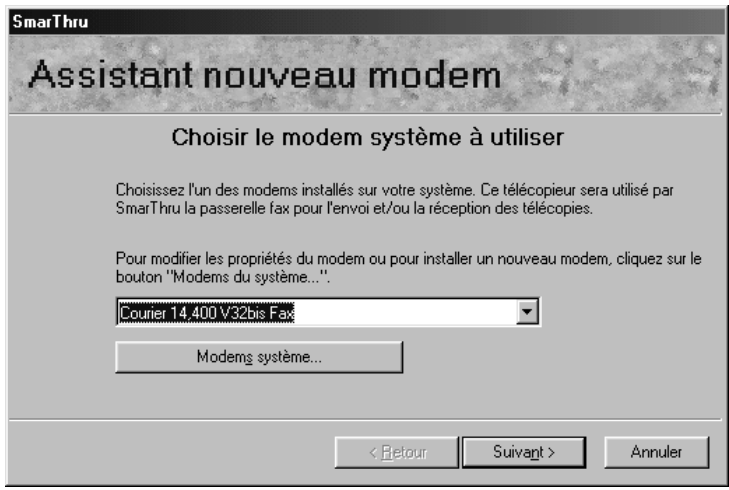

**2** Cliquez sur **Terminer** pour enregistrer les paramètres sélectionnés.

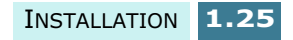

**3** Saisissez votre nom et votre adresse électronique, puis cliquez sur **Suivant**. Votre adresse électronique vous est communiquée par votre fournisseur de services Internet.

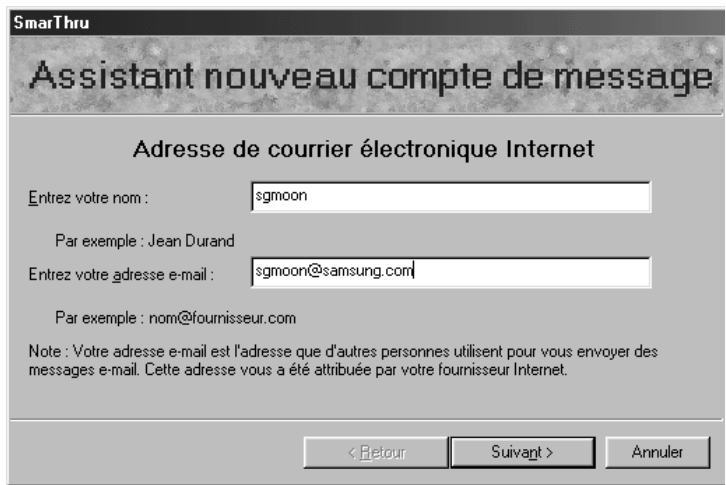

**4** Saisissez l'adresse électronique des serveurs entrant et sortant. Sélectionnez le type de serveur entrant, puis cliquez sur **Suivant**. Vous pouvez obtenir ces informations auprès de votre fournisseur de services Internet.

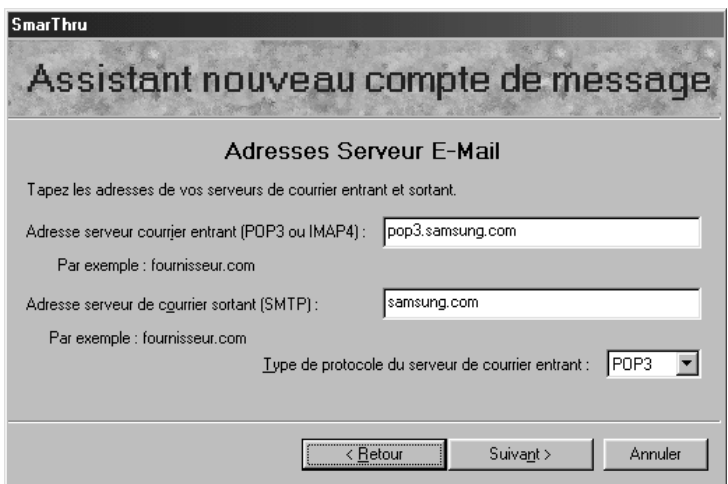

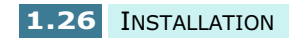

**5** Saisissez votre nom d'utilisateur et votre mot de passe d'accès au serveur de messagerie Internet, puis cliquez sur **Suivant**. Vous pouvez obtenir ces informations auprès de votre fournisseur de services Internet.

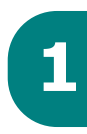

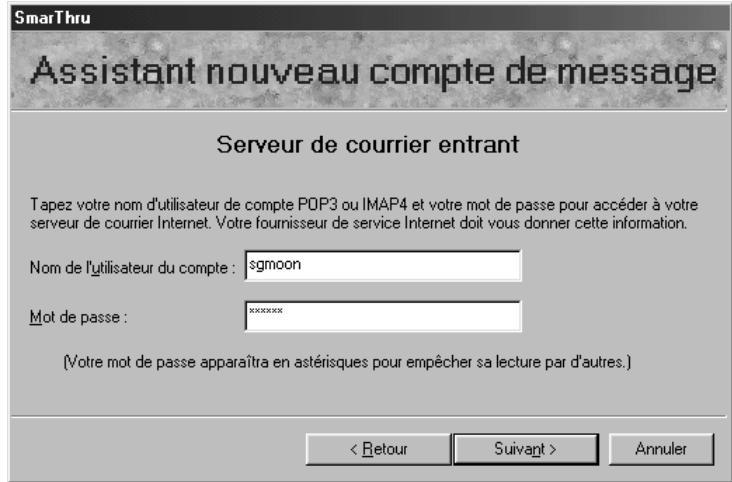

**6** Saisissez un nom d'enregistrement du compte, puis cliquez sur **Suivant**.

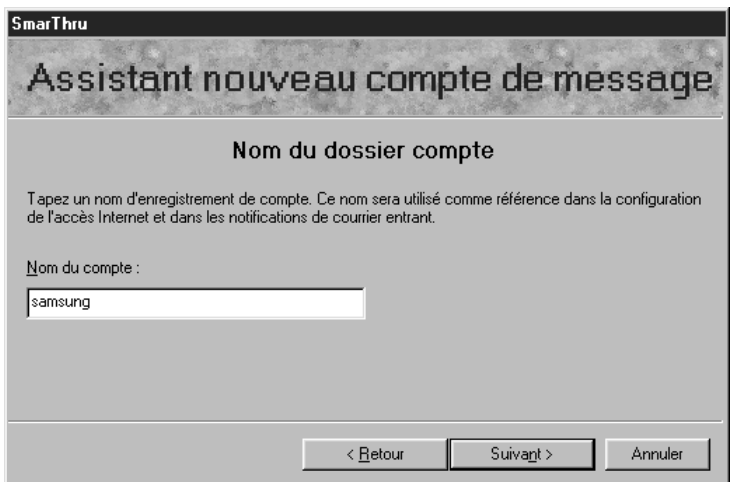

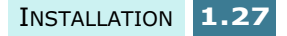

**7** Cliquez sur **Terminer** pour fermer la fenêtre. Vous pouvez maintenant accéder à votre service de messagerie.

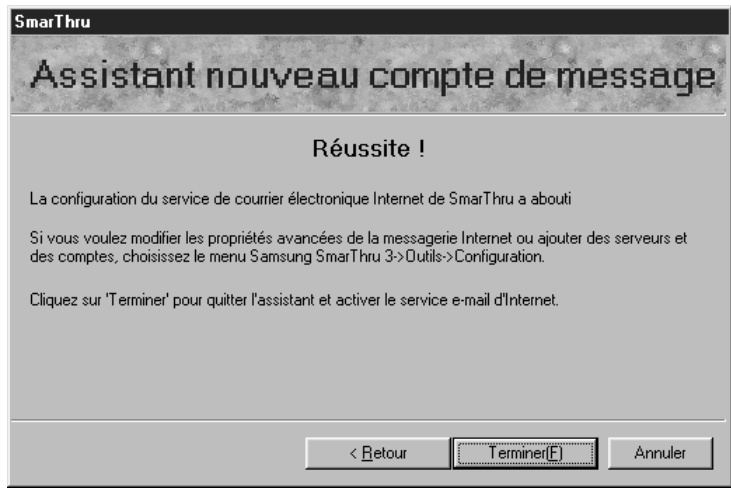

**REMARQUE :** vous pouvez, si vous le souhaitez, reconfigurer ultérieurement l'accès Internet via Configuration SmarThru. Pour plus de détails, reportez-vous au Guide de l'utilisateur SmarThru.

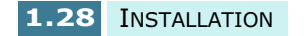

## **Désinstallation du logiciel Samsung 1**

Vous devez désinstaller le logiciel lorsque vous voulez procéder à sa mise à jour ou lorsque l'installation échoue. Vous pouvez désinstaller tous les logiciels, SmarThru et MFP compris, à l'aide du CD-ROM SmarThru ou désinstaller de façon sélective l'élément souhaité via le programme de désinstallation de Windows.

**REMARQUE :** avant de lancer la procédure de désinstallation, vérifiez que toutes les applications sont fermées sur votre PC. Vous devrez redémarrer le système suite à la désinstallation du logiciel.

### **Désinstallation du pilote MFP**

- **1** Lancez Windows si ce n'est déjà fait.
- **2** Dans le menu **Démarrer**, choisissez **Programmes**, puis **Samsung SF-430 Series**.

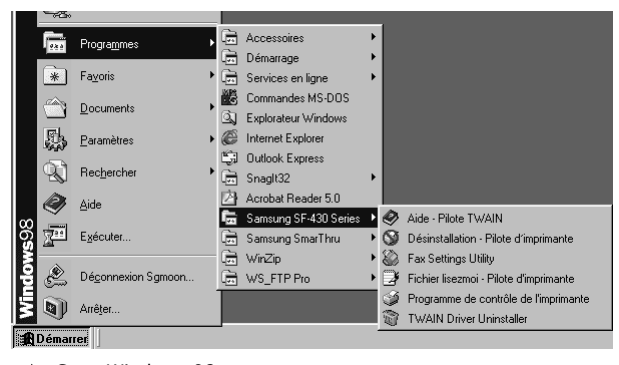

- Sous Windows 98
- **3** Vous pouvez sélectionner le composant souhaité du pilote MFP pour le désinstaller séparément.

Pour désinstaller le pilote de numérisation, sélectionnez **TWAIN Driver Uninstaller**.

Pour désinstaller le pilote d'impression, sélectionnez **Déinstallaion - Pilote d'imprimante** . Vous devez redémarrer votre ordinateur.

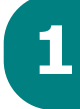

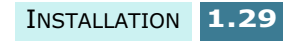
**4** Cliquez sur **Oui** lorsque vous êtes invité à confirmer la sélection. Le pilote d'impression sélectionné et tous les composants associés sont supprimés de votre ordinateur.

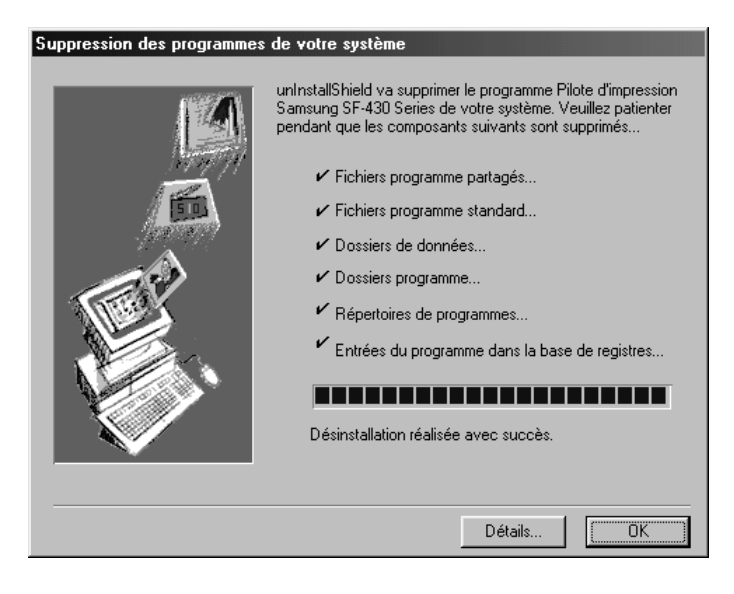

- **5** Lorsque la désinstallation est terminée, cliquez sur **OK**.
- **6** Un message recommandant le redémarrage de l'ordinateur s'affiche à l'écran. Cliquez sur **OK**, puis redémarrez Windows.

**REMARQUE :** pour installer le pilote d'impression ou de numérisation à l'aide du CD-ROM SmarThru, sélectionnez le type d'installation **Compacte**. Vous pouvez aussi sélectionner **Personnaliée**, puis **MFP Driver**. Pour plus d'informations, reportez-vous à la page 1.22.

#### **Désinstallation de Samsung SmarThru**

- **1** Lancez Windows si ce n'est déjà fait.
- **2** Dans le menu **Démarrer**, sélectionnez **Programmes**.
- **3** Choisissez **Samsung SmarThru**, puis **Déinstallation de SmarThru 3**.

**4** Cliquez sur **Oui** lorsque vous êtes invité à confirmer la sélection. La boîte de dialogue Options de désinstallation s'affiche.

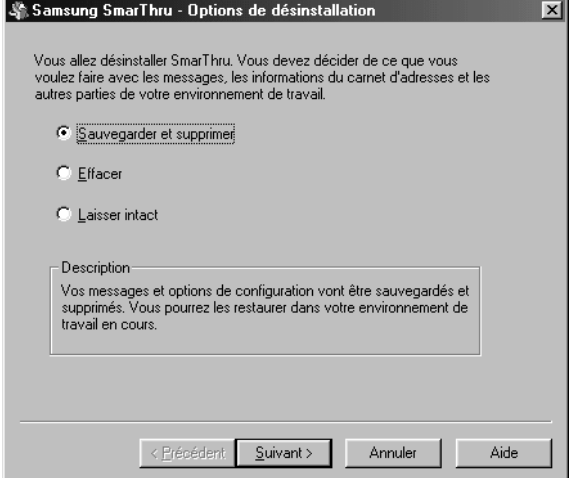

Options de désinstallation :

- •**Sauvegarder et supprimer :** permet de sauvegarder l'ensemble des données et options à un emplacement sûr. Supprime ensuite l'application SmarThru, données comprises.
- •**Effacer :** permet de supprimer toutes les données et options SmarThru. Aucune sauvegarde ou copie n'est effectuée. Utilisez cette option avec prudence car vous pouvez perdre vos données.
- •**Laisser intact :** permet de désinstaller le logiciel SmarThru en laissant intactes les données et options. Cela peut s'avérer utile lorsque, par exemple, vous voulez remplacer Configuration réseau SmarThru par la version autonome. Pour cela, désinstallez Samsung SmarThru avec l'option **Laisser intact** et installez la configuration autonome.
- **5** Une fois l'option de désinstallation sélectionnée, cliquez sur **Suivant**.

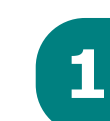

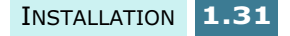

**6** Suivez les instructions de désinstallation à l'écran. Le logiciel SmarThru et tous ses composants seront alors supprimés.

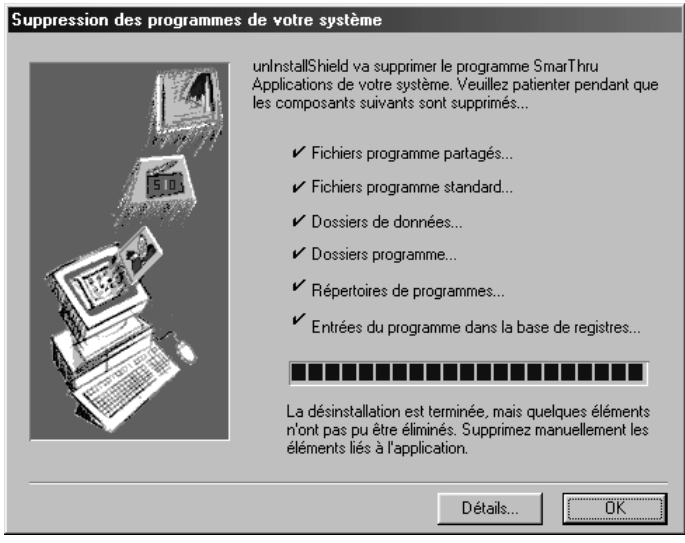

- **7** Lorsque la désinstallation est terminée, cliquez sur **OK**. Un message apparaît recommandant le redémarrage de votre ordinateur.
- **8** Cliquez sur **OK**.
- **9** Fermez, puis redémarrez votre ordinateur pour terminer la procédure de désinstallation et enregistrer les modifications.

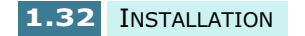

#### **Utilisation du CD-ROM SmarThru**

Le CD-ROM utilisé pour installer le logiciel permet de désinstaller le pilote MFP et le logiciel SmarThru.

**1** Insérez le CD-ROM SmarThru dans le lecteur de CD-ROM.

Le CD-ROM SmarThru s'exécute automatiquement et la fenêtre d'accueil s'affiche à l'écran. (Dans le cas contraire, sélectionnez **Exécuter** dans le menu Démarrer, saisissez **X:\Autorun** en remplaçant "**X**" par la lettre correspondant au lecteur, puis cliquez sur **OK**.)

**2** Cliquez sur **Déinstaller le logiciel Samsung de votre PC**.

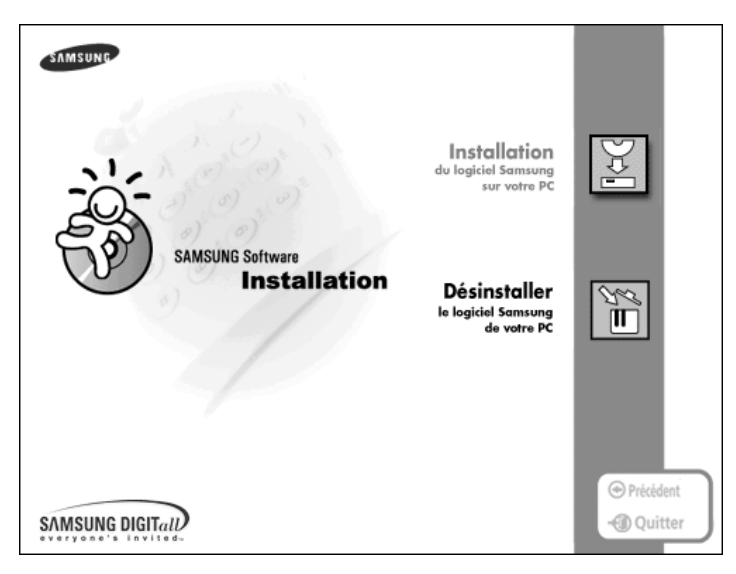

**3** Suivez les instructions d'installation à l'écran pour terminer la désinstallation.

Arrêtez, puis redémarrez votre ordinateur pour que les modifications apportées soient prises en compte.

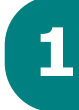

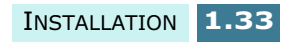

# *Configuration de base du système*

# **Réglage de la date et de l'heure**

Si vous installez l'appareil pour la première fois ou s'il est resté débranché pendant un période prolongée, un message vous invite à régler la date et l'heure.

La date et l'heure courantes s'affichent lorsque l'appareil est en mode veille. La date et l'heure s'impriment également sur tous les fax envoyés.

Lorsque l'appareil est en mode veille, vous pouvez à tout moment accéder au menu de réglage de la date et de l'heure en suivant la procédure ci-après :

- **1** Appuyez sur la touche **Menu**. L'indication "1.CONF SYST." apparaît en bas de l'écran d'affichage.
- **2** Appuyez sur la touche **Entrée**. L'indication "NUMERO/ NOM FAX" apparaît en bas de l'écran d'affichage.
- **3** Appuyez sur les touches  $\triangleleft$  ou  $\triangleright$  jusqu'à ce que "DATE/ HEURE" s'affiche à l'écran, puis appuyez sur **Entrée**. La date actuellement définie s'affiche.

Pour modifier la date et l'heure, procédez comme suit.

**1** Un curseur clignotant vous invite à saisir la date. Entrez la date à l'aide du clavier numérique. Utilisez les touches  $\triangleleft$  ou  $\triangleright$  pour déplacer manuellement le curseur sur le chiffre à modifier.

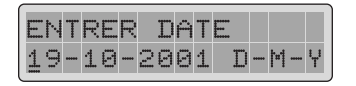

Sélectionnez le format européen D-M-Y (jour-moisannée). Vous pouvez également utiliser le format nordaméricain M-D-Y (mois-jour-année). Reportez-vous à la page 1.36.

**2** Appuyez sur la touche **Entrée** lorsque la date affichée à l'écran est correcte.

Si vous entrez un nombre incorrect, la machine émet un signal sonore et vous ne pouvez pas passer à l'étape suivante. Si cela se produit, il vous suffit de recommencer en entrant une date correcte.

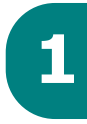

**3** L'écran vous invite à saisir l'heure. Entrez l'heure au format 24 heures à l'aide du clavier numérique.

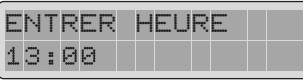

Vous pouvez également sélectionner le format 12 heures (par exemple, 13:00 devient 01:00 PM). Reportez-vous à la page 1.36. Appuyez sur les touches < ou > pour sélectionner AM (matin) ou PM (après-midi) pour le mode 12 heures.

**4** Appuyez sur la touche **Entrée** lorsque l'heure affichée à l'écran est correcte.

L'écran repasse automatiquement en mode veille.

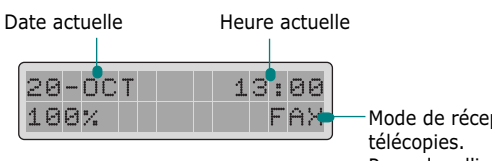

Mode de réception de Pour plus d'informations, reportez-vous à la page 5.14.

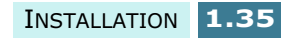

#### **Modification du format de la date**

L'appareil affiche la date actuelle au format européen. Si vous sélectionnez EUROPE, le format de date sera affiché sous la forme Jour-Mois-Année. Vous pouvez également utiliser le format USA (Mois-Jour-Année).

Pour modifier le format de la date, procédez comme suit.

- **1** Appuyez sur la touche **Menu**. L'indication "1.CONF SYST." apparaît en bas de l'écran d'affichage.
- **2** Appuyez sur la touche **Entrée**.
- **3** Appuyez sur les touches  $\blacktriangleleft$  ou  $\blacktriangleright$  jusqu'à ce que "FORMAT DATE" s'affiche à l'écran, puis appuyez sur **Entrée**. Le format de date actuellement défini s'affiche.

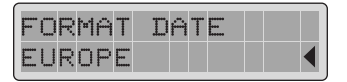

**4** Appuyez sur  $\triangleleft$  ou  $\triangleright$  pour sélectionner l'autre format, puis appuyez sur **Entrée** pour valider votre sélection.

#### **Modification du format d'horloge**

Vous pouvez configurer votre appareil pour que l'heure s'affiche au format 12 ou 24 heures.

Pour modifier le format de date, procédez comme suit.

- **1** Appuyez sur la touche **Menu**. L'indication "1.CONF SYST." apparaît en bas de l'écran d'affichage.
- **2** Appuyez sur la touche **Entrée**.
- **3** Appuyez sur les touches  $\triangleleft$  ou  $\triangleright$  jusqu'à ce que "MODE" HORLOGE" s'affiche à l'écran, puis appuyez sur **Entrée**. La format d'horloge actuellement défini s'affiche.
- **4** Appuyez sur les touches de défilement  $\triangleleft$  ou  $\triangleright$  pour changer de mode, puis appuyez sur **Entrée** pour valider votre sélection.

# **Réglage de l'identification du 1 télécopieur (Nom et Numéro)**

Dans certains pays, vous êtes légalement obligé d'indiquer le nom et le numéro de votre télécopieur sur chaque document envoyé. Votre numéro d'appel et votre nom (ou le nom de votre entreprise) s'impriment en haut de chaque page envoyée depuis votre appareil.

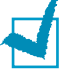

**REMARQUE :** dans certains pays, le réglage du nom et du numéro de télécopieur n'est pas disponible.

- **1** Appuyez sur la touche **Menu**. L'indication "1.CONF SYST." apparaît en bas de l'écran d'affichage.
- **2** Appuyez sur la touche **Entrée**. L'indication "NUMERO/ NOM FAX" apparaît en bas de l'écran d'affichage.
- **3** Appuyez sur la touche **Entrée**. Si un numéro a déjà été défini, il apparaît en bas de l'écran.

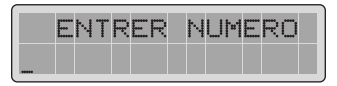

**4** Entrez votre numéro de télécopieur. Vous pouvez saisir le signe + à l'aide de la touche  $*$  et le signe – à l'aide de la touche **#**.

Si vous vous trompez, déplacez le curseur sur le caractère erroné à l'aide des touches  $\blacktriangleleft$  ou  $\blacktriangleright$ , puis corrigez. Pour supprimer un numéro, appuyez sur **Répert./Effac.**.

**5** Appuyez sur la touche **Entrée** lorsque le numéro affiché à l'écran est correct. Un message vous demande d'entrer votre nom.

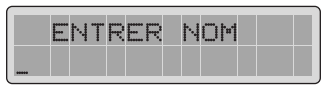

**6** Entrez votre nom ou celui de votre entreprise à l'aide du clavier numérique.

Pour plus de détails sur l'utilisation du clavier numérique pour entrer des caractères alphanumériques, reportezvous à la page 1.38.

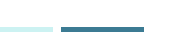

INSTALLATION **1.37**

Si vous souhaitez entrer la même lettre ou le même chiffre plusieurs fois (par exemple SS, AA, 777), entrez le premier caractère, puis déplacez le curseur en appuyant sur la touche  $\blacktriangleright$ , puis entrez le suivant.

Si vous voulez insérer un espace dans le nom, vous pouvez également utiliser la touche pour déplacer le curseur et passer cette position.

**7** Appuyez sur la touche **Entrée** lorsque le nom affiché à l'écran est correct.

L'écran repasse automatiquement en mode veille.

#### **Saisie de caractères à l'aide du clavier numérique**

Lors de l'exécution de diverses tâches, vous devrez entrer des noms et des nombres. Par exemple, lorsque vous configurez votre appareil, vous entrez votre nom (ou celui de votre société) et votre numéro de téléphone. Vous devez également entrer un nom lorsque vous enregistrez un numéro à accès direct, un numéro abrégé ou un numéro de groupe.

Pour saisir des caractères alphanumériques, procédez comme suit.

**1** Lorsque vous êtes invité à saisir une lettre, identifiez la touche où se trouve ce caractère.

Appuyez plusieurs fois sur cette touche jusqu'à ce que la lettre souhaitée s'affiche.

Par exemple, pour entrer un **O**, appuyez sur **6** (MNO).

Chaque fois que vous appuyez sur la touche **6**, une lettre différente s'affiche dans l'ordre suivant : **M**, **N**, **O**, puis **6**.

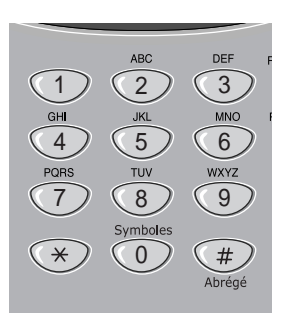

Vous pouvez inclure des caractères spéciaux dans le nom (espace, signe plus, etc.). Pour plus d'informations, reportez-vous à la section "Affectation des caractères du clavier", à la page 1.39.

**2** Pour saisir des caractères supplémentaires, répétez l'étape 1.

Si la lettre suivante à saisir se trouve sur la même touche, déplacez le curseur à l'aide de la touche  $\blacktriangleright$ , puis appuyez sur la touche désirée.

Le curseur se déplace vers la droite et la nouvelle lettre s'affiche.

**3** A la fin de la saisie, validez en appuyant sur la touche **Entrée**.

# **Affectation des caractères du clavier**

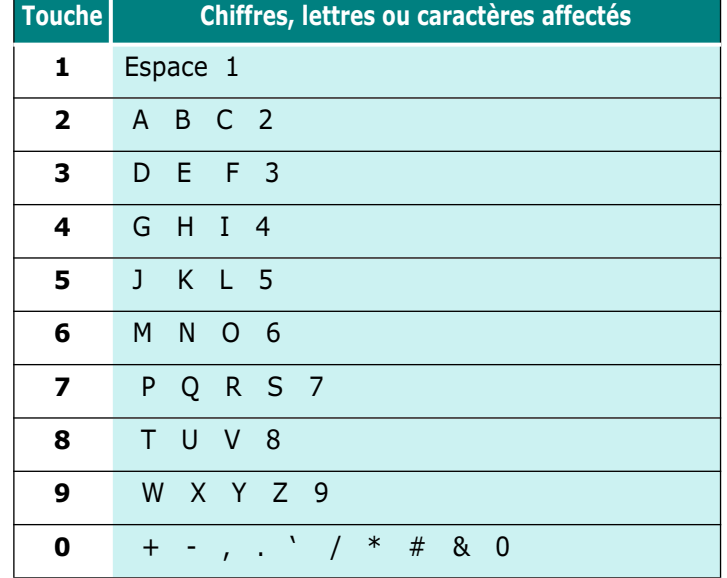

#### **Modification de numéros ou de noms**

Si vous entrez un caractère erroné, placez le curseur sur ce caractère à l'aide des touches  $\blacktriangleleft$  ou  $\blacktriangleright$ , puis corrigez. Pour supprimer un caractère, appuyez sur **Répert./Effac.**.

#### **Insertion d'une pause lors de la saisie du numéro**

Certains systèmes téléphoniques requièrent la saisie d'un code d'accès (le 9, par exemple) suivi d'une tonalité. Dans ce cas, vous devez prévoir d'insérer une pause dans le numéro à mémoriser. Vous pouvez insérer un pause pendant l'enregistrement de numéros à composition automatique.

Pour insérer une pause, appuyez sur la touche **Bis/Pause** à l'endroit voulu au moment de la saisie du numéro. La lettre "P" s'affiche à l'emplacement correspondant.

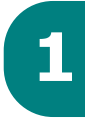

# **Changement de la langue d'affichage**

- **1** Appuyez sur la touche **Menu**. L'indication "1.CONF SYST." apparaît en bas de l'écran d'affichage.
- **2** Appuyez sur la touche **Entrée**.
- **3** Appuyez plusieurs fois sur les touches  $\triangleleft$  ou  $\triangleright$  jusqu'à ce que "LANGUE" s'affiche, puis appuyez sur **Entrée**.
- **4** Appuyez sur les touches **ou pour sélectionner la** langue désirée.

Les langues disponibles sont les suivantes : anglais, allemand, français, italien, espagnol, portugais et hollandais.

**5** Appuyez sur **Entrée** pour valider votre sélection et retourner en mode veille.

# **Réglage de la marge d'effacement**

Lors de la réception ou de la copie d'un document de longueur égale ou supérieure à celle du papier installé dans votre télécopieur, vous pouvez configurer celui-ci pour qu'il supprime la partie de l'image en excès en bas de la page afin de la faire tenir dans le format du papier utilisé.

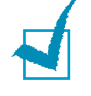

**REMARQUE** : Si la fonction de réduction automatique (page 5.40) est activée, la marge d'effacement n'est pas appliquée aux télécopies reçues.

- **1** Appuyez sur la touche **Menu**. L'indication "1.CONF SYST." apparaît en bas de l'écran d'affichage.
- **2** Appuyez sur la touche **Entrée**.
- **3** Appuyez sur les touches  $\blacktriangleleft$  ou  $\blacktriangleright$  jusqu'à ce que "EFFAC. MARGE" s'affiche à l'écran, puis appuyez sur **Entrée**.

**4** Entrez la marge d'effacement désirée à l'aide du clavier numérique.

Les données situées à l'intérieur de cette marge seront effacées des pages copiées ou reçues.

Si la page reçue déborde de la marge que vous avez définie, elle sera alors imprimée au format réel sur deux feuilles de papier.

**5** Appuyez sur **Entrée** pour valider votre sélection et retourner en mode veille.

# **Réglage du son**

Vous pouvez régler les sons suivants :

- Volume de la sonnerie : vous pouvez ajuster ou désactiver le volume de la sonnerie. Les valeurs disponibles sont ELEVE, MOYEN, FAIBLE ou NON(désactivé).
- Alarme : vous pouvez activer ou désactiver l'alarme. Si l'alarme est activée, une sonnerie retentit en cas d'erreur.
- Bip des touches : vous pouvez activer ou désactiver le bip des touches. Si cette fonction est activée, un son retentit chaque fois que vous appuyez sur une touche.
- Volume du haut-parleur : vous pouvez régler le volume du haut-parleur.

#### **Volume de la sonnerie, alarme et bip des touches**

- **1** Appuyez sur la touche **Menu** du panneau de commande. L'indication "1.CONF SYST." apparaît en bas de l'écran d'affichage.
- **2** Appuyez sur la touche **Entrée**.
- **3** Appuyez sur les touches  $\blacktriangleleft$  ou  $\blacktriangleright$  jusqu'à ce que l'option désirée s'affiche à l'écran, puis appuyez sur **Entrée**.
- **4** Appuyez sur les touches  $\blacktriangleleft$  ou  $\blacktriangleright$  jusqu'à ce que le réglage du volume désiré s'affiche, puis appuyez sur **Entrée** pour enregistrer la sélection.

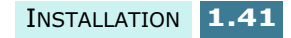

#### **Réglage du volume du haut-parleur**

- **1** Appuyez sur la touche **Ligne/Oper**. Si le cordon téléphonique est correctement connecté à la prise Line, vous devez entendre une tonalité de numérotation.
- **2** Appuyez sur les touches  $\triangleleft$  ou  $\triangleright$  pour régler le volume à votre convenance. Le niveau de volume actuel s'affiche.
- **3** Appuyez sur **Ligne/Oper** pour enregistrer le réglage et retourner en mode veille.

# **Réglage du mode de numérotation**

Vous pouvez définir le type de numérotation de votre appareil en fonction du système téléphonique auquel il est connecté. Cette option n'est pas disponible dans tous les pays.

- **1** Appuyez sur la touche **Menu**. L'indication "1.CONF SYST." apparaît en bas de l'écran d'affichage.
- **2** Appuyez sur la touche **Entrée**.
- **3** Appuyez sur les touches  $\triangleleft$  ou  $\triangleright$  jusqu'à ce que "MODE" NUMEROTAT." s'affiche à l'écran, puis appuyez sur **Entrée**.
- **4** Appuyez sur les touches **ou pour sélectionner le** mode désiré.

Sélectionnez "VOCAL" si l'appareil est connecté à une ligne à fréquences vocales. Sélectionnez "DECIM" si l'appareil est connecté à une ligne à fréquences décimales.

**5** Appuyez sur **Entrée** pour valider votre sélection et retourner en mode veille.

# **Définition d'un code secret 1**

Vous pouvez définir un code secret (code PIN) qu'il sera nécessaire de saisir pour réaliser des copies couleur. Le code secret empêche toute personne non autorisée d'utiliser cet appareil.

Pour activer cette fonction et définir un code secret, procédez comme suit.

- **1** Appuyez sur la touche **Menu** du panneau de commande. L'indication "1.CONF SYST." apparaît en bas de l'écran d'affichage.
- **2** Appuyez sur la touche **Entrée**.
- **3** Appuyez sur les touches  $\triangleleft$  ou  $\triangleright$  jusqu'à ce que "CODE" PIN" s'affiche à l'écran, puis appuyez sur **Entrée**.
- **4** Appuyez sur les touches de défilement < ou > pour sélectionner "OUI", puis appuyez sur **Entrée**.

Pour désactiver le code secret, sélectionnez "NON". Dans ce cas, les étapes suivantes ne sont pas à exécuter.

**5** Vous devez à présent entrer le code. Entrez un code à quatre chiffres de votre choix à l'aide du clavier numérique.

Le code secret "0000" est prédéfini en usine.

**6** Appuyez sur la touche **Entrée** pour enregistrer le code.

Vous devrez saisir ce code chaque fois que vous appuierez sur la touche **Envoi Copie Couleur**.

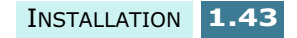

# **Réglage du mode combiné**

Vous pouvez activer le code secret pour limiter l'usage du combiné en réglant le mode combiné sur OUI. Ainsi, seules les personnes autorisées pourront établir des appels sortants depuis cet appareil.

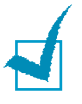

**REMARQUE :** pour pouvoir utiliser cette fonction, vous devez activer la fonction de code secret destinée à limiter l'exécution de copies couleur. Reportez-vous à la page 1.43.

- **1** Appuyez sur la touche **Menu** du panneau de commande. L'indication "1.CONF SYST." apparaît en bas de l'écran d'affichage.
- **2** Appuyez sur la touche **Entrée**.
- **3** Appuyez sur les touches  $\triangleleft$  ou  $\triangleright$  jusqu'à ce que "MODE" COMBINE" s'affiche à l'écran, puis appuyez sur **Entrée**.
- **4** Appuyez sur les touches  $\triangleleft$  ou  $\triangleright$  pour sélectionner le réglage désiré.

Sélectionnez "OUI" pour limiter les appels sortants sur votre appareil. Sélectionnez "NON" pour désactiver cette fonction.

**5** Appuyez sur la touche **Entrée** pour valider votre choix.

Vous devrez entrez le code à quatre chiffres chaque fois que vous décrocherez le combiné.

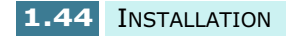

# **Mode économie de papier et d'encre 1**

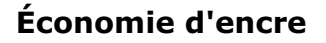

En mode économie d'encre, l'imprimante utilise moins d'encre sur chaque page. Son activation prolonge la durée d'utilisation de la cartouche d'encre, au détriment toutefois de la qualité d'impression.

Pour activer le mode économie d'encre, appuyez sur la touche **ECO Encre** située sur le panneau de commande. Si le bouton est éclairé, cela signifie que le mode économie d'encre est activé et que l'imprimante utilise moins d'encre pour l'impression à partir d'un PC, la réception de télécopies ou l'exécution de copies.

Si le voyant est éteint, le mode économie d'encre est désactivé et l'impression se fait avec la qualité normale.

#### **Économie de papier**

Cette fonction permet d'économiser du papier en imprimant deux pages sur une même feuille. Elle est disponible uniquement en mode copie ou télécopie monochrome.

- **1** Appuyez sur la touche **ECO Papier** du panneau de commande.
- **2** Appuyez sur les touches  $\triangleleft$  ou  $\triangleright$  pour faire apparaître le réglage désiré.

Sélectionnez "OUI" pour activer le mode économie de papier.

Sélectionnez "NON" pour désactiver le mode économie de papier.

**3** Appuyez sur **Entrée** pour valider votre sélection et retourner en mode veille.

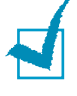

**REMARQUE :** il est possible que la fonction économie de papier ne soit pas disponible lors de la copie ou de la réception de documents longs, (au format Legal, par exemple), la fonction de réduction automatique n'étant pas utilisable dans ce cas.

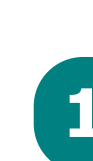

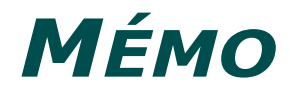

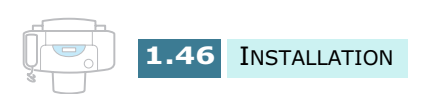

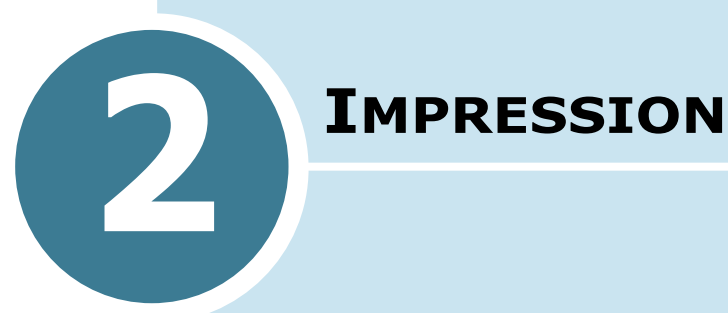

Ce chapitre explique comment sélectionner et charger le support d'impression et comment utiliser les paramètres d'impression.

Il contient les sections suivantes :

- **Sélection du papier**
- **Chargement de papier spécial**
- **Impression d'un document**
- **Paramètres de l'imprimante**
- **Utilisation du programme de contrôle**

# **Sélection du papier**

L'une des opérations les plus importantes pour optimiser les performances d'impression de l'appareil consiste à sélectionner le papier adéquat. Vous obtiendrez une impression de qualité courrier avec la plupart des papiers gaufrés standard, dont le papier coton et le papier pour photocopie ; il n'est pas nécessaire d'utiliser du papier spécial pour imprimante à jet d'encre. La qualité d'impression varie cependant suivant le type de papier. Testez un type de papier avant de l'acheter en grande quantité.

L'imprimante prend en charge les types de papier ci-après. Sélectionnez celui qui convient.

#### • **Papier ordinaire**

Les formats Lettre, Legal et A4 avec une orientation portrait sont pris en charge. Vous pouvez utiliser du papier pour photocopie ordinaire, du papier coton et du papier à en-tête. Le papier ne doit être ni enroulé, ni plié ; il ne doit pas contenir d'agrafe et les bords ne doivent pas être endommagés.

#### • **Papier couché**

Papier destiné à l'impression de qualité supérieure faisant peu ou pas de taches au contact de l'eau ou de surfaces humides.

#### • **Papier glacé/photo**

Papier brillant plus épais donnant l'aspect d'une photographie. Permet de générer des impressions de qualité photo.

#### • **Transparent**

Utilisez des transparents pour imprimantes à jet d'encre avec contraste, netteté et qualité de couleur excellents. Introduisez le transparent dans l'appareil face à imprimer vers le dessus.

#### • **Transfert**

Utilisez du papier à transfert pour imprimantes à jet d'encre pour créer et personnaliser des T-shirts, sweat-shirts, tabliers, nappes, serviettes, sacs et tout ce que bon vous semble ! Vous pouvez les utiliser sur des textiles en coton pur ou mélangé. Une copie inverse de l'image est imprimée de sorte qu'elle apparaît correctement lorsque le transfert est effectué sur le matériau.

#### • **Support cartes de voeux**

Vous pouvez créer des cartes de vœux, des cartes de visite, des invitations, des faire-part, etc.

**REMARQUE :** pour imprimer sur ces papiers, sélectionnez le type correspondant dans l'application. Reportez-vous à la page 2.11.

> Samsung SF-430 Series Mode d'impression | Support | Couleur/Qualité | Avancé | Types de document 鞱 驟  $\mathbb{R}$ **for** Couleurs Impression Auto Couleurs vives naturelles en noir Type de support- $\bullet$  Papier ordinaire ☑ C Papier couché Papier glacé/photo Transparent  $\bullet$  Transfert Allouer temps de séchage C Support carte de voeux

#### **Consignes relatives aux supports spéciaux**

Lisez attentivement les instructions fournies avec le papier spécial. Elles donnent des informations importantes permettant d'obtenir une qualité d'impression optimale.

- Il est recommandé de charger le papier spécial feuille à feuille.
- Pour les transparents et le papier photo brillant, procédez comme suit :
	- Les feuilles imprimées doivent être complètement sèches avant d'être manipulées ou rangées.
	- Lorsqu'une feuille imprimée est complètement sèche, placez une feuille de papier standard (non couché) sur la face imprimée avant de la ranger. Procédez ainsi même en cas de rangement dans un classeur transparent ou en plastique.
	- Ne laissez pas le film trop longtemps dans le plateau de réception. La poussière et les salissures risquent de s'accumuler sur le film et provoquer des taches à l'impression.
	- Pour éviter les taches dues aux traces de doigt, les transparents et le papier couché doivent être manipulés soigneusement.
	- Pour prévenir la décoloration, évitez toute exposition prolongée du film imprimé à la lumière du soleil.
- Entreposez les supports vierges à plat. Ne sortez pas le papier de son emballage protecteur à l'avance.
- Stockez les supports non utilisés à des températures comprises entre 15 et 30˚C. L'humidité relative doit être comprise entre 10 % et 70 %.
- Lorsque le taux de remplissage d'une page est très élevé, la quantité importante d'encre peut provoquer l'enroulement du papier fin. Pour imprimer des graphiques denses, utilisez de préférence un papier de grammage plus élevé.
- N'utilisez pas de papier de grammage plus élevé que celui autorisé par les spécifications car tout contact avec les buses des têtes d'impression peut endommager la cartouche.

# **Chargement de papier spécial**

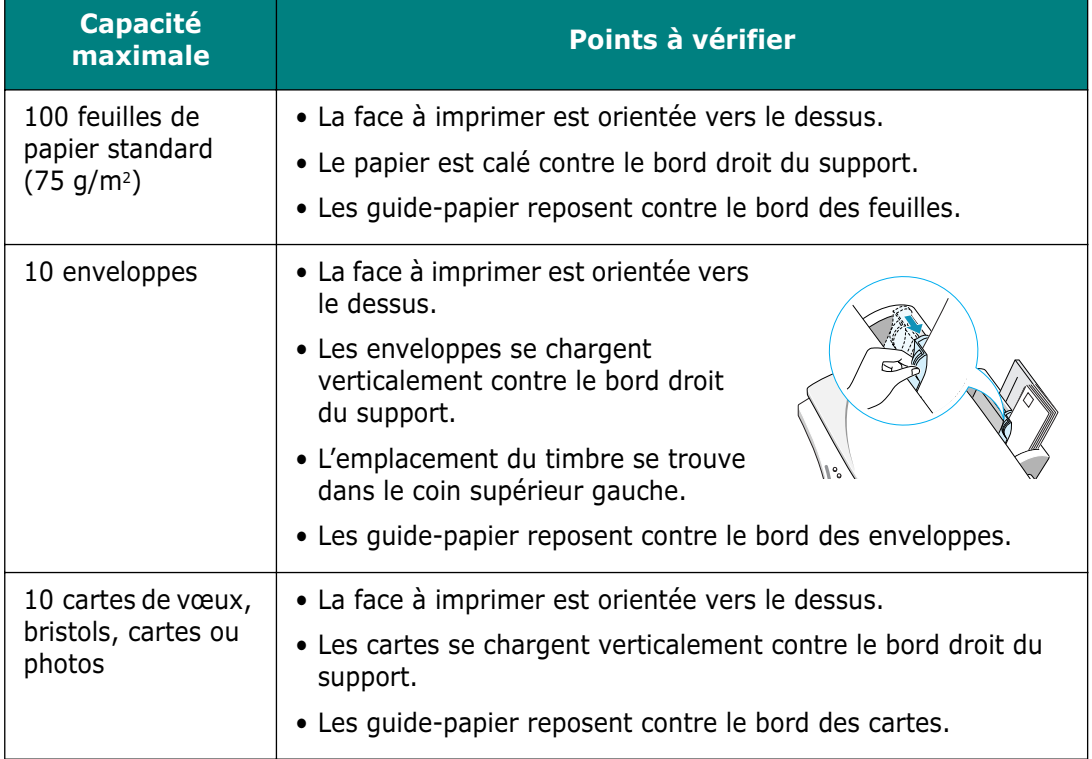

Respectez ces consignes lors du chargement de papier spécial :

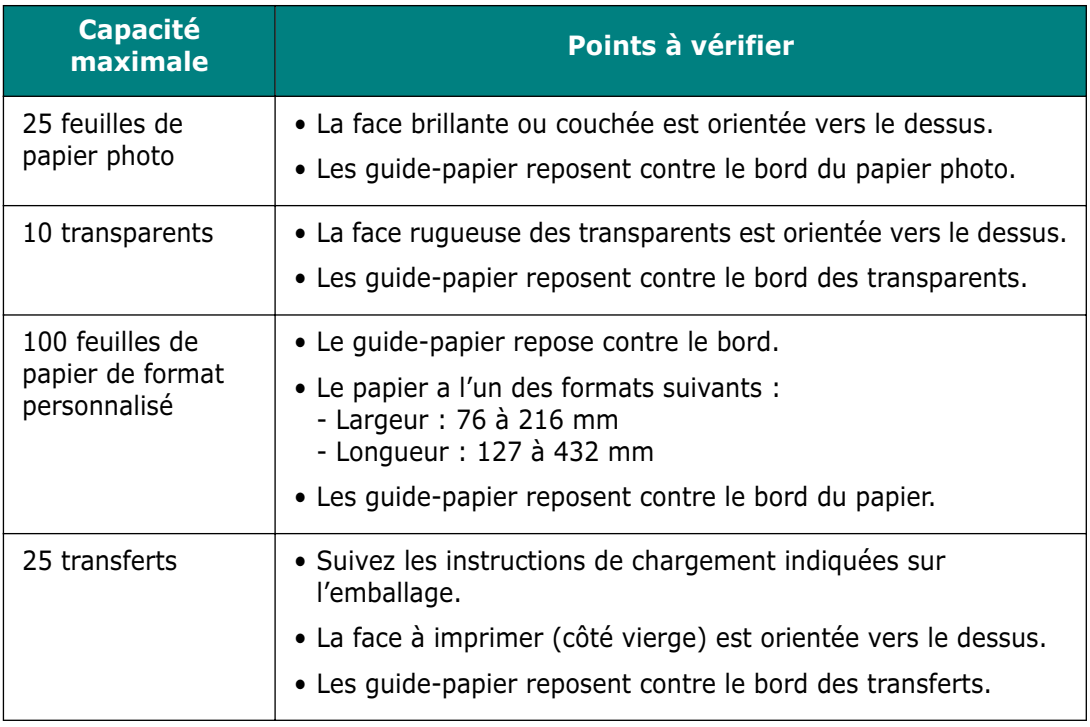

#### **Consignes relatives au papier**

- Tenez compte des consignes suivantes lorsque vous chargez du papier, des enveloppes ou un autre support :
- L'utilisation de papier humide, ondulé, froissé ou déchiré peut provoquer des bourrages et une mauvaise qualité d'impression.
- Utilisez uniquement du papier pour jet d'encre ou pour copieur de qualité supérieure. N'utilisez pas de papier gaufré, perforé ou dont la texture est trop lisse ou trop rugueuse.
- Conservez le papier dans son emballage jusqu'au moment de son utilisation. Ne posez pas les cartons à même le sol, mais sur des palettes ou des étagères. Ne mettez pas d'objets lourds sur le papier, qu'il soit ou non déballé. Ne le placez pas dans un endroit humide ni dans tout environnement qui risquerait de le froisser ou de le déformer.
- Pour le stockage, utilisez un emballage étanche (boîte ou sac plastique) pour éviter que la poussière ou l'humidité n'endommage le papier.
- Utilisez toujours des supports conformes à ceux mentionnés à la section "Spécifications du papier" à la page 8.5.
- Utilisez uniquement des enveloppes de bonne qualité, bien pliées et planes.
- N'utilisez PAS d'enveloppes à agrafes ou à mousquetons.
- N'utilisez PAS d'enveloppes à fenêtres, préencollées, adhésives ou d'autres matériaux synthétiques.
- N'utilisez PAS d'enveloppes endommagées ou de mauvaise qualité.

### **Impression d'un document**

La procédure qui suit décrit les grandes étapes de l'impression à partir de différentes applications Windows. Ces étapes varient en fonction de l'application utilisée. Reportez-vous à la documentation du logiciel pour connaître la procédure exacte.

Les étapes ci-dessous décrivent la procédure habituelle d'impression en environnement Windows :

- **1** Vérifiez que le télécopieur Samsung SF-430 est correctement connecté à l'ordinateur, qu'il est sous tension et que le bac d'alimentation contient du papier.
- **2** Vérifiez que le logiciel Samsung est installé sur votre ordinateur. Pour plus d'informations, reportez-vous à la section "Installation du logiciel Samsung", à la page 1.21.
- **3** Lancez l'application voulue, puis créez ou ouvrez le document à imprimer.

**4** Choisissez **Imprimer** ou **Configuration de l'impression** dans le menu **Fichier**. Vérifiez que **Samsung SF-430 Series** est sélectionné comme imprimante par défaut. Cliquez sur **Propriétés** ou **Configuration** pour effectuer les réglages appropriés à l'impression du document. Pour plus d'informations, reportez-vous à la section "Paramètres de l'imprimante", à la page 2.8.

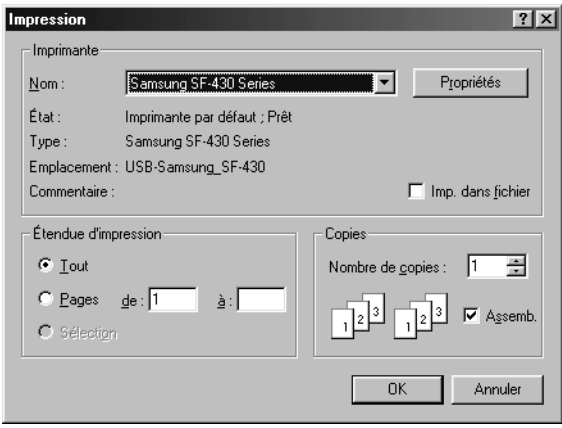

Sous Windows 98.

- **5** Cliquez sur **OK** pour fermer la boîte de dialogue Propriétés.
- **6** Une fois les paramètres d'impression modifiés comme il convient, cliquez sur **OK** pour lancer l'impression.

La fenêtre Contrôleur SF-430 Series de Samsung apparaît. Vous pouvez y annuler l'impression, visualiser la quantité d'encre restante et afficher des conseils d'impression.

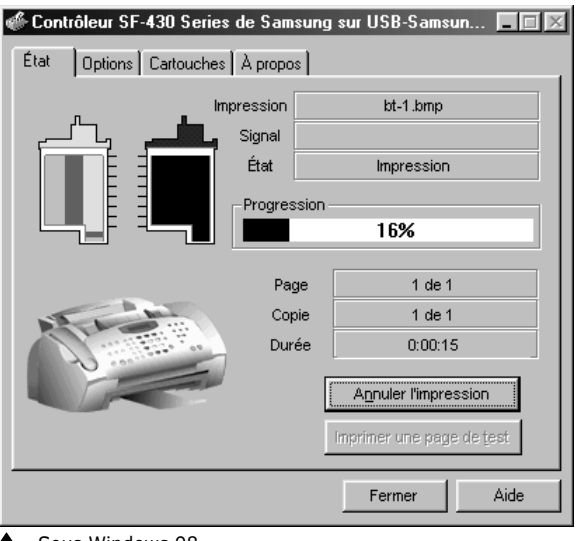

Sous Windows 98.

Sous Windows 2000/XP, la fenêtre du programme de contrôle n'apparaît pas. Cliquez avec le bouton droit sur l'icône de l'imprimante dans la barre de tâches située dans l'angle inférieur droit de la fenêtre du bureau. Les options du menu contextuel permettent d'annuler, de suspendre ou de reprendre l'impression.

**REMARQUE :** pour utiliser une imprimante autre que le SF-430, vous devez désactiver le contrôleur de numérisation dans la barre de tâches située dans le coin inférieur droit de la fenêtre du bureau. Ce contrôleur reste activé tant que le télécopieur SF-430 est sous tension et connecté à l'ordinateur. Pour le désactiver, cliquez dessus avec le bouton droit et choisissez l'option **Désactiver contrôle scan** du menu contextuel.

# **Paramètres de l'imprimante**

Vous pouvez utiliser l'appareil avec toutes les applications Windows 95/98/Me/2000/XP ou Windows NT 4.0. N'oubliez pas de définir Samsung SF-430 Series comme imprimante par défaut pour toutes les opérations sous Windows.

La plupart des applications Windows permettent de modifier les paramètres de l'imprimante. C'est le cas des paramètres régissant l'aspect de l'impression, comme le format, l'orientation du papier et les marges. Les paramètres définis dans l'application dans laquelle le document est créé prévalent généralement sur ceux définis au niveau du pilote de l'imprimante.

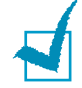

**REMARQUE :** il n'est pas nécessaire d'utiliser les touches du panneau de commande (**Contraste** pour ajuster le contraste, par exemple) pour utiliser l'appareil comme imprimante PC. Elles servent essentiellement à la photocopie.

#### **Accès aux paramètres de l'imprimante**

Pour accéder aux paramètres de l'imprimante, procédez de l'une des façons suivantes :

#### **Windows 95/98/Me**

• Sélectionnez **Fichier > Imprimer > Propriétés** ou **Fichier > Configuration de l'impression** dans les applications Windows.

Ou

• Sélectionnez l'imprimante **Samsung SF-430 Series** dans le dossier **Imprimantes**, puis sélectionnez **Fichier > Propriétés**  (ou sélectionnez l'icône correspondante dans le dossier **Imprimantes**, puis cliquez avec le bouton droit de la souris).

#### **Windows NT 4.0**

• Sélectionnez **Fichier > Imprimer > Propriétés** ou **Fichier > Configuration de l'impression** dans les applications Windows.

Ou

• Sélectionnez l'imprimante **Samsung SF-430 Series** dans le dossier **Imprimantes**, cliquez avec le bouton droit de la souris, puis choisissez l'option **Valeurs par défaut du document**.

#### **Windows 2000/XP**

• Sélectionnez **Fichier > Imprimer > Propriétés** ou **Fichier > Configuration de l'impression** dans les applications Windows.

Ou

• Sélectionnez l'imprimante **Samsung SF-430 Series** dans le dossier **Imprimantes**, cliquez avec le bouton droit de la souris, puis choisissez l'option **Options d'impression**.

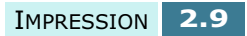

#### **Onglets relatifs aux propriétés de l'imprimante (Windows 95/98/Me)**

Vous pouvez vérifier et modifier les paramètres nécessaires à l'impression en affichant les propriétés d'impression.

L'écran des propriétés de l'imprimante comporte quatre onglets : **Support**, **Qualité, Mode d'impression** et **Avancé**.

Si vous accédez aux propriétés de l'imprimante via le dossier **Imprimantes**, des onglets Windows viennent compléter ces quatre onglets. Pour plus d'informations sur les onglets Windows, reportez-vous au Guide de l'utilisateur de Windows.

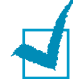

**REMARQUE :** si vous accédez aux propriétés de l'imprimante via le dossier **Imprimantes**, les paramètres sélectionnés deviennent les paramètres par défaut de l'imprimante. Les paramétrages effectués lorsque vous accédez aux propriétés de l'imprimante via le menu **Fichier Imprimer** ou **Configuration de l'impression** de l'application utilisée pour imprimer restent actifs jusqu'à la fermeture de cette application.

#### **Onglet Support**

L'onglet **Support** permet de choisir le format du papier chargé dans l'imprimante, l'orientation, le nombre de copies à imprimer, etc.

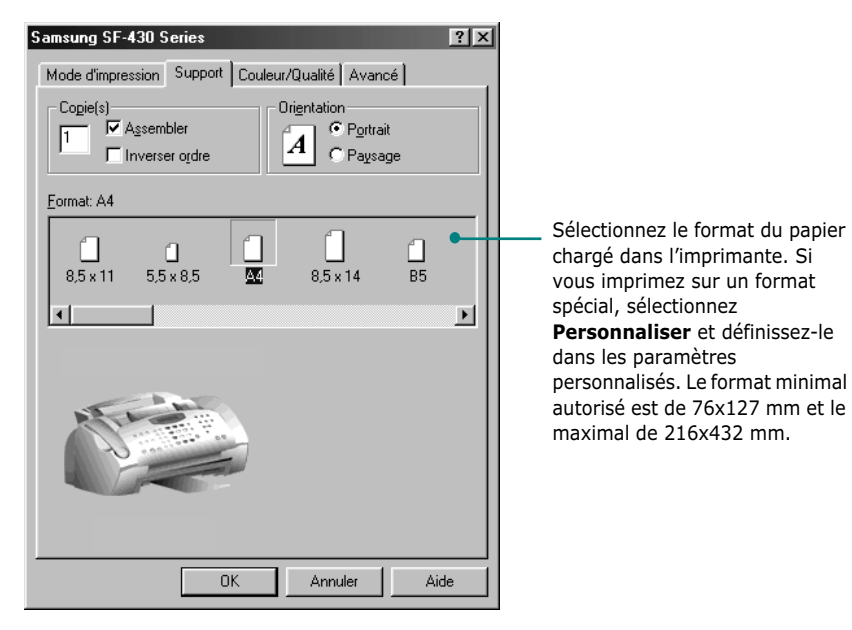

#### **Onglet Couleur/Qualité**

L'onglet **Couleur/Qualité** permet de contrôler le type de document et le type de papier (standard, couché, glacé). Il régit aussi la qualité (résolution) d'impression. L'impression avec une résolution élevée est meilleure, mais plus lente, et utilise plus d'encre. L'option **Lissage du web** permet d'imprimer des images plus nettes à partir d'Internet.

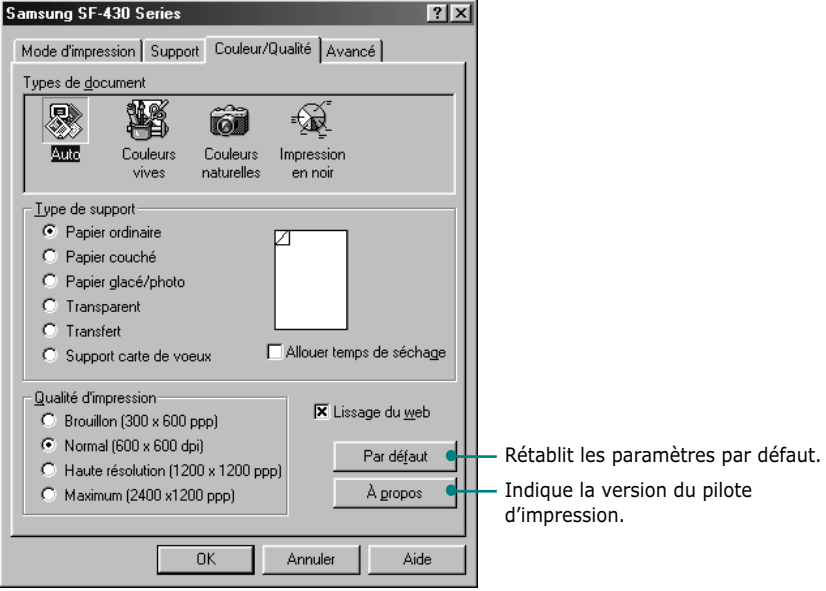

#### **Onglet Mode d'impression**

Les options de l'onglet **Mode d'impression** permettent d'ajuster l'apparence du document à l'impression, notamment **Affiche**, **Communiqué**, **Brochure** et **Impression recto verso**.

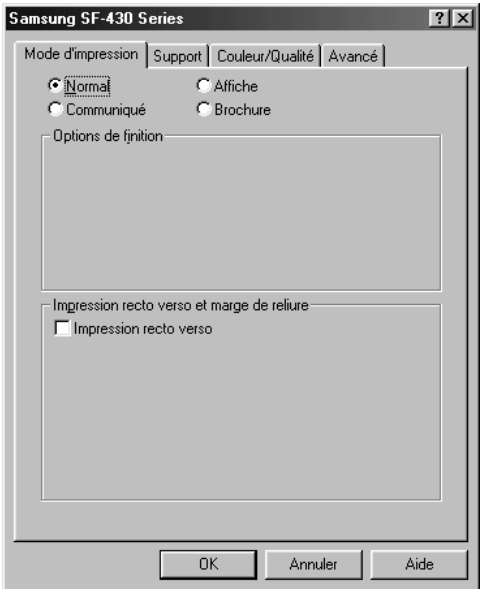

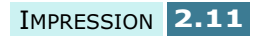

#### **Brochure**

L'option **Brochure** permet d'imprimer un document sous forme de livret. Lorsque l'option **Imprimer page d'instructions** est activée, une page d'instructions relatives à l'insertion du papier pour imprimer correctement le livret est imprimée.

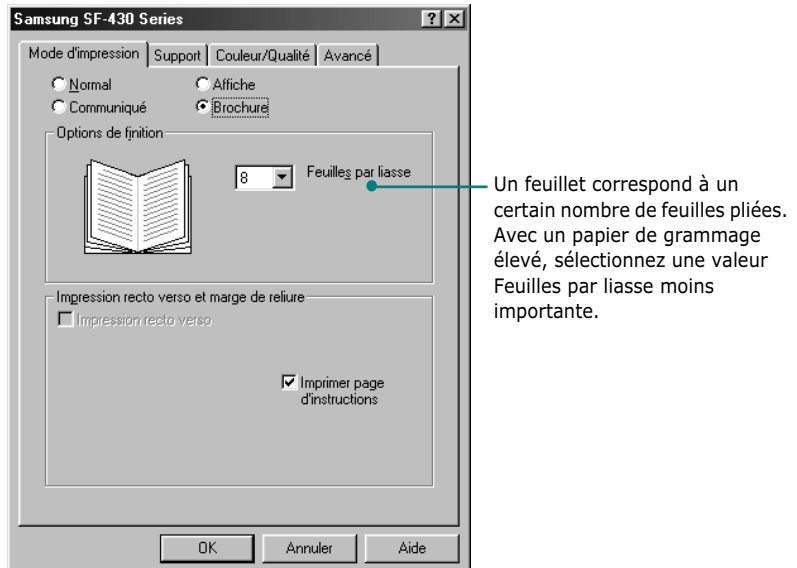

À l'impression du document, empilez les feuillets et reliez le livret.

- **1** Prenez le premier feuillet du plateau de réception, pliez-le et mettez-le de côté.
- **2** Pliez et empilez l'un sur l'autre le reste des feuillets jusqu'à ce que le livret soit terminé.
- **3** Reliez les feuillets.

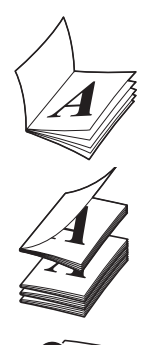

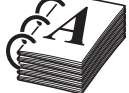

#### **Affiche**

L'option **Affiche** permet d'agrandir le document imprimé. Lorsque l'option **Afficher repères de coupe** est activée, des repères de coupe sont imprimés sur l'image. Vous pouvez couper facilement les bords blancs autour de l'image.

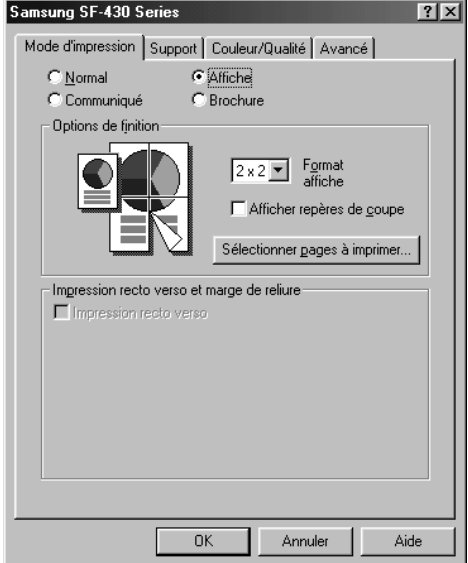

#### **Communiqué**

L'option **Communiqué** permet d'imprimer plusieurs pages sur une même feuille.

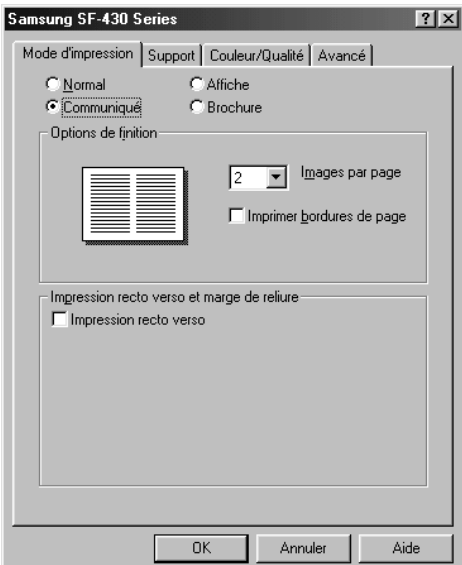

#### **Impression recto verso**

L'option **Impression recto verso** de l'onglet **Mode d'impression**  permet d'imprimer le document en recto-verso. Deux types de reliure sont disponibles : **Bord long Reliure** et **Bord court Reilure**.

#### **Onglet Avancé**

L'onglet **Avancé** permet de changer la façon dont l'imprimante gère l'impression couleur. Vous aurez rarement à utiliser cette option.

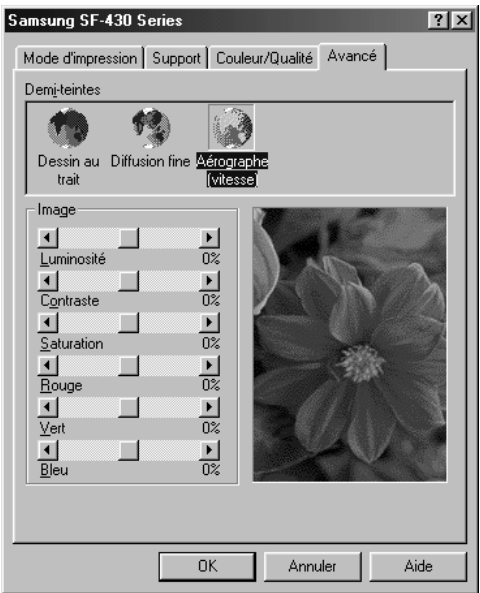

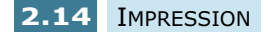

#### **Onglets relatifs aux propriétés de l'imprimante (Windows NT 4.0)**

#### **Onglet Mise en page**

Cet onglet permet de définir les propriétés des pages : nombre de copies, assembler, qualité d'impression, orientation, inverser l'ordre, format et type de papier.

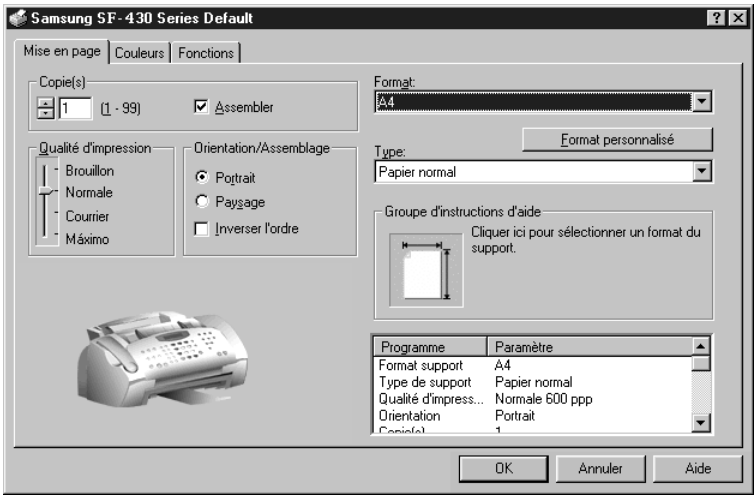

#### **Onglet Couleurs**

L'onglet **Couleurs** permet d'optimiser l'impression en couleur et celle des graphiques, ainsi que d'ajuster les demi-teintes, la luminosité et le contraste. Il permet aussi de sélectionner l'aspect de la couleur et la couleur du document.

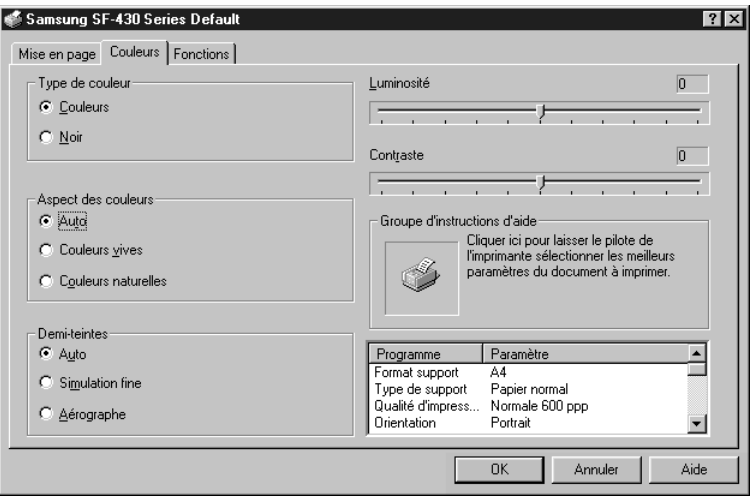

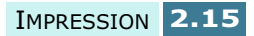

#### **Onglet Fonctions**

Cet onglet permet de sélectionner l'option Temps de séchage et l'impression recto verso. Il permet en outre d'accéder aux fonctions de Entretien de la cartouche.

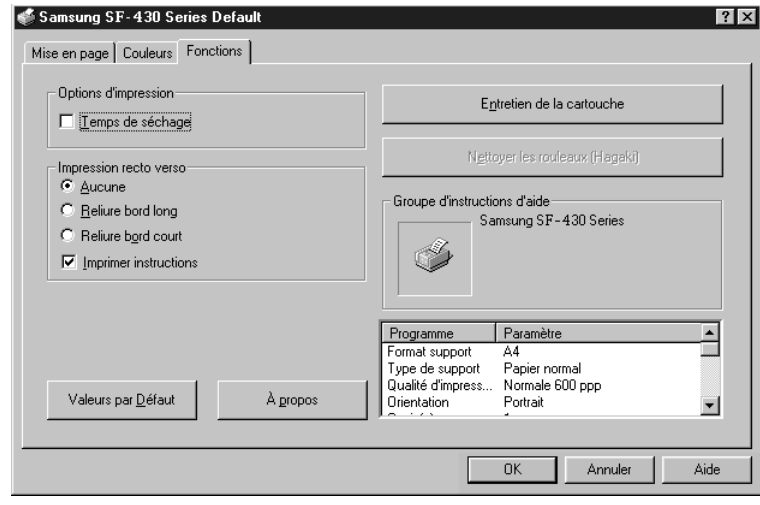

**REMARQUE :** sous Windows NT 4.0, Affiche, Communiqué, et Brochure n'est pas prise en charge.

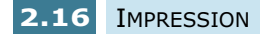

#### **Onglets relatifs aux propriétés de l'imprimante (Windows 2000/XP)**

#### **Onglet Papier/qualité**

Cet onglet permet de sélectionner la source et le type de papier, la qualité d'impression et la couleur. Le bouton **Avancé** placé sous l'onglet permet de sélectionner des paramètres plus perfectionnés, comme le format, la résolution d'impression et la luminosité.

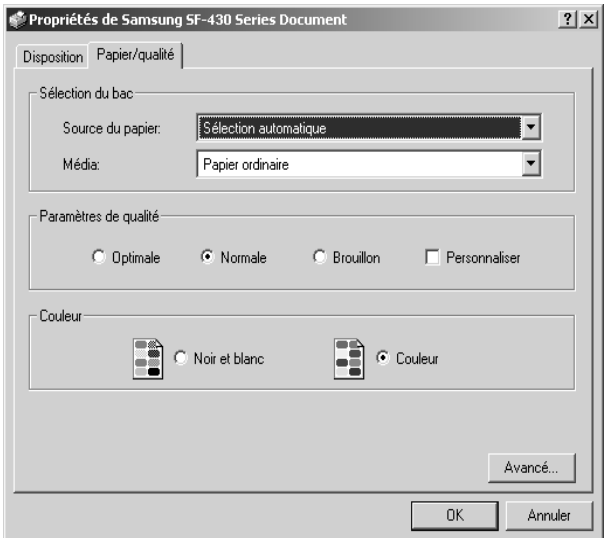

#### **Onglet Disposition**

L'onglet **Disposition** permet de sélectionner l'orientation et l'ordre d'impression des pages.

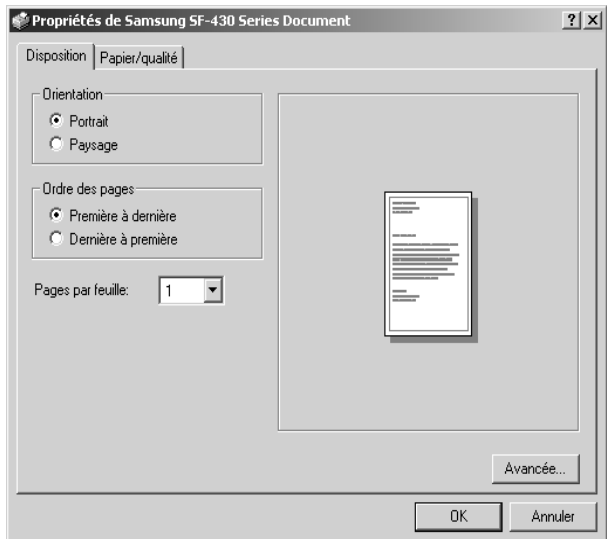

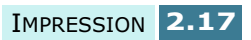

#### **Boutons et icônes liés aux propriétés de l'imprimante**

- Cliquez sur **OK** lorsque vous avez terminé.
- Cliquez sur **Annuler** pour fermer l'onglet sans appliquer les modifications.
- Cliquez sur **Aide** pour afficher l'aide en ligne et des informations sur les options d'un onglet.
- Cliquez sur l'icône **?** dans la barre de titre. Placez le pointeur **?** sur un paramètre, puis cliquez pour afficher une fenêtre dynamique expliquant sa fonction.

# **Utilisation du programme de contrôle**

Le programme de contrôle du SF-430 contient des options de configuration définissant le fonctionnement de l'appareil.

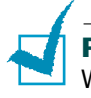

**REMARQUE :** le programme de contrôle n'est pas disponible sous Windows 2000/XP.

#### **Accès au programme de contrôle**

**1** Cliquez sur **Démarrer** > **Programmes** > **SAMSUNG SF-430 Series** > **Programme de contrôle de l'imprimante.**

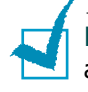

**REMARQUE :** les utilisateurs de Windows NT 4.0 peuvent également accéder au programme de contrôle à partir de la fenêtre des propriétés de l'imprimante. Reportez-vous à la page 2.15.

**2** La fenêtre Samsung Controleur SF-430 Series apparaît. Suivant le système d'exploitation Windows utilisé, son apparence peut être différente des exemples donnés ci-après. Cliquez sur l'onglet correspondant aux options que vous souhaitez afficher, puis apportez les modifications nécessaires.

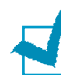

**REMARQUE :** vous pouvez cliquer sur l'option **Aide** de chaque onglet de la fenêtre du programme de contrôle pour accéder à l'aide en ligne.

### **Onglet État**

L'onglet **État** donne des informations d'ordre général sur l'état de l'imprimante. Cette fenêtre apparaît pendant l'impression (à moins que vous n'ayez activé l'option **Exécution sous forme d'lcône** du programme de contrôle à l'aide des options décrites à la page 2.20).

Cette fenêtre permet d'annuler une impression en cours ou de contrôler sa progression.

Le niveau d'encre des cartouches s'affiche également. Les jauges permettent de déterminer lorsqu'elles doivent être remplacées.

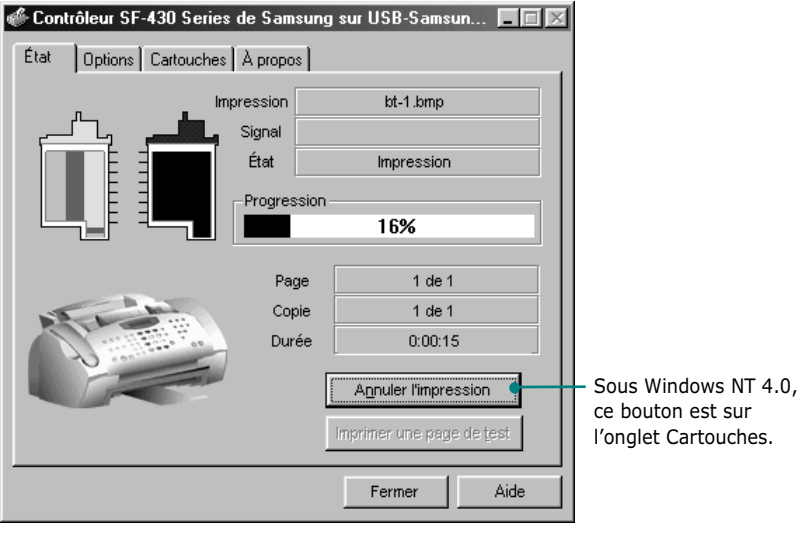

Sous Windows 98
#### **Onglet Options**

L'onglet **Options** permet de contrôler en partie le comportement du programme de contrôle. Les options disponibles varient selon le système d'exploitation Windows utilisé. Certaines options sont activées dans un environnement d'impression spécifique tel que l'impression en réseau. Pour plus d'informations, cliquez sur **Aide**.

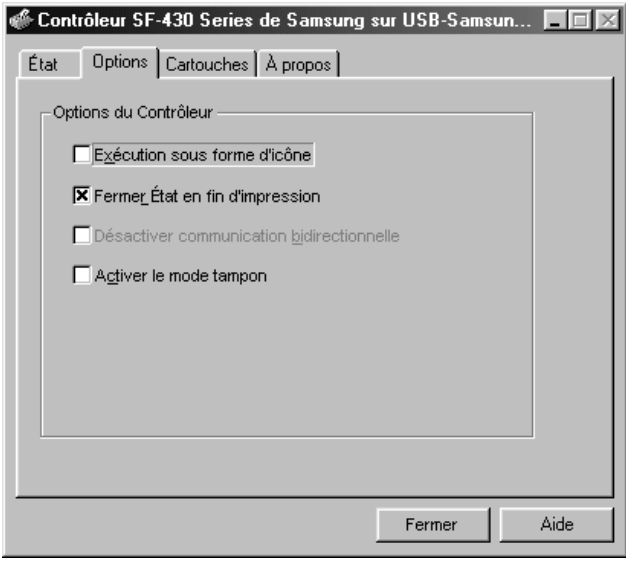

Sous Windows 98

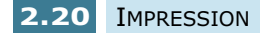

#### **Onglet Cartouches**

L'onglet **Cartouches** permet d'accéder à différentes fonctions relatives aux cartouches. Il permet d'installer de nouvelles cartouches, de les changer, de nettoyer les buses d'impression, d'aligner les cartouches ou de commander des fournitures sur Internet.

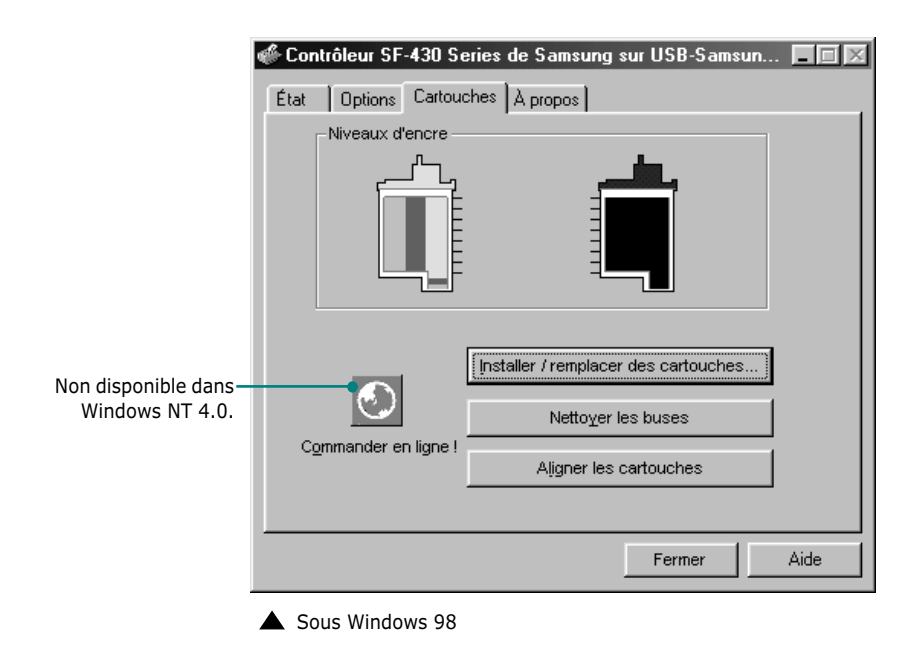

**REMARQUE :** si vous utilisez Windows 2000 ou XP, vous pouvez accéder à l'onglet **Entretien des cartouches** par l'intermédiaire des propriétés de l'imprimante en procédant comme suit :

- 1. Cliquez sur **Démarrer > Paramètres > Imprimantes**.
- 2. Cliquez sur l'imprimante **Samsung SF-430 Series** dans le dossier Imprimantes.
- 3. Sélectionnez **Propriétés** dans le menu contextuel.
- 4. Cliquez sur l'onglet **Entretien des cartouches**.

## **Onglet Á popos**

L'onglet **Á propos** indique le numéro de version de l'application. Lorsque vous cliquez sur l'image représentant un globe terrestre située en bas de l'écran, vous allez être connecté au site Web Samsung si vous disposez d'une connexion à Internet.

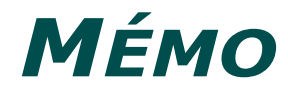

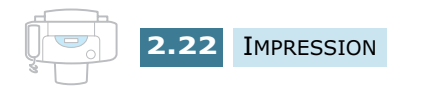

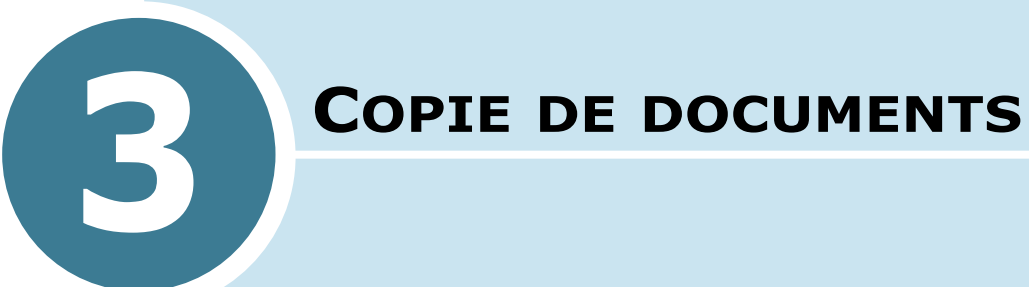

Le SF-430 peut être utilisé comme un copieur d'appoint, sans même que votre ordinateur soit en marche. Les touches du panneau de commande permettent d'effectuer tous les réglages de base : type et format du papier, format de la copie, contraste, qualité et nombre de copies et réalisation en couleur ou en noir et blanc.

Ce chapitre contient les sections suivantes :

- **Définition du format et du type de papier**
- **Copie d'un document**
- **Paramétrage des options de copie**
- **Modification des paramètres par défaut**

## **Définition du format et du type de papier**

Vérifiez que le papier est chargé conformément aux instructions fournies à la section "Chargement du papier", à la page 1.11. Définissez ensuite le format et le type de papier à l'aide des touches du panneau de commande.

**REMARQUE :** ces réglages s'appliquent uniquement au mode copie.

### **Format du papier**

Pour définir le format du papier à partir du panneau de commande suite à son chargement, procédez comme suit :

- **1** Appuyez sur la touche **Menu** du panneau de commande. L'indication "1.CONF SYST." apparaît en bas de l'écran d'affichage.
- **2** Appuyez sur les touches  $\blacktriangleleft$  ou  $\blacktriangleright$  jusqu'à ce que "3.CONF COPIE" s'affiche à l'écran, puis appuyez sur **Entrée**.
- **3** L'écran affiche la première option, "FORMAT PAPIER". Appuyez sur **Entrée** pour accéder à cette option.

Le symboleapparaît en regard du réglage actuel.

**4** Appuyez sur les touches  $\blacktriangleleft$  ou  $\blacktriangleright$  jusqu'à ce que le format du papier chargé s'affiche.

Les formats suivants sont disponibles : LETTRE, A4 et LEGAL.

**5** Appuyez sur **Entrée** pour valider votre sélection et retourner en mode veille.

**REMARQUE :** lorsque vous utilisez du papier de format Legal, ne déployez pas le plateau de réception. Cela risque en effet de provoquer un bourrage papier.

### **Type de papier**

Vous pouvez utiliser du papier standard ou un support spécial tel que du papier pour jet d'encre, des transparents et du papier photo. Suite au chargement d'un type de support quelconque, définissez le type de papier comme suit :

- **1** Appuyez sur la touche **Menu** du panneau de commande. L'indication "1.CONF SYST." apparaît en bas de l'écran d'affichage.
- **2** Appuyez sur les touches  $\blacktriangleleft$  ou  $\blacktriangleright$  jusqu'à ce que "3.CONF COPIE" s'affiche à l'écran, puis appuyez sur **Entrée**.
- **3** Appuyez sur les touches  $\triangleleft$  ou  $\triangleright$  jusqu'à ce que "TYPE" SUPPORT" s'affiche à l'écran, puis appuyez sur **Entrée**.

Le symbole < apparaît en regard du réglage actuel.

- **4** Appuyez sur les touches  $\triangleleft$  ou  $\triangleright$  jusqu'à ce que le type de papier utilisé s'affiche.
- **5** Appuyez sur **Entrée** pour valider votre sélection et retourner en mode veille.

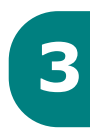

## **Copie d'un document**

Pour faire une copie simple d'un document ordinaire, il suffit d'appuyer une fois sur la touche **Envoi Copie**. Cette procédure utilise les paramètres de copie par défaut de l'appareil. Vous pouvez modifier ceux-ci à l'aide des touches appropriées du panneau de commande. Reportez-vous à la section "Paramétrage des options de copie", à la page 3.5.

Pour effectuer des copies via le panneau de commande, procédez comme suit :

**1** Insérez le document face à copier vers le dessous dans le chargeur automatique. Poussez-le délicatement dans le fond du chargeur jusqu'à ce que le message "DOCUMENT PRET" s'affiche.

Si nécessaire, ajustez les guide-document en fonction de la largeur du document.

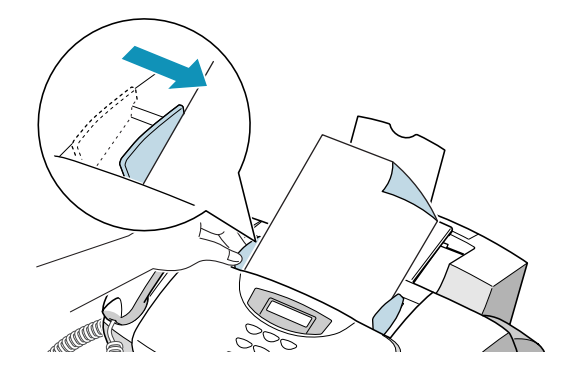

Vous pouvez insérer jusqu'à 30 pages à la fois. Si vous introduisez plusieurs feuilles, vérifiez que celle qui est en bas de la pile soit saisie la première. Décalez légèrement le haut des feuilles et insérez-les en exerçant une légère pression afin d'assurer une alimentation régulière de l'appareil.

Pour ajouter des pages en cours de copie, insérez-les au-dessus des feuilles déjà chargées.

Si vous chargez des pages qui sont anormalement épaisses ou fines, insérez une seule feuille à la fois.

**2** Personnalisez les paramètres de copie, à savoir la qualité, le contraste, le nombre de copies et le format, si nécessaire. Reportez-vous à la section "Paramétrage des options de copie", à la page 3.5.

**3** Lorsque le paramétrage des options de copie est terminé, appuyez sur **Envoi Copie Noir** pour faire une photocopie monochrome ou sur **Envoi Copie Couleur** pour une photocopie couleur.

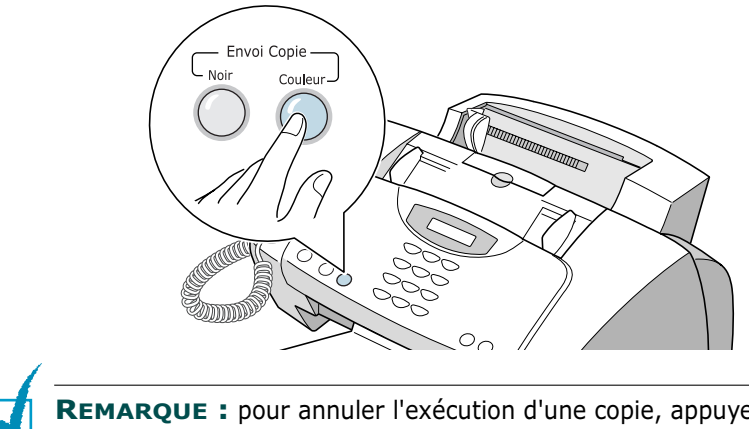

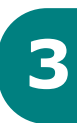

**REMARQUE :** pour annuler l'exécution d'une copie, appuyez sur **Annulation** pendant l'opération.

## **Paramétrage des options de copie**

Les touches ci-après du panneau de commande permettent de définir les paramètres de base : qualité, contraste, nombre de copies et format. Vous pouvez rétablir les valeurs par défaut en appuyant sur la touche **Annulation** à tout moment du paramétrage des options.

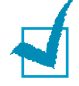

**REMARQUE :** les réglages définis pour la copie en cours reprendront automatiquement leurs valeurs par défaut (page 3.9) deux minutes après la fin de la tâche. Vous pouvez, si vous le souhaitez, rétablir immédiatement les valeurs par défaut en appuyant sur la touche **Annulation**.

## **Qualité**

La touche **Qualité** du panneau de commande permet de choisir la qualité de la photocopie. Vous pouvez sélectionner les valeurs **BROUILLON**, **NORMAL** ou **OPTIMUM**. Le mode OPTIMUM convient aux documents comportant des détails fins. La qualité est excellente mais l'opération est lente. Le mode NORMAL convient aux documents normaux (texte). Le mode BROUILLON permet de copier rapidement avec une faible résolution.

Pour sélectionner la qualité de copie, procédez comme suit :

- **1** Appuyez sur la touche **Qualité**. Le symbole < apparaît en regard du réglage actuel.
- **2** Faites défiler les options disponibles en appuyant plusieurs fois sur la touche **Qualité** ou à l'aide des touches  $\blacktriangleleft$  ou  $\blacktriangleright$ .
- **3** Lorsque le mode souhaité est affiché, appuyez sur **Entrée** pour enregistrer la sélection.

**REMARQUE :** vous ne pouvez pas modifier la qualité à l'aide de la touche **Qualité** si la fonction d'économie de papier est activée. La qualité "NORMAL" est sélectionnée par défaut.

#### **Contraste**

Le contraste représente la différence de luminosité entre les zones les plus claires et les plus sombres d'un document imprimé. Vous pouvez régler le contraste des documents à copier. Effectuez ce réglage en fonction du caractère clair ou foncé du document d'origine.

Vous pouvez sélectionner les valeurs **ECLAIRCIR**, **PHOTO**, **FONCER** ou **AUTO**. Le contraste ECLAIRCIR convient aux documents comportant des images sombres. Le contraste AUTO convient aux documents standard. Le contraste FONCER convient aux documents très pâles ou aux notes prises au crayon et peu prononcées. Sélectionnez l'option PHOTO pour copier une photographie.

Pour régler le contraste, procédez comme suit :

- **1** Appuyez sur **Contraste**. Le symbole  $\triangleleft$  apparaît en regard du réglage actuel.
- **2** Faites défiler les options disponibles en appuyant plusieurs fois sur **Contraste** ou à l'aide des touches  $ou$  $\blacktriangleright$ .
- **3** Lorsque le mode souhaité est affiché, appuyez sur **Entrée** pour enregistrer la sélection.

### **Nombre de copies**

Vous pouvez sélectionner un nombre de copies compris entre 1 et 99. Pour modifier le nombre de copies à réaliser, procédez comme suit :

- **1** Appuyez sur la touche **Nombre Copie** du panneau de commande.
- **2** Entrez le nombre voulu à l'aide du clavier numérique.
- **3** Lorsque le nombre saisi est affiché, appuyez sur **Entrée**  pour enregistrer la sélection.

Si vous réalisez des copies multiples, l'appareil peut se charger de les trier. Pour plus d'informations, reportez-vous à la page 3.8.

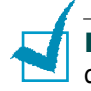

**REMARQUE :** vous ne pouvez pas réaliser de copies multiples d'un document couleur.

#### **Zoom**

La touche **Zoom** du panneau de commande permet d'agrandir ou de réduire de 25 % à 400 % la taille de l'image copiée.

Pour choisir le taux d'agrandissement ou de réduction parmi les formats de copie prédéfinis, procédez comme suit :

- **1** Appuyez sur la touche **Zoom** jusqu'à ce que le paramètre souhaité s'affiche à l'écran.
- **2** Appuyez sur **Entrée** pour enregistrer la sélection.

Pour affiner le format des copies, procédez comme suit :

- **1** Appuyez sur la touche **Zoom** jusqu'à ce que "PERSO 100% < " s'affiche à l'écran, puis appuyez sur **Entrée**.
- **2** Entrez le taux d'agrandissement ou de réduction désiré à l'aide du clavier numérique.
- **3** Appuyez sur la touche **Entrée** pour valider votre choix.

**REMARQUE :** lorsque le mode d'économie de papier est activé, le taux de zoom sélectionné est ignoré.

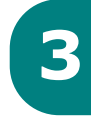

#### **Classement**

Si vous réalisez des copies multiples, l'appareil peut les trier ou modifier l'ordre d'impression.

- **1** Appuyez sur la touche **Menu**. L'indication "1.CONF SYST." apparaît en bas de l'écran d'affichage.
- **2** Appuyez sur les touches  $\blacktriangleleft$  ou  $\blacktriangleright$  jusqu'à ce que "3.CONF COPIE" s'affiche à l'écran, puis appuyez sur **Entrée**.
- **3** Appuyez sur les touches  $\triangleleft$  ou  $\triangleright$  jusqu'à ce que "TRIER" s'affiche à l'écran, puis appuyez sur **Entrée**.

Le symbole  $\blacktriangleleft$  apparaît en regard du réglage actuel.

**4** Appuyez sur les touches < ou > pour sélectionner "OUI", puis appuyez sur **Entrée**.

L'appareil va classer les copies. Par exemple, on veut réaliser 2 copies d'un document de 3 pages. L'appareil va effectuer un copie complète du document puis une seconde (à savoir, 1, 2 et 3, puis 1, 2 et 3).

Si cette fonction est réglée sur NON, l'appareil ne classe pas les copies. Dans ce cas, les étapes suivantes ne sont pas à exécuter. L'appareil imprime toutes les copies d'une page puis passe à la page suivante.

- **5** L'écran vous invite à choisir l'ordre d'impression des copies. Sélectionnez l'ordre d'impression à l'aide des touches  $\blacktriangleleft$  ou  $\blacktriangleright$ .
	- **NORMAL** : permet d'imprimer les copies dans l'ordre normal.
	- **INVERSE** : permet d'imprimer les copies dans l'ordre inverse. L'appareil commence par imprimer la dernière page. Vous n'avez donc pas à remettre les pages imprimées dans l'ordre.
- **6** Appuyez sur **Entrée** pour valider votre sélection et retourner en mode veille.

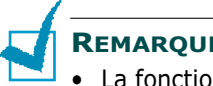

#### **REMARQUES :**

- La fonction de classement est désactivée lorsque vous effectuez une photocopie couleur.
- La fonction de classement est automatiquement désactivée si la mémoire est insuffisante lors du classement de copies monochromes.

## **Modification des paramètres par défaut**

Vous pouvez régler les options de photocopie, notamment la qualité, le contraste, le nombre de copies et le format en fonction des modes les plus utilisés. Lorsque vous copiez un document, les réglages par défaut sont automatiquement utilisés si vous ne les avez pas préalablement modifiés pour cette tâche particulière à l'aide des touches du panneau de commande.

Pour créer des paramètres par défaut personnalisés, procédez comme suit :

- **1** Appuyez sur la touche **Menu** du panneau de commande. L'indication "1.CONF SYST." apparaît en bas de l'écran d'affichage.
- **2** Appuyez sur la touche **Entrée**.
- **3** Appuyez sur les touches  $\blacktriangleleft$  ou  $\blacktriangleright$  jusqu'à ce que l'indication "PAR DEFAUT" s'affiche.
- **4** Appuyez sur la touche **Entrée**. L'écran affiche la première option, "CONTST.".
- **5** Faites défiler les options de configuration à l'aide des touches  $\blacktriangleleft$  ou  $\blacktriangleright$ .
- **6** Lorsque l'option désirée s'affiche, appuyez sur **Entrée**.
- **7** Modifiez les paramètres avec les touches  $\blacktriangleleft$  ou  $\blacktriangleright$ , puis appuyez sur **Entrée** pour enregistrer le réglage.
- **8** Répétez les étapes 5 à 7 autant de fois que nécessaire.
- **9** Pour revenir en mode veille, appuyez sur **Annulation**.

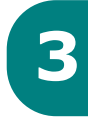

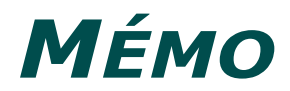

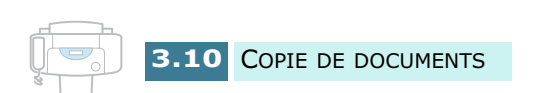

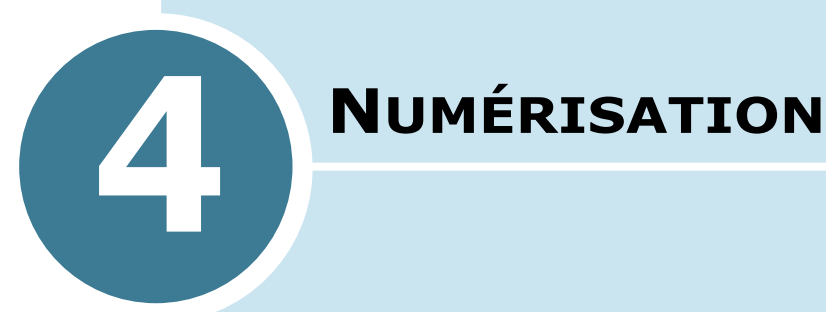

La fonction de numérisation du télécopieur Samsung SF-430 permet de créer des fichiers numériques sur votre ordinateur à partir d'images et de texte. Vous pouvez ensuite envoyer ces fichiers sous forme de fax ou de courrier électronique, les afficher sur votre site Web ou les utiliser dans des projets que vous imprimez ensuite à l'aide du logiciel Samsung SmarThru livré avec l'appareil.

Ce chapitre contient les sections suivantes :

- **Principes de base de la numérisation**
- **•Numérisation à partir du panneau de commande**
- **•Numérisation avec un logiciel compatible TWAIN**

## **Principes de base de la numérisation**

Le télécopieur SF-430 permet de lancer la numérisation de trois façons :

- À partir du logiciel Samsung SmarThru : démarrez le logiciel Samsung SmarThru, puis ouvrez l'assistant de numérisation. Reportez-vous au Guide de l'utilisateur SmarThru.
- À partir du panneau de commande de l'appareil : appuyez sur la touche **Scan vers**. Le logiciel SmarThru démarre automatiquement sur votre ordinateur et la fenêtre de l'assistant de numérisation apparaît.
- À partir d'un logiciel compatible TWAIN : vous pouvez utiliser d'autres logiciels, dont Adobe PhotoDeluxe et Adobe Photoshop.

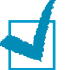

#### **REMARQUES :**

- Pour utiliser la fonction de numérisation de l'appareil, vous devez installer le pilote MFP.
- La numérisation utilise le port LPT ou USB normalement affecté à l'imprimante.

## **Numérisation à partir du panneau de commande**

Le panneau de commande de l'appareil permet de lancer rapidement la numérisation. Le logiciel Samsung SmarThru s'ouvre automatiquement et permet de sélectionner la fonction de numérisation souhaitée. Procédez comme suit :

**1** Vérifiez que l'ordinateur et le télécopieur SF-430 sont sous tension. L'icône du contrôleur de numérisation apparaît dans la barre de tâches située dans l'angle inférieur droit de la fenêtre du bureau, à moins que vous ne l'ayez désactivé ou fermé.

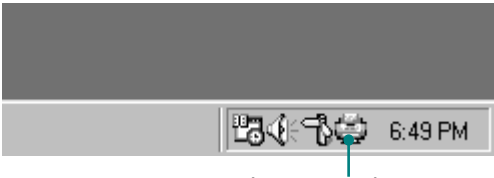

Contrôleur de numérisation

- **2** Placez le document à numériser face vers le dessous dans le chargeur automatique de document.
- **3** Ajustez les guide-document en fonction de la largeur du document.

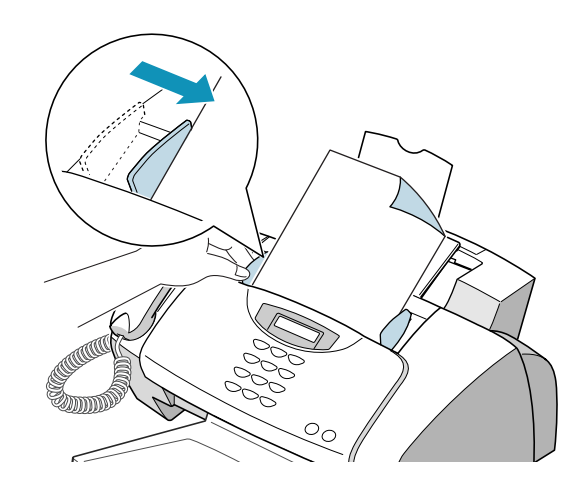

- **4** Faites glisser la feuille dans le chargeur, jusqu'à ce qu'elle soit saisie par l'appareil.
- **5** Appuyez sur la touche **Scan vers** du panneau de commande.

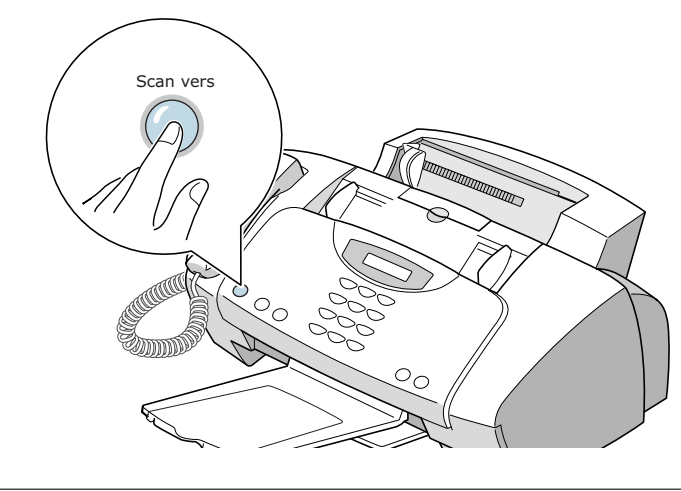

**REMARQUE :** si vous appuyez sur la touche **Scan vers** alors que le contrôleur de numérisation est désactivé ou fermé sur votre ordinateur (reportez-vous à la page 4.2), le message "PC PAS DISPONIB." s'affiche à l'écran et la numérisation est alors impossible. **6** Le logiciel Samsung SmarThru s'ouvre automatiquement et la fenêtre de l'assistant de numérisation apparaît.

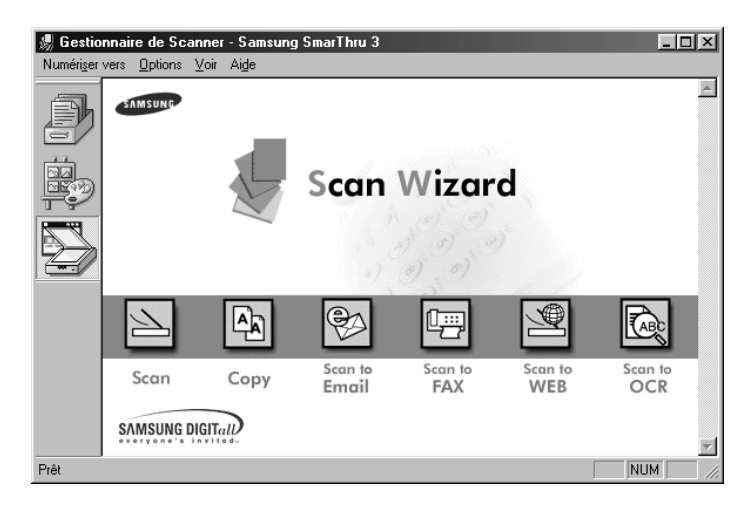

L'assistant de numérisation donne accès aux fonctions suivantes :

• **Scan**

Permet de numériser les documents originaux et de les enregistrer dans Gestionnaire d'Image. Gestionnaire d'Image est un logiciel de gestion de base de données d'images et de retouche d'images.

• **Copy**

Permet de générer des copies de qualité professionnelle à l'aide de l'appareil. Vous pouvez ajuster la taille de l'image et procéder à des paramétrages avancés.

#### • **Scan to Email**

Permet de numériser les documents, puis d'ouvrir une nouvelle fenêtre de composition de message pour envoyer l'image numérisée comme pièce jointe. Pour cela, le compte courrier doit être configuré dans le logiciel Samsung SmarThru.

#### • **Scan to FAX**

Permet de numériser les documents originaux, puis d'ouvrir une nouvelle fenêtre de composition de fax pour les envoyer sous forme de télécopie.

#### • **Scan to WEB**

Permet de numériser les documents originaux et de les afficher ultérieurement sur Internet.

#### • **Scan to OCR**

Permet de numériser les documents et de les passer dans le logiciel de reconnaissance optique de caractères (OCR). Ce dernier permet de convertir une image numérisée en texte que vous pouvez ensuite modifier à l'aide d'un traitement de texte. Une fois le document numérisé, il est traité ou "reconnu" par le logiciel. Vous pouvez ensuite le modifier, puis enregistrer le fichier ou l'ouvrir dans un programme de traitement de texte sur votre ordinateur.

- **7** Cliquez sur la fonction souhaitée.
- **8** La fenêtre Gestionnaire de Scanner Samsung correspondant à la fonction sélectionnée apparaît. Réglez les paramètres de numérisation. Le bouton **Aide** permet d'accéder à l'aide en ligne.

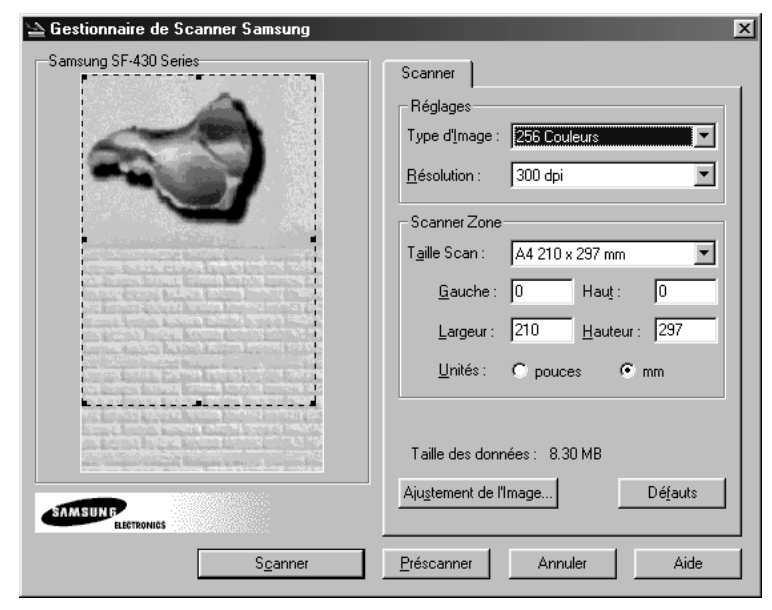

**9** Pour lancer la numérisation, cliquez sur **Scanner**.

Pour plus d'informations, reportez-vous au Guide de l'utilisateur SmarThru livré avec l'appareil.

**REMARQUE :** vous pouvez appuyer à tout moment sur la touche **Annulation** pour annuler la numérisation.

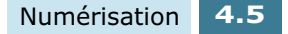

## **Numérisation avec un logiciel compatible TWAIN**

Pour numériser des documents avec un autre logiciel, utilisez un logiciel compatible TWAIN tel que Adobe PhotoDeluxe ou Adobe Photoshop. Lors de la première numérisation avec le télécopieur SF-430, vous devez le sélectionner comme source TWAIN dans l'application utilisée.

La procédure de numérisation de base comporte plusieurs étapes :

- installation de la photo ou de la page sur la vitre de numérisation,
- ouverture d'une application (PhotoDeluxe ou Photoshop),
- ouverture de la fenêtre TWAIN et définition des options de numérisation,
- numérisation et enregistrement de l'image numérisée.

Suivez les instructions du programme relatives à l'acquisition d'une image. Reportez-vous au guide de l'utilisateur du logiciel.

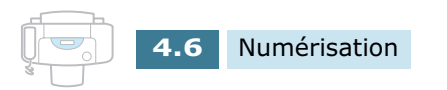

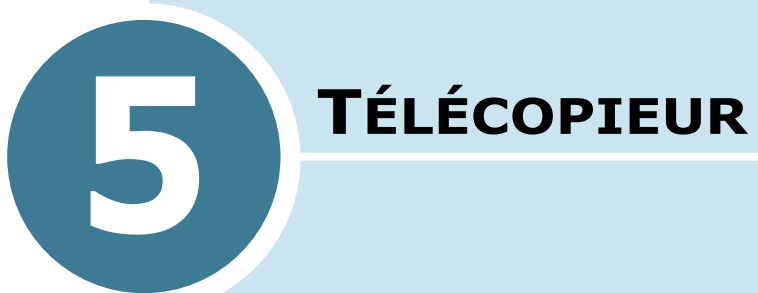

Ce chapitre contient les sections suivantes :

- **Envoi d'une télécopie**
- **Réception d'une télécopie**
- **•Numérotation automatique**
- **Fonctions avancées**
- **Fonctions supplémentaires**

# *Envoi d'une télécopie*

## **Préparation des documents à faxer**

Pour préparer vos documents en vue d'une télécopie, procédez comme suit.

- Ne tentez pas d'introduire les types de documents suivants dans le chargeur automatique :
	- papier carbone ou papier auto-copiant
	- papier couché
	- papier bible ou trop fin
	- papier froissé ou plié
	- papier ondulé ou en rouleau
	- papier déchiré
- Retirez les agrafes et les trombones avant d'introduire le document.
- Vérifiez que la colle, l'encre ou de liquide de correction sur le papier est entièrement sec avant d'utiliser celui-ci.
- Ne chargez pas de documents de différentes tailles ou de différents grammages.

#### **Documents acceptables (pour le chargeur automatique de documents1)**

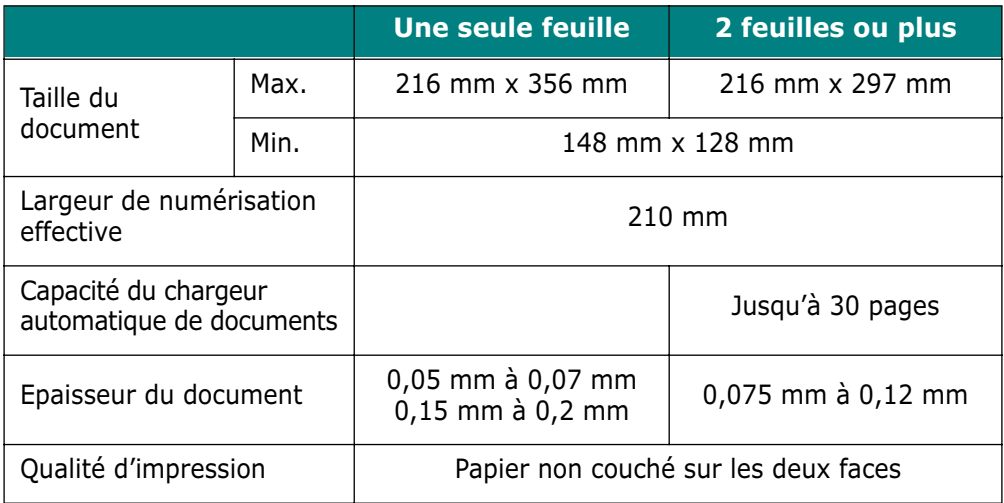

1. Le chargeur automatique de documents permet de charger plusieurs documents à la fois, puis de les faxer ou de les copier un par un.

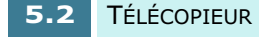

## **Réglage des paramètres de transmission du document**

Pour les documents ne contenant que du texte ordinaire, les paramètres par défaut donnent de très bons résultats.

Cependant, si vous souhaitez envoyer des documents de qualité d'impression médiocre ou contenant des images, vous pouvez améliorer le résultat de la télécopie à l'aide des paramètres ci-après.

#### **Résolution**

La résolution mesure le degré de définition d'un document imprimé. Une résolution faible peut donner un aspect irrégulier au texte et au graphique alors qu'une meilleure résolution permet de donner un aspect lisse aux courbes et aux lignes, d'obtenir du texte et des graphiques nets et de respecter l'apparence d'origine des polices de caractères.

Appuyez sur la touche **Résolution** située sur le panneau de commande pour modifier la résolution. Ensuite, appuyez plusieurs fois sur cette touche ou utilisez les touches  $\blacktriangleleft$  ou  $\blacktriangleright$ pour sélectionner un type de résolution, à savoir NORMAL, FIN et SUPER FIN. Appuyez sur la touche **Entrée** pour valider votre choix.

Les types de documents recommandés pour chaque réglage de résolution sont décrits ci-dessous.

- **Normal** convient aux documents manuscrits, tapés à la machine ou imprimés.
- **Fin** convient aux documents contenant beaucoup de détails.
- **Super Fin** convient aux documents contenant des détails extrêmement fins. La résolution Superfine n'a un effet que si le télécopieur récepteur prend en charge cette fonction.

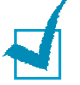

#### **REMARQUES :**

- Les documents en mode Super Fin ne peuvent pas être enregistrés. Ils seront stockés en mémoire en mode Fin pour des fonctions de télécopie avancées, telles que la transmission différée. Pour l'envoi de fax ordinaires, les pages seront transmises une par une au fur et à mesure de leur numérisation même si l'option EMISS. MEMOIRE est activée.
- Si vous envoyez une télécopie en mode Super Fin mais que le télécopieur de destination ne prend pas en charge cette résolution, votre télécopieur transmettra le document dans le mode de résolution le plus haut supporté par l'autre télécopieur.

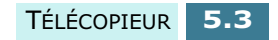

#### **Contraste**

Le contraste représente la différence de luminosité entre les zones les plus claires et les plus sombres d'un document imprimé. Vous pouvez régler le contraste des documents à télécopier. Effectuez le réglage en fonction du caractère clair ou foncé du document d'origine.

Appuyez sur la touche **Contraste** du panneau de commande pour compenser le caractère clair ou foncé excessif du document à envoyer. Après avoir chargé votre document, appuyez plusieurs fois sur la touche **Contraste** ou utilisez les touches  $\triangleleft$  ou  $\triangleright$  pour sélectionner un niveau de contraste, à savoir ECLAIRCIR, PHOTO, FONCER ou AUTO. Appuyez sur la touche **Entrée** pour valider votre choix.

- **Eclaircir** est adapté aux impressions très foncées.
- **Photo** convient aux photographies ou aux autres documents contenant de la couleur ou plusieurs niveaux de gris.

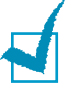

**REMARQUE :** le mode Photo est disponible uniquement pour la transmission de télécopies en noir et blanc. Si vous tentez de télécopier des documents couleur en utilisant le mode Photo, le contraste sera automatiquement réglé sur AUTO.

- **Foncer** est adapté aux impressions très pâles ou aux notes prises au crayon et peu prononcées. Les images et le texte pâles sur le document d'origine seront plus sombres sur la page imprimée.
- **Auto** convient aux documents tapés à la machine ou imprimés.

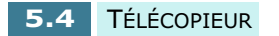

#### **Réglage de la résolution et du contraste par défaut**

Vous pouvez régler la résolution et le contraste par défaut. Le mode par défaut sera utilisé pour chaque document envoyé, à moins que vous ne modifiiez ces paramètres pour une opération particulière.

- **1** Appuyez sur la touche **Menu**. L'indication "1.CONF SYST." apparaît en bas de l'écran d'affichage.
- **2** Appuyez sur la touche **Entrée**.
- **3** Appuyez sur les touches  $\blacktriangleleft$  ou  $\blacktriangleright$  jusqu'à ce que l'indication "PAR DEFAUT" s'affiche.
- **4** Appuyez sur la touche **Entrée**. L'écran affiche la première option, "CONTST."
- **5** Pour définir le contraste par défaut, appuyez sur la touche **Entrée**.

Ou

Pour définir la résolution par défaut, appuyez sur les  $t$ ouches  $\blacktriangleleft$  ou  $\blacktriangleright$  jusqu'à ce que l'option "RESOLUTION" s'affiche, puis appuyez sur la touche **Entrée**.

- **6** Appuyez sur les touches  $\blacktriangleleft$  ou  $\blacktriangleright$  jusqu'à ce que le mode désiré s'affiche.
- **7** Appuyez sur la touche **Entrée** pour valider votre choix.
- **8** Appuyez sur la touche **Annulation** pour revenir en mode veille.

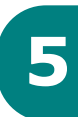

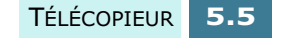

## **Chargement d'un document**

- **1** Placez le document dans le chargeur face imprimée vers le dessous en introduisant le bord supérieur en premier.
- **2** Ajustez les guide-document en fonction de la largeur du document.
- **3** Faites glisser la feuille le long du support jusqu'à ce qu'elle soit entraînée par le télécopieur.

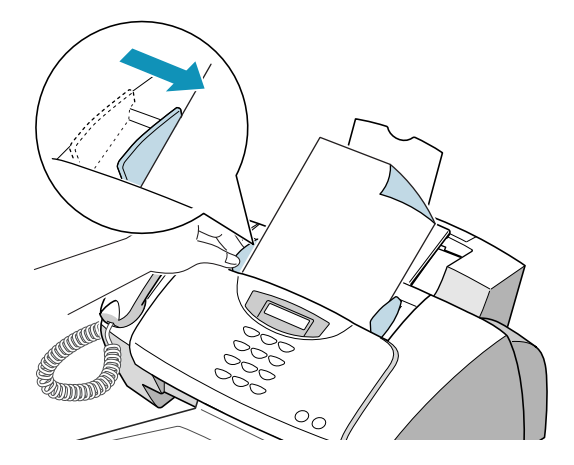

Le chargeur automatique de document entraîne la page dans le télécopieur. L'indication "DOCUMENT PRET" ainsi que la mémoire restante s'affichent à l'écran.

Vous pouvez insérer jusqu'à 30 feuilles (papier 75 g/m<sup>2</sup>) à la fois. Si vous introduisez plusieurs feuilles, vérifiez que celle située en bas de la pile est saisie la première. Décalez légèrement le haut des feuilles et insérez-les en exerçant une légère pression afin d'assurer une alimentation régulière du télécopieur.

Pour ajouter des pages en cours d'envoi, insérez-les dans le chargeur au-dessous des feuilles déjà en place.

**4** Si nécessaire, utilisez les touches **Résolution** et **Contraste** pour modifier la résolution et le contraste. Pour plus d'informations, reportez-vous à la page 5.3.

## **Envoi automatique d'une télécopie**

- **1** Chargez le document face imprimée vers le dessous en introduisant le bord supérieur le premier dans le chargeur de documents.
- **2** Vous pouvez, si vous le souhaitez, régler les paramètres de transmission du document. Pour plus d'informations, reportez-vous à la section "Réglage des paramètres de transmission du document", à la page 5.3.
- **3** Entrez le numéro du télécopieur distant à l'aide du clavier numérique.

Si vous faites une erreur lors de la saisie d'un numéro, placez le curseur sous le chiffre erroné à l'aide des touches  $\triangleleft$  ou  $\triangleright$ , puis corrigez le chiffre ou appuyez sur **Répert./Effac.** pour le supprimer.

**4** Lorsque le numéro est correct, appuyez sur la touche **Envoi Fax Noir** pour envoyer une télécopie en noir et blanc ou sur la touche **Envoi Fax Couleur** pour envoyer une télécopie couleur. Le télécopieur compose le numéro et la transmission démarre.

# **5**

## **Utilisation de la numérotation manuelle pour l'envoi d'une télécopie**

- **1** Chargez le document face imprimée vers le dessous en introduisant le bord supérieur le premier dans le chargeur de documents.
- **2** Vous pouvez, si vous le souhaitez, régler les paramètres de transmission du document. Pour plus d'informations, reportez-vous à la page 5.3.
- **3** Appuyez sur la touche **Ligne/Oper** du panneau de commande ou décrochez le combiné du télécopieur. Si le télécopieur est correctement raccordé au réseau téléphonique, vous devez entendre une tonalité de numérotation.

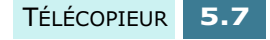

- **4** Composez le numéro du télécopieur distant à l'aide du clavier numérique.
- **5** Lorsque le télécopieur distant renvoie une tonalité de télécopie, appuyez sur la touche **Envoi Fax Noir** pour envoyer une télécopie en noir et blanc ou sur la touche **Envoi Fax Couleur** pour envoyer une télécopie couleur.

## **Envoi d'une télécopie après une communication téléphonique**

Vous pouvez envoyer une télécopie à une personne après avoir été en communication téléphonique avec elle.

**1** En fin de communication téléphonique, demandez à la personne d'activer son télécopieur et de raccrocher.

La tonalité de télécopie initiale va être envoyée par le télécopieur distant.

- **2** Attendez la tonalité de télécopie.
- **3** Glissez le document dans le chargeur de documents.
- **4** Appuyez sur **Envoi Fax Noir** pour envoyer une télécopie en noir et blanc ou sur **Envoi Fax Couleur** pour envoyer une télécopie couleur, puis raccrochez le combiné.

## **Annulation d'un envoi de télécopie**

Pour annuler l'envoi d'une télécopie, appuyez sur la touche **Annulation** à tout moment de la transmission.

## **Confirmation d'un envoi**

Lorsque la dernière page de votre document a été envoyée avec succès, le télécopieur émet un signal sonore et revient en mode veille.

Si un incident s'est produit pendant la transmission de la télécopie, un message d'erreur s'affiche à l'écran. Vous trouverez la liste des messages d'erreur et leur signification à la page 7.6.

Si vous recevez un message d'erreur, appuyez sur **Annulation** pour effacer le message et tenter d'envoyer le document à nouveau.

Vous pouvez configurer le télécopieur afin d'obtenir l'impression d'un rapport de confirmation à la fin de chaque envoi. Pour plus d'informations, reportez-vous à "AVIS D'EMISSION", à la page 5.36.

## **Renumérotation automatique**

Lorsque vous envoyez une télécopie, si le numéro que vous avez composé est occupé ou s'il n'y a pas de réponse, le télécopieur recompose automatiquement cinq fois le numéro à trois minutes d'intervalle (par défaut).

Le message "RECOMPOSER?" vous demande si vous souhaitez recomposer immédiatement le numéro. Pour rappeler le numéro, appuyez sur **Entrée**. Pour annuler le rappel automatique, appuyez sur **Annulation**.

Vous pouvez modifier l'intervalle entre chaque numérotation ainsi que le nombre de renumérotations à l'aide des options de configuration du télécopieur. Reportez-vous respectivement à la page 5.41 et à la page 5.41.

**5**

## **Recomposition d'un numéro**

Votre télécopieur mémorise les dix derniers numéros appelés et les trente derniers numéros reçus, à condition que le service d'identification de l'appelant (CLI) soit disponible.

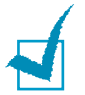

**REMARQUE :** le service d'identification de l'appelant n'est pas disponible dans certaines régions ou dans certains pays.

#### **Rappel du dernier numéro composé**

Pour rappeler le dernier numéro composé, procédez comme suit :

- **1** Appuyez sur **Bis/Pause**. Le dernier numéro composé s'affiche à l'écran.
- **2** Vous devez alors décrocher le combiné pour passer l'appel.

Si un document est inséré dans le chargeur de document, appuyez sur **Envoi Fax Noir** pour envoyer une télécopie en noir et blanc, ou sur **Envoi Fax Couleur** pour envoyer une télécopie couleur lorsque le message "APP. SUR FAX NOIR OU COULEUR" apparaît.

Pour rechercher un numéro dans la mémoire de renumérotation :

- **1** Maintenez enfoncée la touche **Bis/Pause** pendant 2 secondes. L'indication "RECOMPOSITION" apparaît en bas de l'écran d'affichage.
- **2** Appuyez sur la touche **Entrée**. Le dernier numéro composé s'affiche à l'écran.

Si vous avez composé le même numéro plusieurs fois, l'appareil ne tient pas compte des doublons.

- **3** Appuyez sur les touches  $\blacktriangleleft$  ou  $\blacktriangleright$  pour effectuer une recherche dans la mémoire jusqu'à ce que vous trouviez le numéro désiré.
- **4** Appuyez sur la touche **Entrée**.
- **5** Vous devez alors décrocher le combiné pour passer l'appel.

Si un document est inséré dans le chargeur de documents, appuyez sur **Envoi Fax Noir** pour envoyer une télécopie en noir et blanc, ou sur **Envoi Fax Couleur** pour envoyer une télécopie couleur lorsque le message "APP. SUR FAX NOIR OU COULEUR" apparaît.

#### **Rappel d'un numéro reçu**

- **1** Maintenez enfoncée la touche **Bis/Pause** pendant 2 secondes. L'indication "RECOMPOSITION" apparaît en bas de l'écran d'affichage.
- **2** Appuyez sur les touches  $\blacktriangleleft$  ou  $\blacktriangleright$  pour sélectionner l'option "ID APPELANT", puis appuyez sur **Entrée**.
- **3** Appuyez sur les touches  $\blacktriangleleft$  ou  $\blacktriangleright$  pour effectuer une recherche dans la mémoire jusqu'à ce que vous trouviez le numéro désiré.
- **4** Appuyez sur la touche **Entrée**.
- **5** Vous devez alors décrocher le combiné pour passer l'appel.

Si un document est inséré dans le chargeur de documents, appuyez sur **Envoi Fax Noir** pour envoyer une télécopie en noir et blanc, ou sur **Envoi Fax Couleur** pour envoyer une télécopie couleur lorsque le message "APP. SUR FAX NOIR OU COULEUR" apparaît.

## **Appel opérateur**

Si, en cours d'émission ou de réception d'un document, vous souhaitez parler à votre correspondant, utilisez l'appel opérateur pour prévenir ce dernier. Vous pouvez également répondre à un appel opérateur émis par la personne à l'autre bout du fil.

#### **Envoi d'un appel opérateur**

- **1** Appuyez sur la touche **Ligne/Oper** pendant l'émission ou la réception d'un document. Le signal d'appel opérateur est mémorisé puis envoyé à votre correspondant après envoi ou réception du document. L'indication "COMM. VOCALE" s'affiche à l'écran.
- **2** Lorsque le téléphone sonne, décrochez le combiné et répondez.

Vous pouvez annuler un appel opérateur en appuyant de nouveau sur **Ligne/Oper** pendant l'envoi ou la réception d'un document. L'indication "COMM. VOCALE" disparaît de l'écran.

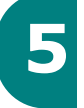

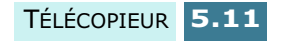

#### **Réponse à un appel opérateur**

Si le téléphone sonne après l'envoi ou la réception d'une télécopie, décrochez le combiné et répondez.

Si vous ne répondez pas à l'appel opérateur, l'appareil imprime le numéro émetteur ainsi que l'heure et la date de l'appel opérateur.

## **Activation de l'envoi en mode économique**

Si vous avez spécifié une heure d'envoi économique à l'aide du menu CONF FAX (voir la page 5.40), vous pouvez programmer l'envoi de vos documents à cet horaire précis en appuyant sur la touche **ECO Envoi** du panneau de commande. Cette fonction permet de bénéficier des tranches horaires à tarif préférentiel en envoyant une télécopie la nuit, par exemple.

- **1** Insérez le ou les documents face imprimée vers le dessus dans le chargeur automatique de document jusqu'à ce que l'indication "DOCUMENT PRET" s'affiche à l'écran.
- **2** Vous pouvez, si vous le souhaitez, régler le contraste et la résolution. Pour plus d'informations, reportez-vous à la page 5.3.
- **3** Appuyez sur la touche **ECO Envoi**. Vous devez à présent entrer le numéro du télécopieur.

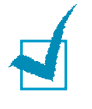

**REMARQUE :** si vous n'avez pas encore défini d'heure d'envoi économique, vous devez d'abord la configurer dans le menu CONF FAX.

**4** Entrez le numéro du télécopieur distant à l'aide du clavier numérique.

Vous pouvez également utiliser une touche d'accès direct ou appuyer sur la touche **Abrégé** puis saisir un numéro abrégé à deux chiffres.

- **5** Appuyez sur la touche **Entrée** pour valider le numéro.
- **6** Un message affiché à l'écran vous demande d'entrer un autre numéro de télécopieur auquel envoyer le document.
- **7** Sélectionnez "1.OUI" à l'aide de la touche **1** et répétez la procédure à partir de l'étape 4 pour entrer un autre numéro de télécopieur.

Notez que vous ne pouvez pas utiliser de numéros de groupes comme autre numéro de télécopieur.

- **8** Pour envoyer un document à un seul télécopieur ou lorsque vous avez saisi le dernier numéro, sélectionnez "2.NON" à l'aide de la touche **2** lorsque le message "AUTRE NO?" apparaît à l'écran.
- **9** Appuyez sur la touche **Entrée**. Le document est numérisé puis stocké en mémoire en mode noir et blanc et l'écran affiche un rappel signalant qu'un envoi économique est programmé.

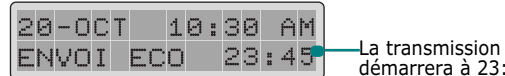

démarrera à 23:45.

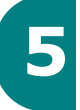

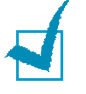

#### **REMARQUES :**

- La fonction d'envoi économique ne permet pas de transmettre des documents couleur.
- Pour annuler une programmation, reportez-vous à "Annulation d'une opération programmée", à la page 5.35.

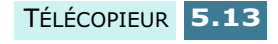

# *Réception d'une télécopie*

## **À propos des modes de réception**

Votre télécopieur possède plusieurs modes de réception.

- En mode FAX, l'appareil répond à un appel entrant et passe immédiatement en mode de réception.
- En mode AUTO, l'appareil répond à tout appel entrant en se préparant à recevoir une télécopie. S'il ne détecte pas de signal de télécopie, il continue à sonner pour indiquer qu'il s'agit d'un appel téléphonique. Si vous ne décrochez pas le combiné pendant la sonnerie, l'appareil passe en mode de réception de télécopie automatique.
- En mode REP/FAX, le répondeur auxiliaire, si vous en avez branché un, répond à tout appel reçu, et l'appelant peut laisser un message. Si l'appareil détecte une tonalité de télécopie, l'appel est automatiquement transféré vers le télécopieur.

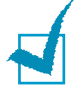

**REMARQUE :** pour utiliser le mode REP/FAX, vous devez brancher un répondeur sur la prise gigogne du télécopieur (voir page 1.9).

- En mode TEL, la réception automatique de télécopies est désactivée. Vous pouvez recevoir une télécopie en décrochant le combiné et en appuyant sur les touches **Envoi Fax Noir** ou **Envoi Fax Couleur** situées sur le panneau de commande du télécopieur.
- Vous pouvez également recevoir un appel en mode SONN DIST (DRPD), ou sonnerie différenciée. Il s'agit d'un service opérateur téléphonique qui permet à un utilisateur de répondre à différents types d'appels téléphoniques à partir d'une seule ligne téléphonique. Ce mode apparaît lorsque la sonnerie différenciée est configurée. Pour plus de détails sur cette fonction, reportez-vous à la page 5.41.

Le mode de réception actuel est affiché lorsque l'appareil est en mode veille.

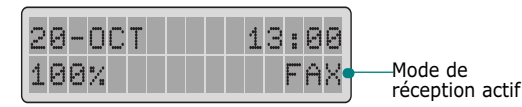

Si vous utilisez rarement la ligne du télécopieur pour des conversations téléphoniques, choisissez le mode FAX pour permettre la réception automatique de télécopies.

**REMARQUE :** il est impossible de numériser ou de copier un document pendant la réception d'une télécopie. Attendez que le document soit complètement imprimé pour effectuer ces tâches.

## **Chargement du papier pour la réception des télécopies**

Le chargement du papier dans le bac d'alimentation s'effectue de la même façon pour l'impression, la télécopie ou la copie, si ce n'est que les télécopies peuvent uniquement être imprimées sur du papier de format Lettre, A4 ou Legal. Pour plus d'informations, veuillez vous reporter à la section "Chargement du papier", à la page 1.11.

Lorsque le papier destiné à la réception des télécopies est chargé, réglez le format de papier en conséquence. L'appareil utilise ce réglage pour imprimer des rapports et déterminer le taux de réduction automatique pour les télécopies reçues. Reportez-vous à la page 5.40 pour savoir comment définir le format de papier.

**REMARQUE :** le réglage du format de papier n'a aucune incidence sur l'impression à partir d'un ordinateur. Ne changez pas ce paramètre si vous utilisez un support de format spécial uniquement pour une impression en cours. Une fois cette impression terminée, rechargez le papier d'origine.

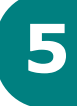

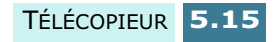

## **Réception automatique en mode FAX**

Le télécopieur SF-430 est préprogrammé sur le mode FAX en usine. Si vous avez changé ce mode, procédez comme suit pour recevoir automatiquement des télécopies :

- **1** Appuyez sur la touche **Réception** du panneau de commande jusqu'à ce que l'indication "FAX" s'affiche, puis appuyez sur **Entrée**.
- **2** Lorsque vous recevez un appel, l'appareil répond après le nombre défini de sonneries et reçoit automatiquement la télécopie. Pour changer le nombre de sonneries, reportezvous à "Options de configuration du télécopieur", à la page 5.38.

Pour régler le volume de la sonnerie, reportez-vous à "Réglage du son", à la page 1.41.

## **Réception en mode AUTO**

- **1** Appuyez sur la touche **Réception** du panneau de commande jusqu'à ce que l'indication "AUTO" s'affiche, puis appuyez sur **Entrée**.
- **2** Lorsque vous recevez un appel, le télécopieur répond.

Si une télécopie est envoyée, le télécopieur passe en mode réception.

Si le télécopieur ne détecte pas de signal de télécopie, il continue à sonner pour vous indiquer qu'il s'agit d'un appel téléphonique. Vous devez décrocher le combiné pour répondre à l'appel, sinon il passera en réception automatique.

## **Réception automatique en mode REP/FAX**

Pour utiliser ce mode, vous devez brancher un répondeur sur la prise gigogne de votre télécopieur (voir page 1.9).

- **1** Appuyez sur la touche **Réception** du panneau de commande jusqu'à ce que l'indication "REP/FAX" s'affiche, puis appuyez sur **Entrée**.
- **2** Lorsque vous recevez un appel, le télécopieur répond.

Si l'appelant laisse un message, le répondeur enregistre le message normalement. Si votre télécopieur détecte une tonalité de télécopie, la réception de télécopie est activée automatiquement.

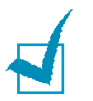

#### **REMARQUES :**

- Si votre machine est en mode REP/FAX et que votre répondeur n'est pas en service, ou qu'aucun répondeur n'est relié à votre appareil, le télécopieur passe automatiquement en mode FAX après un nombre prédéfini de sonneries. Ce nombre de sonneries peut varier selon les pays.
- Si votre répondeur est doté d'un compteur de sonneries paramétrable par l'utilisateur, réglez-le de sorte qu'il réponde aux appels au bout d'une sonnerie.
- Si vous êtes en mode TEL (réception manuelle) et qu'un répondeur est relié à votre appareil, vous devez désactiver le répondeur, sinon le message du répondeur interrompra votre conversation téléphonique.

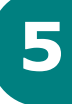

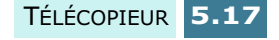
## **Réception manuelle en mode TEL**

Vous pouvez répondre aux appels à l'aide du combiné, puis activer la fonction de réception de télécopie.

- **1** Appuyez sur la touche **Réception** du panneau de commande jusqu'à ce que l'indication "TEL" s'affiche, puis appuyez sur **Entrée**.
- **2** Lorsque le téléphone sonne, décrochez le combiné et répondez.
- **3** Si vous entendez une tonalité de télécopie, ou si la personne à l'autre extrémité vous demande de recevoir un document, appuyez sur **Envoi Fax Noir** ou **Envoi Fax Couleur**.
- **4** Raccrochez le combiné. Le télécopieur commence à recevoir le document et revient en mode veille une fois la réception terminée.

## **Réception manuelle avec un téléphone auxiliaire**

Pour utiliser cette fonction vous devez brancher un téléphone auxiliaire sur la prise gigogne de votre télécopieur (voir page 1.9). Vous pouvez recevoir une télécopie d'une personne à laquelle vous parlez sur le téléphone auxiliaire sans accéder au télécopieur.

Lorsque vous recevez un appel sur le téléphone auxiliaire et entendez une tonalité de télécopie, appuyez sur les touches "\*9\*" (étoile neuf étoile) du téléphone auxiliaire.

L'appareil reçoit le document.

Exécutez cette séquence de touches lentement. Si la tonalité de télécopie provenant du télécopieur distant persiste, essayez d'entrer de nouveau la séquence "\*9\*".

La séquence "\*9\*" est le code de réception distant prédéfini à l'usine. Le premier et le dernier caractère sont fixes, mais vous pouvez modifier le caractère central comme vous le souhaitez. Pour plus d'informations, reportez-vous à la page 5.41.

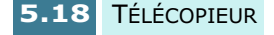

## **Réception en mode SONN DIST**

Vous ne pouvez pas sélectionner le mode SONN DIST (sonnerie différenciée) à l'aide de la touche **Réception** du panneau de commande si vous n'avez pas préalablement configuré et activé ce service sur votre télécopieur (voir page 5.41).

Si le mode de réception SONN DIST est activé et que quelqu'un vous appelle, le télécopieur sonne en utilisant la sonnerie différenciée que vous aurez enregistrée afin de reconnaître les appels vocaux. Lorsque vous entendez cette sonnerie, il vous suffit de décrocher le combiné de votre télécopieur pour prendre l'appel.

Si quelqu'un vous transmet un document en composant le numéro prévu à cet effet, l'appareil reçoit automatiquement la télécopie.

Vous pouvez sélectionner un autre mode de réception et désactiver temporairement le mode SONN DIST en appuyant sur la touche **Réception** du panneau de commande.

## **Réception de télécopies couleur**

Cet appareil permet de recevoir des télécopies couleur provenant d'autres télécopieurs capables de transmettre ce type de document. Lorsqu'il reçoit une télécopie, le télécopieur détecte automatiquement si elle est en noir et blanc ou en couleur, puis procède à son impression.

### **Mémorisation d'une télécopie reçue**

Ce télécopieur étant capable d'effectuer plusieurs tâches à la fois, vous pouvez recevoir des télécopies pendant la copie ou l'impression de documents. Dans ce cas, le télécopieur enregistre la télécopie reçue dans sa mémoire. Une fois vos tâches de copie ou d'impression terminées, l'appareil imprime automatiquement la télécopie.

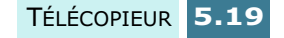

## **Transfert de télécopies reçues**

Vous pouvez programmer le télécopieur pour qu'il transfère les télécopies reçues vers un autre numéro de télécopieur pendant une période spécifique. Lorsque l'appareil reçoit un télécopie, il la stocke en mémoire, puis compose le numéro du télécopieur que vous lui aurez indiqué et lui transmet la télécopie.

S'il ne parvient pas à transférer la télécopie après plusieurs tentatives lorsque, par exemple, le numéro est occupé ou que la renumérotation échoue, le télécopieur imprimera un rapport indiquant le résultat de la transmission. Si la mémoire s'avère insuffisante pendant la réception d'une télécopie, l'appareil interrompt la réception et transfère uniquement les pages ayant été mémorisées.

En outre, vous pouvez activer l'option de transfert de télécopie qui vous permet d'imprimer le document également sur votre télécopieur si le transfert s'est effectué sans erreur.

Pour activer le transfert de télécopie, procédez comme suit.

- **1** Appuyez sur **Transfert Fax**.
- **2** Faites défiler les options de transfert en appuyant plusieurs fois sur la touche **Transfert Fax** ou à l'aide des touches  $\blacktriangleleft$  ou  $\blacktriangleright$ . Les options suivantes sont disponibles :
	- **NON** : désactive le transfert de télécopie.
	- **ENVOI** : transfère la télécopie vers un numéro spécifié. L'appareil n'imprime pas la télécopie.
	- **ENVOI & IMPR.** : transfère la télécopie vers un numéro spécifié et lance l'impression du document sur votre télécopieur.
- **3** Appuyez sur la touche **Entrée** pour valider votre choix.
- **4** Pour transférer des télécopies, entrez le numéro du télécopieur auquel elles doivent être transmises, puis appuyez sur **Entrée** pour valider votre choix.
- **5** À l'aide du clavier numérique, entrez la date de début de la période de transfert, puis appuyez sur **Entrée**.
- **6** À l'aide du clavier numérique, entrez l'heure de début de la période de transfert, puis appuyez sur **Entrée**.
- **7** À l'aide du clavier numérique, entrez la date de début de la période de transfert, puis appuyez sur **Entrée**.
- **8** À l'aide du clavier numérique, entrez l'heure de début de la période de transfert, puis appuyez sur **Entrée**.
- **9** L'indication "TF" s'affiche avant le mode de réception. Par exemple, le message "TF FAX" apparaissant dans le coin inférieur droit de l'écran indique que le transfert de télécopies est activé.

À la date et à l'heure programmées pour le transfert, l'indication "TRANSFERT" s'affiche à l'écran.

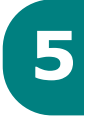

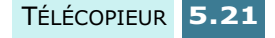

# *Numérotation automatique*

## **Numérotation par touche d'accès direct**

Il est possible d'utiliser l'une des 10 touches d'accès direct pour composer automatiquement un numéro.

#### **Affectation d'un numéro à une touche d'accès direct**

**1** Appuyez pendant plus de 2 secondes sur l'une des dix touches d'accès direct. L'écran indique "Ixx:", où "xx" représente le numéro de la touche sélectionnée.

Si un numéro a déjà été mémorisé pour cette touche, il s'affiche à l'écran. Pour remplacer ce numéro par un autre, sélectionnez l'option "1:MODIF". Sinon, sélectionnez l'option "2:AUTRE", puis choisissez une autre touche d'accès direct.

**2** Entrez le numéro à enregistrer à l'aide du clavier numérique, puis appuyez sur **Entrée**.

Pour insérer une pause entre les numéros, appuyez sur la touche **Bis/Pause**. Un "P" s'affiche à l'écran.

En cas d'erreur de saisie, appuyez sur la touche **Répert./Effac.** pour ressaisir le numéro correct.

**3** Pour affecter un nom au numéro, entrez ce nom. Pour plus d'informations sur la saisie d'un nom, reportezvous à "Saisie de caractères à l'aide du clavier numérique", à la page 1.38.

Ou

Si vous ne souhaitez pas affecter de nom, passez cette étape.

**4** Appuyez sur la touche **Entrée** lorsque le nom qui s'affiche à l'écran est correct ou si vous n'avez pas saisi de nom.

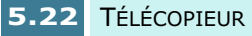

**5** Pour enregistrer d'autres numéros, appuyez sur une autre touche d'accès direct et recommencez les étapes 2 à 4.

Ou

Pour revenir en mode veille, appuyez sur **Annulation**.

#### **Envoi d'une télécopie à l'aide d'une touche d'accès direct**

- **1** Placez le ou les documents face imprimée vers le dessous dans le chargeur automatique de documents. L'indication "DOCUMENT PRET" s'affiche à l'écran.
- **2** Vous pouvez, si vous le souhaitez, régler le contraste et la résolution. Pour plus d'informations, reportez-vous à la page 5.3.
- **3** Appuyez sur une touche d'accès direct à laquelle vous avez associé un numéro.
- **4** Appuyez sur **Envoi Fax Noir** pour envoyer une télécopie en noir et blanc ou sur **Envoi Fax Couleur** pour envoyer une télécopie couleur.

Le numéro de télécopieur enregistré est automati– quement composé et le document est transmis dès que le télécopieur distant répond.

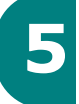

## **Utilisation des numéros abrégés**

Vous pouvez mémoriser jusqu'à 90 numéros sous forme de numéros abrégés à deux chiffres (01-90).

#### **Enregistrement d'un numéro abrégé**

- **1** Maintenez enfoncée la touche **Abrégé** pendant 2 secondes.
- **2** Entrez un numéro abrégé à l'aide du clavier numérique, puis appuyez sur **Entrée**.

Si un numéro abrégé a déjà été enregistré à l'empla– cement mémoire choisi, il s'affiche à l'écran. Pour remplacer ce numéro par un autre, sélectionnez l'option "1:MODIF". Sinon, sélectionnez l'option "2:AUTRE", puis recommencez.

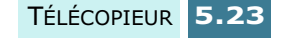

- **3** Entrez le numéro à mémoriser, puis appuyez sur la touche **Entrée**.
- **4** Pour affecter un nom au numéro, entrez ce nom. Pour plus d'informations sur la saisie d'un nom, reportezvous à "Saisie de caractères à l'aide du clavier numérique", à la page 1.38.

Ou

Si vous ne souhaitez pas affecter de nom, passez cette étape.

- **5** Appuyez sur la touche **Entrée** lorsque le nom qui s'affiche à l'écran est correct ou si vous n'avez pas saisi de nom.
- **6** Pour mémoriser d'autres numéros, recommencez les étapes 2 à 5.

Ou

Pour revenir en mode veille, appuyez sur **Annulation**.

#### **Envoi d'une télécopie à l'aide d'un numéro abrégé**

- **1** Placez le ou les documents face imprimée vers le dessous dans le chargeur de documents. L'indication "DOCUMENT PRET" s'affiche à l'écran.
- **2** Vous pouvez, si vous le souhaitez, régler la résolution et le contraste. Pour plus d'informations, reportez-vous à la page 5.3.
- **3** Appuyez sur la touche **Abrégé**.
- **4** Entrez le numéro abrégé à l'aide du clavier numérique.

Vous pouvez faire défiler les numéros mémorisés à l'aide des touches  $\blacktriangleleft$  ou  $\blacktriangleright$ .

- **5** Lorsque le numéro désiré s'affiche, appuyez sur **Entrée**.
- **6** Appuyez sur **Envoi Fax Noir** pour envoyer une télécopie en noir et blanc ou sur **Envoi Fax Couleur** pour envoyer une télécopie couleur.

Le numéro de télécopieur enregistré est automati– quement composé et le document est transmis lorsque le télécopieur distant répond.

## **Numérotation de groupe**

Si vous envoyez fréquemment un même document à plusieurs destinataires, vous pouvez créer un groupe de diffusion et l'attribuer à une touche d'accès direct. Il vous suffira ensuite d'appuyez sur cette touche pour envoyer le document à tous les destinataires appartenant à ce groupe.

**REMARQUE :** les groupes de diffusion ne peuvent contenir que des numéros ayant préalablement été enregistrés comme numéros abrégés.

#### **Définition d'un groupe de diffusion**

- **1** Appuyez sur la touche **Menu**. L'indication "1.CONF SYST." apparaît en bas de l'écran d'affichage.
- **2** Appuyez sur les touches  $\blacktriangleleft$  ou  $\blacktriangleright$  jusqu'à ce que "6.CONF GPE DIFF" s'affiche à l'écran, puis appuyez sur **Entrée**. Vous devez alors sélectionner une touche d'accès direct.
- **3** Appuyez sur la touche à laquelle vous voulez attribuer le groupe, puis appuyez sur **Entrée**.

**REMARQUE :** si un numéro d'accès direct ou un autre groupe a déjà été attribué à cette touche, vous devez confirmer la nouvelle fonction de cette touche ou sélectionner une autre touche d'accès direct. Sélectionnez l'option "1:MODIF" pour supprimer le contenu de la touche d'accès direct sélectionnée et continuer, ou l'option "2:AUTRE" pour choisir une autre touche.

- **4** Le numéro de groupe de diffusion s'affiche. Vous devez alors le confirmer. Pour ce faire, sélectionnez "1:OUI" et appuyez sur **Entrée**. Si vous choisissez "2:NON", le numéro ne sera pas attribué à la touche sélectionnée. Vous pourrez alors l'attribuer à une autre touche.
- **5** Vous devez à présent entrer un numéro abrégé. Entrez le numéro abrégé à deux chiffres que vous souhaitez inclure dans le groupe, puis appuyez sur **Entrée**.

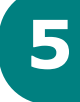

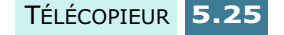

- **6** Recommencez l'étape 5 pour entrer d'autres numéros abrégés dans le groupe.
- **7** Une fois que tous les numéros abrégés ont été enregistrés dans le groupe, appuyez sur **Annulation**. Le télécopieur vous demande d'entrer un nom.
- **8** Si vous souhaitez affecter un nom au groupe de diffusion, entrez ce nom.

Sinon, sautez cette étape.

- **9** Appuyez sur **Entrée** même si vous n'avez pas saisi de nom.
- **10** Pour créer un autre groupe de diffusion, recommencez la procédure à partir de l'étape 3.

Pour revenir en mode veille, appuyez sur **Annulation**.

#### **Utilisation de la numérotation de groupe pour l'envoi d'une télécopie (transmission multiple)**

Vous pouvez utiliser la numérotation de groupe pour la multidiffusion, la transmission en différé ou l'envoi économique.

Suivez la procédure propre à chacune de ces fonctions (multidiffusion - page 5.28, transmission en différé page 5.29, envoi économique - page 5.12). Lorsque vous arrivez à une instruction vous demandant d'entrer le numéro du télécopieur distant, appuyez sur la touche d'accès direct correspondant au numéro de groupe. Vous ne pouvez utiliser qu'un seul numéro de groupe par opération. Suivez la procédure nécessaire pour effectuer l'opération souhaitée.

Votre appareil numérise automatiquement en mémoire le document placé dans le chargeur, et il compose chacun des numéros inclus dans le groupe.

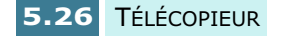

## **Recherche d'un numéro dans la mémoire**

Il existe deux manières de retrouver un numéro en mémoire. Vous pouvez soit effectuer une recherche séquentielle de A à Z, soit utiliser l'initiale du nom associé au numéro.

#### **Recherche séquentielle d'un numéro mémorisé**

- **1** Appuyez sur la touche **Répert./Effac**.
- **2** Appuyez sur les touches  $\blacktriangleleft$  ou  $\blacktriangleright$  pour effectuer une recherche dans la mémoire jusqu'à ce que vous trouviez le nom et le numéro désirés. Vous pouvez effectuer une recherche ascendante ou descendante sur la totalité de la mémoire en suivant l'ordre alphabétique normal (de A à Z) ou inverse (de Z à A).

Lors d'une recherche dans la mémoire du télécopieur, vous verrez que chaque entrée est précédée par l'une des trois lettres suivantes : "I" pour les numéros à accès direct, "A" pour la numérotation abrégée, ou "G" pour la numérotation de groupe. Ces lettres vous indiquent le mode de mémorisation du numéro.

**3** Lorsque le nom et le numéro désirés apparaissent à l'écran, appuyez sur **Entrée** pour le composer.

### **Recherche par l'initiale**

- **1** Appuyez sur la touche **Répert/Effac**.
- **2** Appuyez sur la touche correspondant à la lettre que vous recherchez. Un nom commençant par cette lettre s'affiche à l'écran.

Par exemple, si vous souhaitez trouver le nom "MOBILE", appuyez sur la touche **6** , qui porte l'inscription "MNO".

- **3** Appuyez sur les touches  $\blacktriangleleft$  ou  $\blacktriangleright$  pour afficher le nom suivant de la liste.
- **4** Lorsque le nom et le numéro désirés apparaissent, appuyez sur **Entrée** pour composer le numéro.

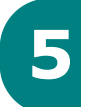

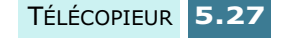

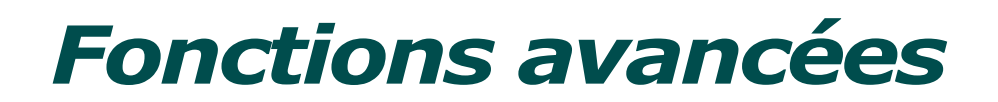

## **Multidiffusion**

Les documents sont automatiquement mémorisés puis envoyés à un télécopieur distant. Utilisez cette fonction pour envoyer vos documents à plusieurs destinataires. Après l'envoi, les documents sont automatiquement supprimés de la mémoire.

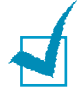

**REMARQUE :** Le mode multidiffusion ne permet pas d'envoyer des documents couleur.

- **1** Insérez le ou les documents face imprimée vers le dessous dans le chargeur. L'indication "DOCUMENT PRET" s'affiche à l'écran.
- **2** Vous pouvez, si vous le souhaitez, régler la résolution et le contraste. Pour plus d'informations, reportez-vous à la page 5.3.
- **3** Appuyez sur la touche **Menu**.
- **4** Appuyez sur les touches  $\triangleleft$  ou  $\triangleright$  jusqu'à ce que "4.FONCT AVANC" s'affiche à l'écran, puis appuyez sur **Entrée**.
- **5** L'écran affiche le premier menu, "MULTIDIFFUSION". Appuyez sur **Entrée**.
- **6** Entrez le numéro du télécopieur distant à l'aide du clavier numérique.

Vous pouvez également utiliser une touche d'accès direct ou appuyer sur la touche **Abrégé** puis saisir un numéro abrégé à deux chiffres.

- **7** Appuyez sur la touche **Entrée** pour valider le numéro. Un message à l'écran vous demande d'entrer un autre numéro de télécopieur auquel envoyer le document.
- **8** Sélectionnez "1.OUI" à l'aide de la touche **1** et répétez la procédure à partir de l'étape 6 pour entrer un autre numéro de télécopieur.

Notez que vous ne pouvez pas utiliser de numéros de groupes comme autre numéro de télécopieur.

- **9** Pour envoyer un document à un seul télécopieur ou après avoir saisi le dernier numéro, sélectionnez "2.NON" à l'aide de la touche **2** lorsque le message "AUTRE NO?" apparaît à l'écran.
- **10** Le document sera mémorisé avant d'être transmis.

L'écran affiche la capacité mémoire restante et le nombre de pages mémorisées, puis l'appareil commence l'envoi du document dans l'ordre des numéros entrés.

## **Transmission en différé**

Vous pouvez configurer l'appareil pour envoyer une télécopie plus tard, par exemple en votre absence.

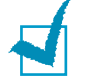

**REMARQUE :** le mode transmission en différé ne permet pas d'envoyer des documents couleur.

- **1** Insérez le ou les documents face imprimée vers le dessous dans le chargeur. L'indication "DOCUMENT PRET" s'affiche à l'écran.
- **2** Vous pouvez, si vous le souhaitez, régler la résolution et le contraste. Pour plus d'informations, reportez-vous à la page 5.3.
- **3** Appuyez sur la touche **Menu**.
- **4** Appuyez sur les touches  $\blacktriangleleft$  ou  $\blacktriangleright$  jusqu'à ce que "4.FONCT AVANC" s'affiche à l'écran, puis appuyez sur **Entrée**.
- **5** Appuyez sur les touches  $\blacktriangleleft$  ou  $\blacktriangleright$  jusqu'à ce que "TRANSM. DIFFER." s'affiche à l'écran, puis appuyez sur **Entrée**.
- **6** Entrez le numéro du télécopieur distant à l'aide du clavier numérique.

Vous pouvez également utiliser une touche d'accès direct ou appuyer sur la touche **Abrégé**, puis saisir un numéro abrégé à deux chiffres.

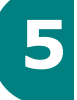

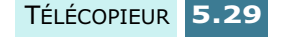

- **7** Appuyez sur la touche **Entrée** pour valider le numéro. Un message à l'écran vous demande d'entrer un autre numéro de télécopieur auquel envoyer le document.
- **8** Sélectionnez "1.OUI" à l'aide de la touche **1** et répétez la procédure à partir de l'étape 6 pour entrer un autre numéro de télécopieur.

Notez que vous ne pouvez pas utiliser de numéros de groupes comme autre numéro de télécopieur.

- **9** Pour envoyer un document à un seul télécopieur ou après avoir saisi le dernier numéro, sélectionnez "2.NON" à l'aide de la touche **2** lorsque le message "AUTRE NO?" apparaît à l'écran.
- **10** L'écran vous invite à entrer un nom. Si vous souhaitez affecter un nom à la transmission, entrez ce nom. Sinon, passez cette étape.

Pour plus de détails sur l'entrée du nom à l'aide du clavier numérique, reportez-vous à "Saisie de caractères à l'aide du clavier numérique", à la page 1.38.

- **11** Appuyez sur la touche **Entrée**. L'écran affiche l'heure actuelle et vous demande d'entrer l'heure à laquelle vous voulez envoyer la télécopie.
- **12** Entrez l'heure à l'aide du clavier numérique.

Si vous définissez une heure antérieure à l'heure courante, le document sera envoyé à l'heure indiquée, mais le jour suivant.

- **13** Appuyez sur **Entrée** lorsque l'heure d'envoi affichée est correcte.
- **14** Le document sera mémorisé avant d'être transmis.

L'écran affiche la capacité mémoire restante, ainsi que le nombre de pages mémorisées.

Le télécopieur revient en mode veille et l'écran affiche un message indiquant alternativement que le mode veille est activé et qu'un envoi différé est programmé.

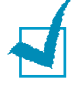

**REMARQUE :** pour annuler un envoi en différé, reportez-vous à "Annulation d'une opération programmée", à la page 5.35.

## **Envoi prioritaire**

La fonction d'envoi prioritaire permet de transmettre un document avant toute autre opération, même programmée. Le document est mémorisé puis envoyé dès la fin de l'opération en cours. En outre, un envoi prioritaire interrompt toute opération de multidiffusion entre deux envois (c'est-àdire à la fin de l'envoi au numéro A et avant le début de l'envoi au numéro B) ou entre deux tentatives de rappel.

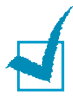

**REMARQUE** : la fonction d'envoi prioritaire ne permet pas d'envoyer des documents couleur.

- **1** Insérez le ou les documents face imprimée vers le dessous dans le chargeur. L'indication "DOCUMENT PRET" s'affiche à l'écran.
- **2** Vous pouvez, si vous le souhaitez, régler la résolution et le contraste. Pour plus d'informations, reportez-vous à la page 5.3.
- **3** Appuyez sur la touche **Menu**.
- **4** Appuyez sur les touches  $\blacktriangleleft$  ou  $\blacktriangleright$  jusqu'à ce que "4.FONCT AVANC" s'affiche à l'écran, puis appuyez sur **Entrée**.
- **5** Appuyez sur les touches  $\blacktriangleleft$  ou  $\blacktriangleright$  jusqu'à ce que "FAX PRIORITAIRE" s'affiche à l'écran, puis appuyez sur **Entrée**.
- **6** Entrez le numéro du télécopieur distant à l'aide du clavier numérique.

Vous pouvez également utiliser une touche d'accès direct ou appuyer sur la touche **Abrégé**, puis saisir un numéro abrégé à deux chiffres.

- **7** Appuyez sur la touche **Entrée** pour valider le numéro. L'écran vous invite à entrer un nom.
- **8** Si vous souhaitez affecter un nom à la transmission, entrez ce nom. Sinon, passez cette étape.

Pour plus de détails sur l'entrée du nom à l'aide du clavier numérique, reportez-vous à "Saisie de caractères à l'aide du clavier numérique", à la page 1.38.

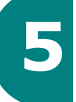

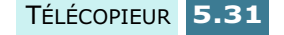

**9** Appuyez sur la touche **Entrée**. Le document sera mémorisé avant la d'être transmis.

L'écran affiche la capacité mémoire restante, ainsi que le nombre de pages mémorisées.

**10** L'appareil affiche le numéro composé puis commence l'envoi du document.

## **Relève**

La relève permet à un télécopieur de demander à un autre télécopieur de lui envoyer un document. Cette fonction est utile lorsque la personne disposant des originaux à envoyer n'est pas dans son bureau. La personne qui souhaite recevoir le document appelle le site qui détient l'original et demande l'émission du document. En d'autres termes, elle "relève" le télécopieur qui détient l'original.

#### **Transmission par relève**

Vous pouvez programmer votre télécopieur pour qu'il émette des documents en votre absence lorsqu'il reçoit une demande de relève d'un télécopieur distant. Vous pouvez utiliser un code secret pour empêcher toute relève non autorisée de votre télécopieur. Lorsque vous activez cette sécurité, seules les personnes connaissant le code de relève sont en mesure d'interroger votre télécopieur.

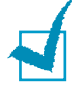

**REMARQUE** : la fonction de transmission par relève ne permet pas d'envoyer des documents couleur.

- **1** Insérez le ou les documents face imprimée vers le dessous dans le chargeur. L'indication "DOCUMENT PRET" s'affiche à l'écran.
- **2** Vous pouvez, si vous le souhaitez, régler la résolution et le contraste. Pour plus d'informations, reportez-vous à la page 5.3.
- **3** Appuyez sur la touche **Menu**.
- **4** Appuyez sur les touches  $\triangleleft$  ou  $\triangleright$  jusqu'à ce que "4.FONCT AVANC" s'affiche à l'écran, puis appuyez sur **Entrée**.

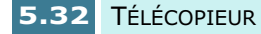

**5** Appuyez sur les touches  $\blacktriangleleft$  ou  $\blacktriangleright$  jusqu'à ce que "EMISSION RELEVE" s'affiche à l'écran, puis appuyez sur **Entrée**.

Un message vous demande d'entrer un code de relève à 4 chiffres. Le code de relève est prédéfini sur 0000 à l'usine, et correspond à l'absence de code.

**6** Si vous souhaitez utiliser un code de relève, entrez les 4 chiffres qui le composent (à l'exception de 0000), puis appuyez sur **Entrée**.

Ou

Si vous ne souhaitez pas sécuriser l'envoi avec un code de relève, appuyez sur **Entrée** lorsque l'écran affiche le code de relève " 0000 ", ou entrez **0000**.

**7** L'appareil enregistre le document dans la mémoire. L'écran indique le nombre de pages mémorisées et la capacité mémoire restante.

L'appareil repasse en mode veille et une indication rappelant qu'une transmission par relève est programmée s'affiche.

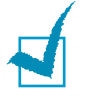

**REMARQUE :** si vous n'avez pas choisi le mode FAX (réception automatique) comme mode de réception, celui-ci est automatiquement sélectionné lorsque la transmission par relève est activée.

### **Relève d'un télécopieur distant**

Cette fonction permet à votre appareil de récupérer un document mémorisé dans un télécopieur distant, puis de l'imprimer.

- **1** Décrochez le combiné ou appuyez sur la touche **Ligne/ Oper** du panneau de commande et entrez le numéro du télécopieur distant.
- **2** Lorsque celui-ci renvoie un tonalité de télécopie, appuyez sur **Menu**.
- **3** Lorsque l'indication "INTERR(RECEPT) APP. SUR ENTREE" s'affiche, appuyez sur **Entrée**.

Un message vous demande d'entrer un code de relève à 4 chiffres. Le code de relève est préréglé sur 0000 en usine et correspond à l'absence de code.

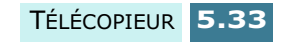

**4** Si le télécopieur distant est protégé par un code de relève, vous devez entrer ce code et appuyer sur la touche **Entrée**.

Ou

Si le télécopieur n'est pas protégé par un code de relève, appuyez tout simplement sur **Entrée**.

**5** La réception du document provenant du télécopieur distant démarre.

## **Ajout de documents à une opération programmée**

Vous pouvez ajouter des documents à une opération d'envoi précédemment enregistrée dans la mémoire de votre télécopieur.

- **1** Insérez le ou les documents face imprimée vers le dessous dans le chargeur. L'indication "DOCUMENT PRET" s'affiche à l'écran.
- **2** Vous pouvez, si vous le souhaitez, régler la résolution et le contraste. Pour plus d'informations, reportez-vous à la page 5.3.
- **3** Appuyez sur la touche **Menu**.
- **4** Appuyez sur les touches  $\triangleleft$  ou  $\triangleright$  jusqu'à ce que "4.FONCT AVANC" s'affiche à l'écran, puis appuyez sur **Entrée**.
- **5** Appuyez sur les touches  $\blacktriangleleft$  ou  $\blacktriangleright$  jusqu'à ce que "AJOUTER PROGRAM." s'affiche à l'écran, puis appuyez sur **Entrée**.
- **6** Appuyez sur les touches  $\blacktriangleleft$  ou  $\blacktriangleright$  jusqu'à ce que l'opération d'envoi à laquelle vous souhaitez ajouter des documents s'affiche, puis appuyez sur **Entrée**.
- **7** L'appareil enregistre automatiquement les documents dans la mémoire et l'écran affiche la capacité mémoire restante, ainsi que le nombre de pages.

Une fois l'enregistrement terminé, l'appareil affiche le nombre total de pages, puis revient en mode veille.

## **Annulation d'une opération programmée**

- **1** Appuyez sur la touche **Menu**.
- **2** Appuyez sur les touches  $\blacktriangleleft$  ou  $\blacktriangleright$  jusqu'à ce que "4.FONCT AVANC" s'affiche à l'écran, puis appuyez sur **Entrée**.
- **3** Appuyez sur les touches  $\blacktriangleleft$  ou  $\blacktriangleright$  jusqu'à ce que "ANNUL. PROGR." s'affiche à l'écran, puis appuyez sur **Entrée**.
- **4** Appuyez sur les touches < ou > jusqu'à ce que l'opération que vous souhaitez annuler s'affiche à l'écran, puis appuyez sur **Entrée**.
- **5** L'opération sélectionnée est annulée et l'affichage retourne en mode veille.

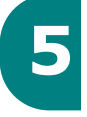

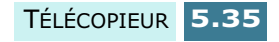

## *Fonctions supplémentaires*

## **Impression de journaux**

Vous pouvez imprimer des journaux contenant des informations utiles : programmes, options, etc. Les journaux disponibles sont les suivants :

#### **AIDE**

Cet aide-mémoire énumère les principales fonctions et commandes du télécopieur.

#### **JOURNAL (Emis)**

Ce journal présente des informations concernant les envois effectués récemment.

#### **JOURNAL (Recept)**

Ce journal présente des informations concernant les réceptions effectuées récemment.

#### **REPERTOIRE**

Cette liste répertorie tous les numéros actuellement enregistrés dans la mémoire du télécopieur comme numéros d'accès direct, numéros abrégés et numéros de groupe.

#### **AVIS D'EMISSION**

Cet avis indique le numéro de télécopie, le nombre de pages, la durée totale de la transmission, le mode de communication ainsi que le résultat de la transmission.

Vous pouvez configurer le télécopieur pour imprimer le rapport de l'une des manières suivantes :

• Automatiquement après chaque envoi (OUI).

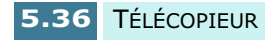

- Automatiquement, uniquement en cas d'erreur lors de l'envoi (ERREUR).
- En aucun cas (NON). Vous pouvez cependant imprimer ce rapport manuellement à tout moment.

#### **ETAT MEMOIRE**

Cette liste indique tout document actuellement enregistré pour un envoi en différé, un envoi prioritaire, une multidiffusion ou une transmission par relève. Elle précise également l'heure de début, le type de l'opération, etc.

#### **OPTIONS**

Cette liste indique l'état des options de configuration du système, des télécopies et des photocopies. Lorsque vous modifiez un paramètre, imprimez cette liste pour vérifier vos modifications.

#### **AUTO VERIF.**

Cette page permet de connaître l'état des buses des cartouches d'encre. Vous pouvez ainsi vérifier si l'appareil imprime correctement.

#### **LIST PRESENT NUM**

Cette liste contient les numéros des 30 derniers appels reçus si vous disposez du service d'identification de ligne sur votre réseau. Vous pouvez consulter le numéro de chaque appelant ainsi que la date et l'heure auxquelles l'appel a été reçu.

#### **LISTE REC SELECT**

Celle liste contient contient les numéros de télécopieurs définis comme indésirables à l'aide de l'option de configuration "CONF REC. SELECT" (voir page 5.43). Une fois la fonction de réception sélective activée, les télécopies provenant des numéros indésirables seront bloquées.

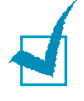

**REMARQUE :** la liste ou l'état dont vous avez configuré l'impression automatique ne s'imprimera pas en cas d'absence de papier ou de bourrage.

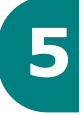

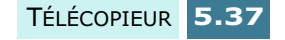

#### **Autres journaux**

- Avis de Multi-diffusion : ce journal est imprimé automatiquement après l'envoi d'un document à plusieurs correspondants.
- Avis de panne secteur : ce journal est imprimé automatiquement après une panne de courant ayant entraîné la perte de données.

#### **Impression de listes et de journaux**

- **1** Appuyez sur la touche **Setup**.
- **2** Appuyez sur les touches  $\blacktriangleleft$  ou  $\blacktriangleright$  jusqu'à ce que "5.JOURNAL/AIDE" s'affiche à l'écran, puis appuyez sur **Entrée**.
- **3** Appuyez sur les touches  $\triangleleft$  ou  $\triangleright$  jusqu'à ce que la liste que vous souhaitez imprimer s'affiche à l'écran.
- **4** Appuyez sur **Entrée**. La liste sélectionnée s'imprime.

## **Options de configuration du télécopieur**

Plusieurs options de configuration paramétrables par l'utilisateur sont disponibles pour la fonction télécopieur. Ces options sont préréglées à l'usine, mais vous pouvez les changer. Pour déterminer la configuration actuelle des options, imprimez-en la liste. Pour plus d'informations sur l'impression de cette liste, reportez-vous ci-dessus.

#### **Paramétrage d'une option**

- **1** Appuyez sur la touche **Menu**.
- **2** Appuyez sur les touches  $\blacktriangleleft$  ou  $\blacktriangleright$  jusqu'à ce que "2.CONF FAX" s'affiche à l'écran, puis appuyez sur **Entrée**.
- **3** La première option de configuration "EMISS. MEMOIRE" s'affiche. Pour faire défiler les options, utilisez les touches  $\blacktriangleleft$  ou  $\blacktriangleright$ .
- **4** Lorsque l'option désirée s'affiche, appuyez sur **Entrée**.
- **5** Sélectionnez le paramètre que vous souhaitez modifier à l'aide des touches  $\blacktriangleleft$  ou  $\blacktriangleright$  ou entrez le numéro correspondant à l'aide du clavier numérique.
- **6** Appuyez sur la touche **Entrée** pour valider votre choix.
- **7** Pour modifier d'autres options de configuration, recommencez la procédure à partir de l'étape 1. Vous pouvez quitter le mode configuration à tout moment en appuyant sur la touche **Annulation**.

#### **Options disponibles**

Les options que vous pouvez modifier à l'aide de la procédure détaillée dans la section "Paramétrage d'une option", à la page 5.38, sont décrites ci-après.

• **EMISS. MEMOIRE** : si vous ne souhaitez pas attendre la fin de l'envoi des documents placés dans le chargeur pour tenter d'envoyer ou de programmer une autre télécopie, activez cette fonction. Celle-ci vous permet de numériser et de mémoriser automatiquement tous les documents avant de les transmettre.

Choisissez OUI pour activer cette fonction ou NON pour la désactiver. Notez que cette fonction n'est pas utilisable pour l'envoi de télécopies couleur.

• **AVIS D'EMISSION** : un rapport de confirmation indique si la transmission a abouti ou non, combien de pages ont été envoyées, etc.

Choisissez OUI pour imprimer automatiquement un rapport de confirmation chaque fois que vous envoyez une télécopie.

Sélectionnez NON pour désactiver cette fonction. Choisissez ERREUR pour imprimer ce rapport uniquement lorsqu'une erreur se produit et que la transmission échoue.

- **FORMAT PAPIER** : sélectionnez le format de papier que vous utiliserez pour l'impression des télécopies reçues. Les formats disponibles sont les suivants : LETTRE, A4 et LEGAL.
- **REDUCTION AUTO** : lors de la réception d'un document de longueur égale ou supérieure à celle du papier installé dans l'appareil, ce dernier peut réduire la taille du document en fonction du format du papier.

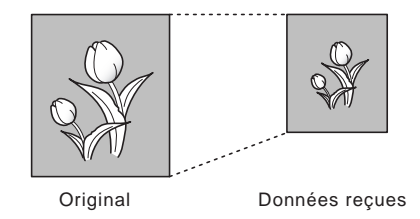

Activez cette fonction si vous voulez réduire une page reçue qui risquerait d'être divisée en deux avec seulement quelques lignes sur la deuxième page. Si le télécopieur ne peut pas réduire la taille du document pour qu'il tienne sur une seule page alors que cette fonction est validée, le document est divisé et imprimé en grandeur réelle sur deux feuilles ou plus, si nécessaire.

Sélectionnez OUI pour activer cette fonction. Notez que cette fonction ne s'applique pas au mode copie. Sélectionnez NON pour désactiver cette fonction. Dans ce cas, les données en dépassement seront supprimées ou imprimées sur une seconde page selon la marge d'effacement définie (voir page 1.40).

• **HEURE D'ENV. ECO** : vous pouvez spécifier l'heure de début d'un envoi économique activé à l'aide de la touche **ECO Envoi**. Pour plus d'informations sur l'envoi économique, reportez-vous à la page 5.12.

Entrez l'heure à l'aide du clavier numérique. En mode 12 heures, sélectionnez le matin (AM) ou l'après-midi (PM) en appuyant sur les touches  $\blacktriangleleft$  ou  $\blacktriangleright$ .

• **NB DE SONNERIES** : vous pouvez sélectionner le nombre de sonneries émises par votre télécopieur avant qu'il ne réponde à un appel.

Entrez un numéro en utilisant le clavier numérique.

• **INTERVALL RECOMP**: votre télécopieur recompose automatiquement le numéro d'un télécopieur distant si ce dernier est occupé ou ne répond pas lors du premier appel.

Entrez la durée de l'intervalle entre chaque rappel au clavier numérique.

• **RECOMPOSITIONS** : entrez le nombre de tentatives de rappel.

Si vous saisissez la valeur **0**, l'appareil ne recomposera pas le numéro.

• **IMPRIMER RTI** : permet d'imprimer automati–quement le numéro de page, la date et l'heure de réception en bas de chaque page du document reçu.

Sélectionnez OUI pour activer cette fonction, ou NON pour la désactiver.

• **CODE RCPT DIST.** : le code de réception à distance vous permet de recevoir une télécopie à partir d'un téléphone auxiliaire branché sur la prise gigogne de votre appareil. Si vous décrochez le téléphone auxiliaire et entendez le signal strident de télécopie, entrez le code pour que l'appareil commence à recevoir le document. Le code prédéfini en usine est \*9\*.

Entrez le code désiré entre **0** et **9** sur le clavier numérique.

• **MODE DRPD (Distinctive Ring Pattern Detection)** :

La "sonnerie différenciée" est un service offert par votre opérateur télécom permettant d'attribuer plusieurs numéros de téléphone à une même ligne téléphonique. Chaque numéro correspond à une sonnerie différente, composée de signaux sonores longs et brefs. Cette fonction est souvent utilisée par des standards téléphoniques qui gèrent les appels de plusieurs entreprises et qui ont besoin de savoir quel numéro a été composé afin de répondre convenablement à chaque appel.

Grâce à cette fonction, votre appareil peut "reconnaître" la séquence de sonneries qui déclenchera le télécopieur. Si vous ne la modifiez pas, cette séquence sera identifiée comme un appel fax, et votre télécopieur répondra en conséquence. Tous les autres types de sonneries seront attribués au téléphone ou au répondeur auxiliaire. Vous pouvez facilement interrompre ou modifier la fonction de sonnerie différenciée à tout moment.

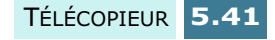

Pour que vous puissiez utiliser l'option de sonnerie différenciée, ce service doit être installé sur votre ligne de téléphone par votre opérateur. Pour la mettre en service, vous devrez vous faire appeler sur votre numéro de télécopie, soit de l'extérieur, soit depuis une seconde ligne téléphonique.

Sélectionnez OUI pour activer ce mode et NON pour le désactiver.

Sélectionnez REGLER pour paramétrer l'option. L'écran affiche "ATTENTE SONNERIE". Composez votre numéro de télécopie à partir d'une autre ligne. Lorsque l'appareil sait reconnaître la sonnerie, le message "FIN REGLAGE SONN. DISTINCTE" s'affiche à l'écran.

Lorsque la fonction de sonnerie différenciée est active, "MODE DRPD" s'affiche à l'écran et le mode de réception précédemment défini n'est pas pris en compte. Si vous la désactivez, le télécopieur répondra à tous les appels normalement, selon le mode de réception défini.

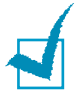

#### **REMARQUES** :

- La fonction de sonnerie différenciée doit être de nouveau définie si vous changez de numéro de télécopieur ou si vous branchez l'appareil sur une autre ligne téléphonique.
- Une fois la fonction DRPD configurée, composez de nouveau votre numéro de fax pour vérifier si votre télécopieur répond avec une tonalité de télécopie, puis composez l'un des autres numéros affectés à la même ligne pour vous assurer que l'appel est transmis au téléphone auxiliaire.
- **MODE ECM (mode de correction d'erreur)** : le mode ECM compense la mauvaise qualité de la ligne et assure une transmission précise et sans erreur avec tous les télécopieurs équipés de la fonction ECM. Si la qualité de la ligne est médiocre, la durée de la transmission peut être plus longue lorsque la fonction ECM est activée.

Choisissez OUI pour activer le mode de correction d'erreur ou NON pour le désactiver.

• **JOURNAL AUTO** : ce journal fournit des informations spécifiques sur les activités d'émission et de réception, ainsi que sur les dates et les heures des 40 dernières émissions et réceptions.

Sélectionnez OUI si vous souhaitez une impression auto– matique du journal toutes les 40 émissions ou réceptions. Sélectionnez NON si vous souhaitez imprimer le journal manuellement.

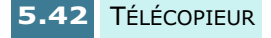

• **PRESENT. NUMERO** : lorsque vous recevez un appel, le numéro de l'appelant peut s'afficher à l'écran, sous réserve d'avoir souscrit ce service auprès de votre opérateur Télécom (cette option n'est pas disponible sur certains autocommutateurs privés).

Sélectionner OUI pour afficher le numéro de l'appelant et NON pour le masquer.

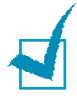

**REMARQUE :** le service d'identification de l'appelant n'est pas disponible dans certaines régions ou dans certains pays.

• **RECEPT SELECTIVE** : lorsque cette fonction est activée, l'appareil bloque les télécopies provenant d'appareils distants dont le numéro a été enregistré comme indésirable à l'aide de l'option 'Conf Rec. Select' décrite ci-dessous.

Sélectionnez OUI pour activer cette fonction. Vous ne pourrez pas recevoir de documents provenant de télécopieurs définis comme indésirables. Sélectionnez NON pour désactiver cette fonction. N'importe qui peut vous envoyer une télécopie.

• **CONF REC. SELECT** : vous pouvez enregistrer jusqu'à 20 numéros indésirables issus de la liste d'identification de l'appelant (CID). Une fois la fonction de réception sélective activée, les télécopies provenant des numéros indésirables seront bloquées.

Sélectionnez ENREGISTRER pour enregistrer un numéro de télécopieur indésirable. Appuyez sur les touches  $\blacktriangleleft$  ou  $\blacktriangleright$ pour faire défiler la liste CID, puis appuyez sur **Enter** lorsque le numéro souhaité s'affiche.

Sélectionnez SUPPRIMER pour supprimer un numéro de télécopieur indésirable enregistré. Appuyez sur les touches  $\triangleleft$  ou  $\triangleright$  pour faire défiler la liste, puis appuyez sur **Entrée** lorsque le numéro que vous souhaitez supprimer s'affiche.

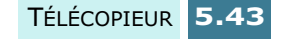

## **Utilisation du Fax Settings Utility**

Le Fax Settings Utility est installé en même temps que le pilote MFP. Il vous permet de configurer plusieurs options du télécopieur et d'enregistrer des numéros abrégés à partir de votre ordinateur. Vous pouvez ensuite télécharger et utiliser ces informations sur votre SF-430.

Pour installer le pilote MFP, reportez-vous à "Installation du logiciel Samsung", à la page 1.21.

#### **Démarrage du Fax Settings Utility**

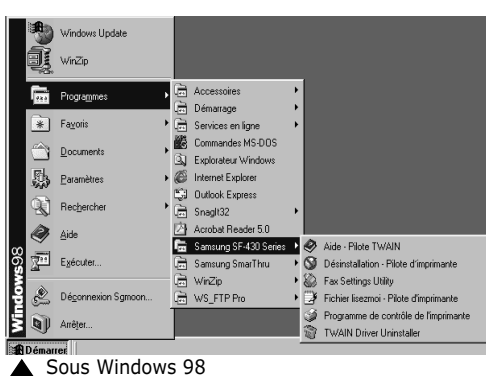

**1** Cliquez sur **Démarrer** > **Programmes**> **SAMSUNG SF-430 Series**> **Fax Settings Utility**.

**2** La fenêtre du Fax Settings Utility s'ouvre.

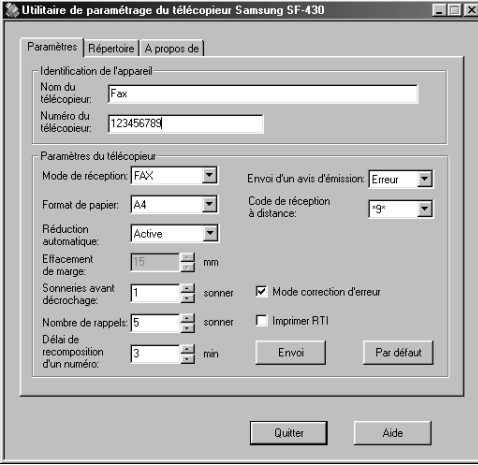

**3** Pour quitter le programme de configuration, cliquez sur **Quitter**.

Pour accéder à l'aide en ligne, cliquez sur le bouton **Aide**.

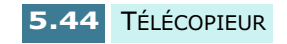

#### **Onglet Paramètres**

L'onglet **Paramètres** vous permet de définir le nom et le numéro du télécopieur et de configurer plusieurs options. Pour plus de détails sur chaque option de configuration, reportez-vous à "Options de configuration du télécopieur", à la page 5.38.

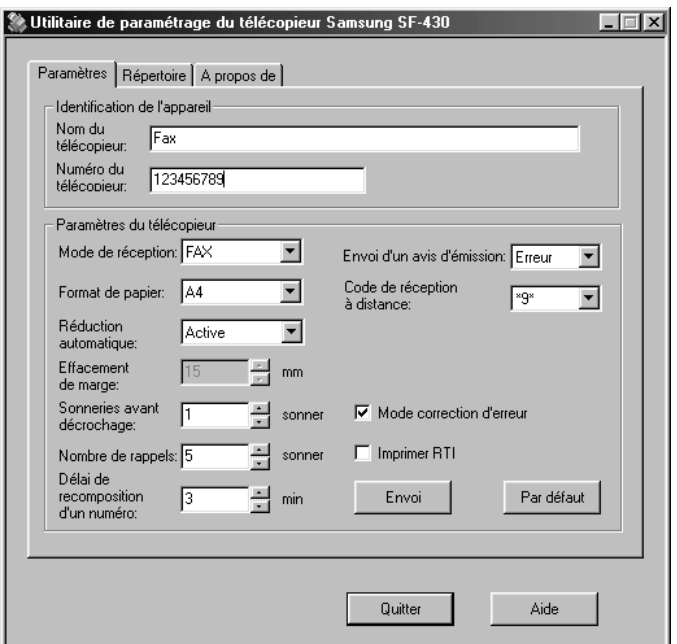

Une fois la configuration achevée, cliquez sur **Envoi** pour télécharger les informations dans le télécopieur.

Le bouton **Par défaut** vous permet de restaurer les valeurs par défaut de chaque option.

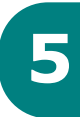

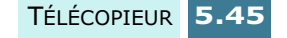

#### **Onglet Répertoire**

L'onglet **Répertoire** vous permet d'enregistrer des numéros abrégés (pour plus d'informations sur les numéros abrégés, reportez-vous à la page 5.23).

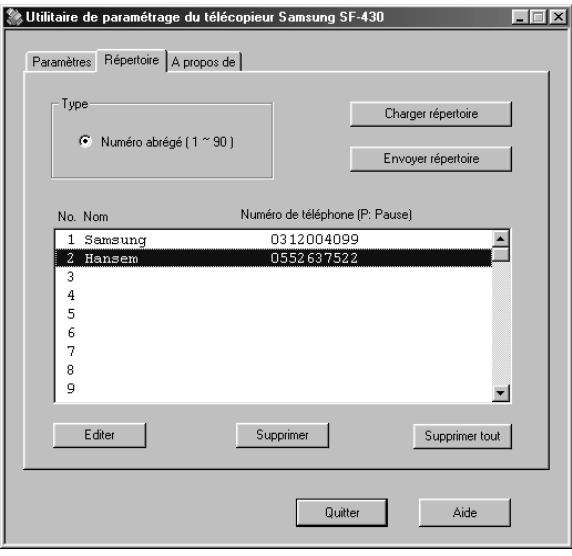

- **Charger répertoire** : permet d'obtenir les numéros abrégés mémorisés dans le répertoire de votre télécopieur.
- **Envoyer répertoire** : permet de transférer les numéros abrégés vers votre télécopieur. Lorsque vous modifiez ou supprimez un numéro abrégé, vous devez cliquer sur ce bouton pour mettre votre télécopieur à jour.
- **Editer** : permet d'entrer ou de modifier un numéro abrégé. Après avoir sélectionné un emplacement de numéro abrégé dans la liste, cliquez sur ce bouton. Entrez un nom et un numéro dans la boîte de dialogue "Editer - Numéro abrégé #X" (où X représente l'emplacement sélectionné), puis cliquez sur **OK** pour enregistrer les données.
- **Supprimer** : permet de supprimer le numéro abrégé sélectionné.
- **Supprimer tout** : permet de supprimer tous les numéros abrégés.

## **Onglet Á propos de**

L'onglet **Á propos de** indique le numéro de version de l'application. Lorsque vous cliquez sur l'image représentant un globe terrestre située en bas de l'écran, vous êtes connecté au site Web Samsung si vous disposez d'une connexion Internet.

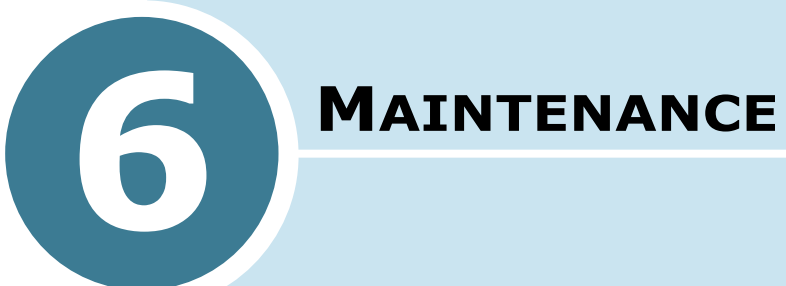

Ce chapitre donne quelques suggestions pour réaliser des impressions économiques de qualité ainsi que des informations sur la maintenance des cartouches d'encre et de l'appareil.

Ce chapitre contient les sections suivantes :

- **Maintenance des cartouches d'encre**
- **Vérification du niveau d'encre**
- **Nettoyage des cartouches d'encre**
- **Remplacement des cartouches d'encre**
- **Alignement des cartouches d'encre**
- **Effacement de la mémoire**
- **Étalonnage du scanner**
- **Configuration de l'appareil en vue d'une télémaintenance**
- **Nettoyage du scanner de documents**

## **Maintenance des cartouches d'encre**

Pour tirer le meilleur parti de vos cartouches d'encre, procédez comme suit.

- N'enlevez la cartouche d'encre de son emballage qu'au moment de l'installer.
- Ne remplissez pas les cartouches d'encre. La garantie ne couvre pas les dommages causés par l'utilisation de cartouches remplies par vos soins.
- Stockez les cartouches dans le même environnement que l'appareil.
- N'enlevez jamais une cartouche de l'appareil si ce n'est pour la remplacer ou la nettoyer. Dans ce cas, remettez-la ensuite immédiatement en place ou installez-la dans son support de rangement. La cartouche n'imprimera plus correctement si vous la sortez de l'appareil et que vous la laissez à l'air libre pendant un certain temps.
- L'appareil ne fonctionne pas s'il manque une des cartouches d'encre. Si vous ne disposez pas de cartouche de rechange, laissez la cartouche vide dans le porte-cartouche de l'appareil.
- Ne permutez pas les cartouches couleur et noire. La cartouche couleur doit être installée dans le portecartouche de gauche et la cartouche noire dans celui de droite.
- Pour stocker une cartouche ouverte que vous n'utilisez pas lorsque vous ne disposez pas de support de rangement, placez-la dans un sac en plastique hermétique. Ne la laissez pas à l'air pendant trop longtemps, car cela risque de sécher ou boucher les buses d'impression.

## **Vérification du niveau d'encre**

Vous pouvez afficher le niveau d'encre sur l'écran à l'aide des touches du panneau de commande. Procédez comme suit :

- **1** Appuyez sur la touche **Menu**. L'indication "1.CONF SYST." apparaît en bas de l'écran d'affichage.
- **2** Appuyez sur les touches  $\blacktriangleleft$  ou  $\blacktriangleright$  jusqu'à ce que "8.MAINTENANCE" s'affiche, puis appuyez sur **Entrée**.
- **3** Appuyez sur les touches  $\triangleleft$  ou  $\triangleright$  jusqu'à ce que "VOIR NIV. ENCRE" s'affiche, puis appuyez sur **Entrée**.
- **4** Le niveau d'encre des cartouches noire et couleur (ou photo) s'affiche. La quantité d'encre restante est indiquée sous forme de fraction par rapport à la quantité maximale.

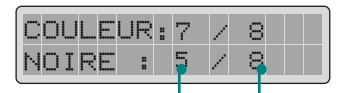

Quantité d'encre restante Quantité maximale

**Nettoyage des cartouches d'encre**

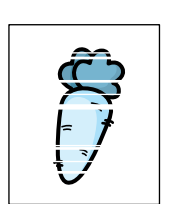

Le nettoyage des cartouches d'encre peut améliorer la qualité de l'impression. Si l'impression est irrégulière ou striée, nettoyez les cartouches d'encre comme indiqué dans la présente section.

Les cartouches d'encre peuvent être nettoyées de deux façons :

- Impression d'une page de nettoyage à partir du panneau de commande du SF-430 ou via le programme de contrôle sur PC.
- Nettoyage des buses des cartouches d'encre.

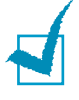

**REMARQUE :** ne procédez au nettoyage des cartouches d'encre que si nécessaire pour éviter tout gaspillage d'encre et la réduction de la durée de vie de la cartouche.

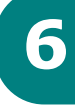

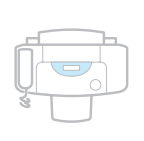

#### **Impression d'une page de nettoyage à partir du SF-430**

- **1** Appuyez sur la touche **Menu**. L'indication "1.CONF SYST." apparaît en bas de l'écran d'affichage.
- **2** Appuyez sur les touches  $\blacktriangleleft$  ou  $\blacktriangleright$  jusqu'à ce que "8.MAINTENANCE" s'affiche à l'écran, puis appuyez sur **Entrée**.

La première option, "NETTOYAGE", s'affiche en bas de l'écran.

- **3** Appuyez sur **Entrée** pour lancer le nettoyage. L'appareil imprime la page de nettoyage.
- **4** Examinez le test de nettoyage. Comparez les diagonales du haut et du bas de la page.

Une ligne brisée signifie que des buses sont bouchées. Si la ligne du bas montre une amélioration, exécutez encore deux fois le processus de nettoyage.

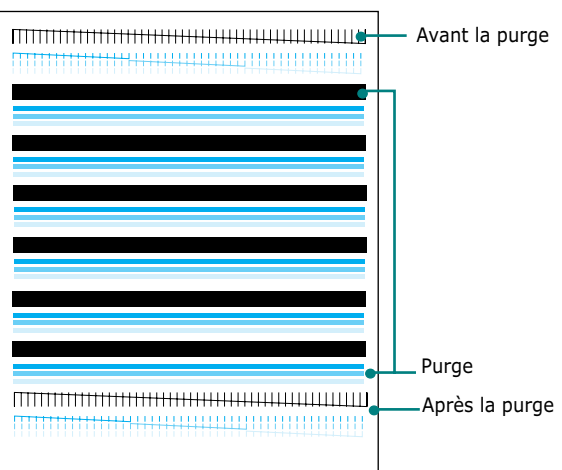

Si la qualité d'impression n'est pas améliorée par le nettoyage, les cartouches sont peut-être vides. Remplacez la cartouche d'encre si nécessaire.

**5** Si la ligne est toujours brisée, nettoyez les buses. Reportez-vous à la section "Nettoyage des buses des cartouches d'encre", à la page 6.6.

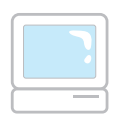

#### **Impression d'une page de nettoyage à partir de l'ordinateur**

**1** Cliquez sur **Démarrer** > **Programmes** > **Samsung SF-430 Series** > **Programme de contrôle de l'imprimante**.

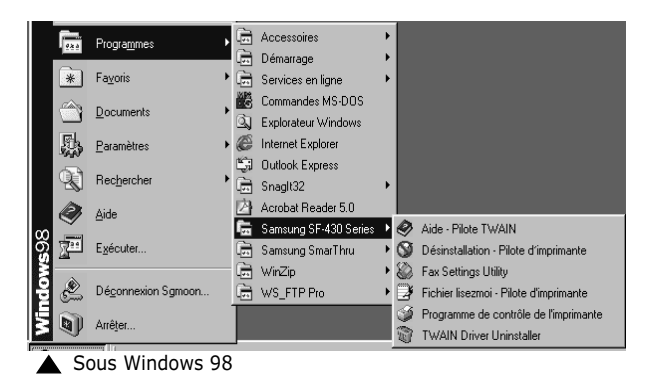

**2** La fenêtre Programme de contrôle apparaît. Cliquez sur l'onglet **Cartouches**.

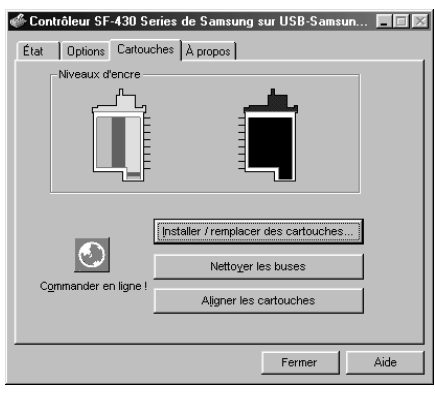

Sous Windows 98

**REMARQUE :** le programme de contrôle de l'imprimante n'est pas disponible sous Windows 2000/XP. Vous pouvez néanmoins accéder aux fonctions de nettoyage des cartouches via les propriétés de l'imprimante en procédant comme suit :

- 1. Cliquez sur **Démarrer** > **Paramètres** > **Imprimantes**.
- 2. Cliquez sur l'imprimante **Samsung SF-430 Series** dans le dossier Imprimantes.
- 3. Sélectionnez **Propriétés** dans le menu contextuel.
- 4. Cliquez sur l'onglet **Entretien des cartouches**.

**6**

- **3** Cliquez sur l'option **Nettoyer les buses** de l'onglet Cartridges.
- **4** Une feuille de papier est entraînée dans l'appareil et la page de nettoyage s'imprime. Examinez le test de nettoyage. Reportez-vous à l'étape 5 de la section "Impression d'une page de nettoyage à partir du SF-430", à la page 6.4.

#### **Nettoyage des buses des cartouches d'encre**

Si après plusieurs tirages de la page de nettoyage, la qualité d'impression ne s'améliore pas, le problème peut provenir de la présence d'encre séchée sur les cartouches.

**1** Soulevez le panneau de commande et ouvrez le capot supérieur.

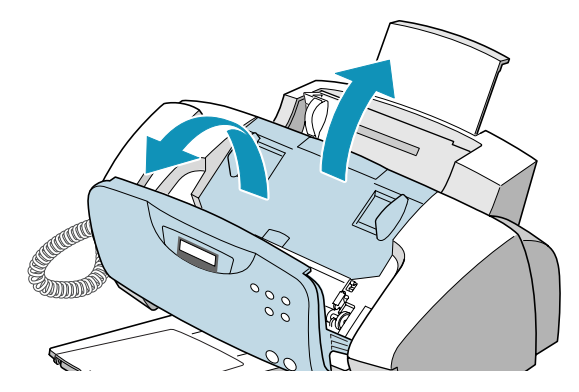

- **2** Lorsque les cartouches d'encre se sont positionnées au milieu de l'imprimante, débranchez le cordon d'alimen– tation de l'arrière de l'appareil.
- **3** Tirez les cartouches vers vous jusqu'à ce qu'un déclic retentisse, puis retirez-les.

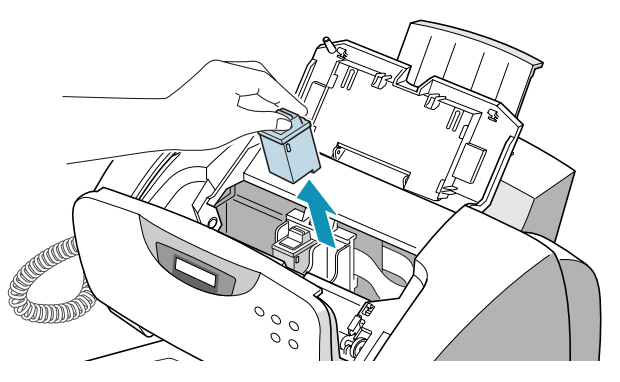

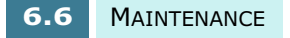

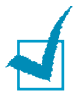

#### **REMARQUES :**

- Conservez les cartouches hors de la portée des enfants, qu'elles soient neuves ou usagées.
- Prenez soin de ne toucher ni les buses d'encre, ni les contacts électriques. Vous risqueriez en effet de boucher la cartouche, d'entraîner des défauts d'encrage ou d'endommager les contacts électriques.
- **4** Avec un chiffon propre humidifié uniquement avec de l'eau, nettoyez doucement la zone cuivrée, buses et contacts compris.

Pour dissoudre de l'encre séchée, placez la cartouche sur un chiffon mouillé comme illustré ci-dessous et exercez une légère pression pour mettre les buses en contact avec le chiffon pendant environ trois secondes. Essuyez doucement pour sécher.

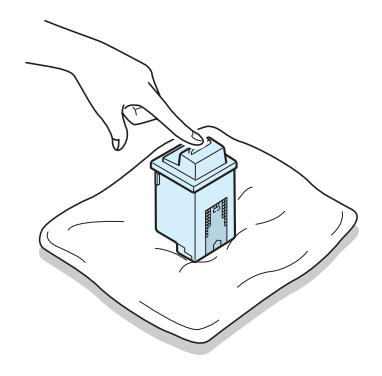

Lors du nettoyage d'une cartouche couleur, essuyez les buses dans une seule direction pour ne pas mélanger les couleurs.

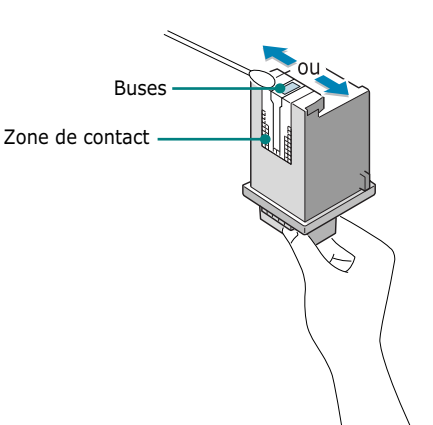

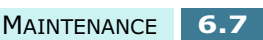

**6**
- **5** Laissez sécher la zone cuivrée.
- **6** Remettez les cartouches d'encre en place et fermez le capot supérieur. Rebranchez l'appareil pour le remettre en marche.

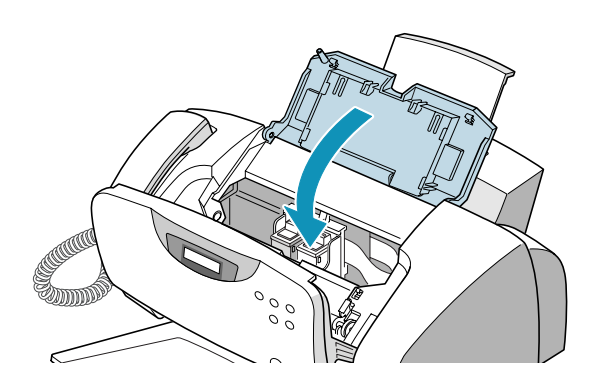

**7** Imprimez une page de nettoyage et examinez-la. Si la ligne est toujours brisée, nettoyez les contacts du portecartouche de l'appareil.

**REMARQUE :** il peut s'avérer nécessaire de procéder à l'alignement des cartouches après leur installation ou lorsqu'elles ont été retirées pour nettoyage.

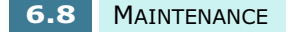

#### **Nettoyage des contacts du porte-cartouche**

- **1** Ouvrez le panneau de commande et le capot supérieur. Le porte-cartouche se positionne au centre de l'imprimante.
- **2** Débranchez le cordon d'alimentation de la prise électrique située à l'arrière de l'appareil.
- **3** Enlevez les cartouches d'encre.

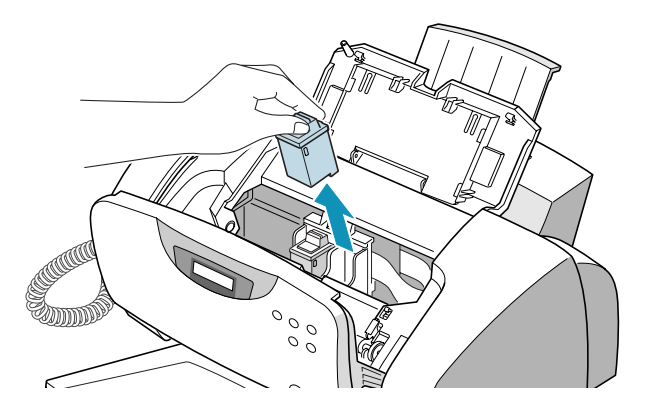

**4** Nettoyez les contacts du porte-cartouche à l'intérieur de l'appareil avec un CHIFFON PROPRE ET SEC.

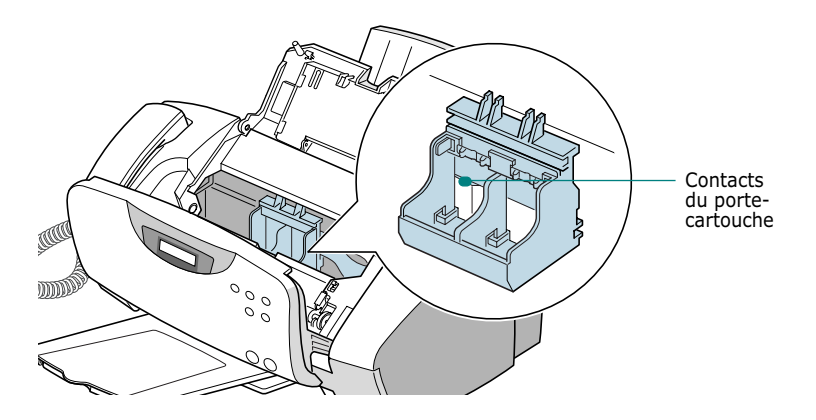

**5** Une fois les cartouches d'encre réinstallées, refermez le capot supérieur et le panneau de commande.

Rebranchez le cordon d'alimentation.

**6**

### **Remplacement des cartouches d'encre**

L'appareil est une imprimante jet d'encre à deux cartouches. Vous devez utiliser une cartouche couleur et une autre d'encre noire (ou photo).

Il existe deux types de cartouche noire et couleur : standard et à haute capacité. Vérifiez le type de la cartouche au préalable, car vous devez le préciser lors de la procédure d'installation. Veuillez vous reporter au tableau ci-dessous pour connaître le type et la référence de chaque cartouche.

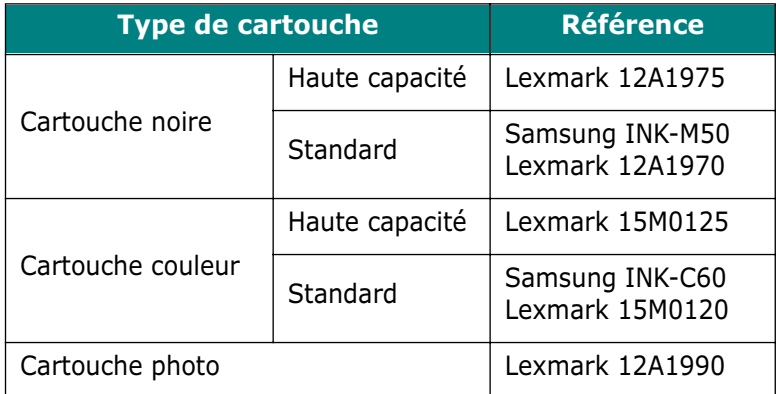

Lorsque vous constatez que l'impression devient claire ou si le message "REMP ENCRE xxxxx" (où xxxxx désigne la cartouche vide) s'affiche à l'écran, remplacez la ou les cartouches appropriées.

La cartouche d'encre est composée du réservoir d'encre et de la tête d'impression. Chaque fois que vous remplacez la cartouche, la tête d'impression est elle aussi remplacée.

Vous pouvez remplacer les cartouches d'encre à partir du panneau de commande de l'appareil ou à partir de l'ordinateur via le programme de contrôle du SF-430.

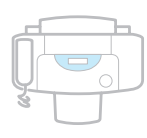

### **Remplacement des cartouches d'encre à partir du SF-430**

**1** Sortez délicatement la ou les nouvelles cartouches de leur emballage et retirez doucement l'adhésif de protection.

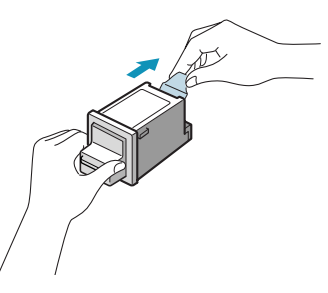

**REMARQUE :** ne touchez pas les contacts électriques de la cartouche. Vérifiez qu'aucun morceau de bande adhésive ne subsiste sur la cartouche.

**2** Soulevez le panneau de commande en le tenant par le bord supérieur et tirez-le vers vous.

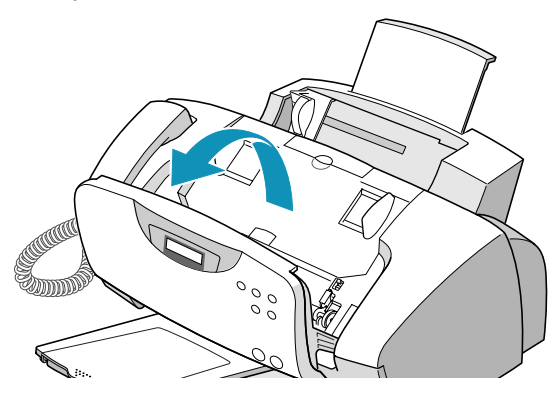

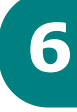

**3** Ouvrez le capot supérieur. Le porte-cartouche se met en position de chargement.

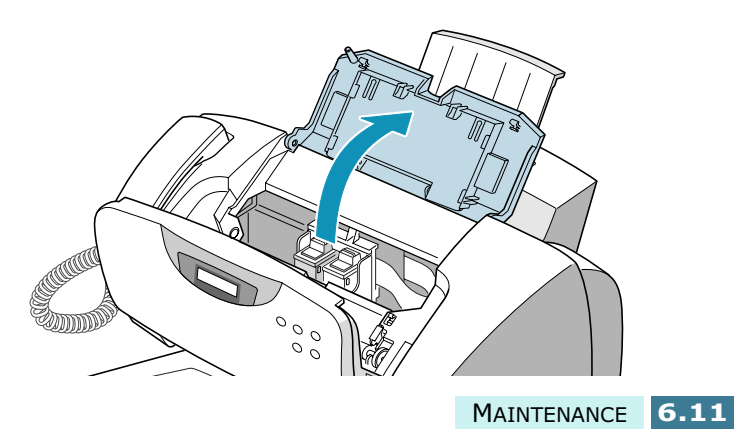

**4** Localisez le porte-cartouche dans l'appareil. La cartouche d'encre noire (ou photo) doit être placée à droite et la cartouche d'encre couleur à gauche.

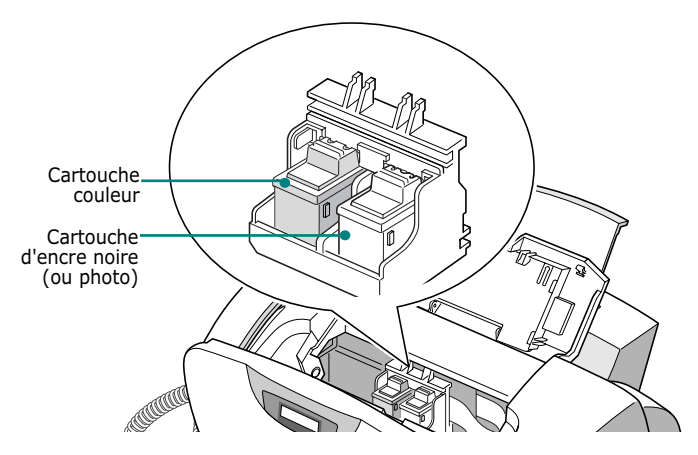

**5** Tirez les cartouches usagées vers vous jusqu'à ce que vous entendiez un déclic, puis sortez-les du portecartouche.

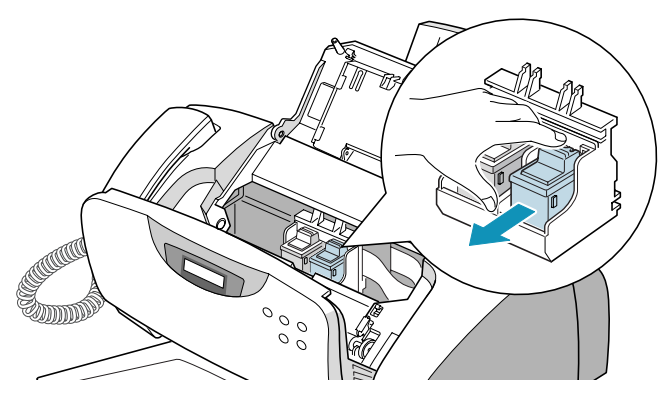

**6** Insérez les nouvelles cartouches dans le porte-cartouche et poussez jusqu'à ce que vous entendiez un déclic.

**REMARQUE :** si le message "RETIRER BOURRAGE ET APP ANNULAT." apparaît une fois le panneau avant refermé, réinstallez les cartouches. L'appareil ne pourra pas effectuer d'impression si les cartouches d'encre ne sont pas correctement installées.

**7** Fermez le capot supérieur et le panneau de commande. Vous devez confirmer l'installation de nouvelles cartouches.

Vous pouvez sélectionnez GAUCHE, DROITE ou LES DEUX à l'aide des touches < ou >. Appuyez sur **Entrée** lorsque l'option souhaitée s'affiche à l'écran.

**8** Vous devez indiquer si vous avez installé une ancienne ou une nouvelle cartouche. Appuyez sur les touches ou > pour faire défiler les options, puis appuyez sur **Entrée** lorsque l'option souhaitée s'affiche.

Les options disponibles pour la cartouche droite sont : NOUVELLE NOIRE, ANCIEN. NOIRE, NOUVELLE PHOTO et ANCIEN. PHOTO. Si vous avez installé une cartouche photo, sélectionnez "NOUVELLE PHOTO" ou "ANCIEN. PHOTO".

Les options disponibles pour la cartouche gauche sont : NOUVELLE COULEUR et ANCIENNE COULEUR.

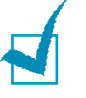

#### **REMARQUES :**

- Lorsqu'une cartouche photo est installée, seule l'impression à partir d'un PC est disponible.
- Lorsque vous réinstallez le pilote de l'imprimante ou que vous installez une cartouche ayant déjà servi, le niveau d'encre indiqué par le programme de contrôle peut être erroné même si vous ne changez pas les cartouches.
- **9** Vous devez indiquer le type de cartouche utilisé : standard ou haute capacité. Appuyez sur les touches ou ► pour faire défiler les options, puis appuyez sur **Entrée** lorsque l'option souhaitée s'affiche.

Si vous avez installé une cartouche photo, vous n'avez pas à indiquer le type de cartouche puisque l'appareil prend uniquement en charge les cartouches photo standard.

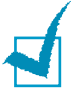

**REMARQUE :** si vous faites une erreur en confirmant la capacité de la cartouche, le programme de contrôle peut indiquer un niveau d'encre erroné.

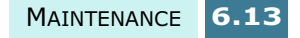

**10** Une fois le réglage des cartouches terminé ou si vous avez installé de nouvelles cartouches, l'impression d'un formulaire d'alignement des cartouches commence automatiquement.

Reportez-vous à l'étape 4 de la section "Alignement des cartouches d'encre", à la page 6.16.

Lorsque vous installez une cartouche usagée, l'appareil repasse en mode veille sans imprimer le formulaire d'alignement des cartouches.

**AVERTISSEMENT :** ne débranchez pas l'appareil avant que le porte-cartouche n'ait repris sa position de veille. Si aucun menu n'est sélectionné, le porte-cartouche revient automatiquement en position de veille au bout d'une minute.

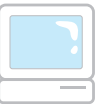

#### **Remplacement des cartouches d'encre à partir du programme de contrôle**

- **1** Cliquez sur **Démarrer** > **Programmes** > **Samsung SF-430 Series** > **Programme de contrôle de l'imprimante**. La fenêtre Samsung SF-430 Series Programme de contrôle apparaît.
- **2** Cliquez sur l'onglet **Cartouches**.
- **3** Cliquez sur l'option **Installer/remplacer des cartouches** de l'onglet Cartridges. Le porte-cartouche se met en position de chargement.
- **4** Soulevez le panneau de commande en le prenant par le bord supérieur et ouvrez le capot supérieur. Remplacez la ou les cartouches en suivant les instructions fournies à la page 6.11.

**5** Lorsque l'installation est terminée, sélectionnez les options de la boîte de dialogue Samsung SF-430 Series correspondant au type de cartouche installé.

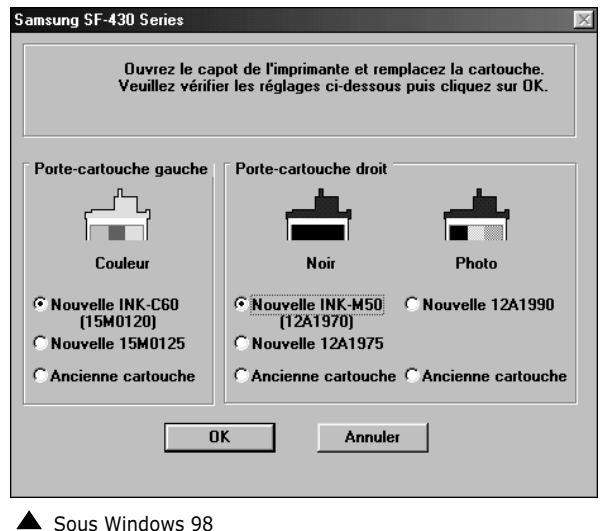

- **6** Lorsque vous avez terminé, cliquez sur **OK**. Si vous avez installé au moins une nouvelle cartouche, un message vous invite à l'aligner. Cliquez sur **Alignement**.
- **7** L'appareil imprime le formulaire d'alignement des cartouches. Procédez à l'alignement en suivant les instructions fournies à la page 6.18.

Lorsque vous installez une cartouche usagée, l'appareil repasse en mode veille sans imprimer le formulaire d'alignement des cartouches.

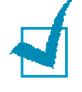

**REMARQUE :** le programme de contrôle de l'imprimante n'est pas disponible sous Windows 2000/XP. Vous pouvez néanmoins accéder aux fonctions de nettoyage des cartouches via les propriétés de l'imprimante en procédant comme suit :

- 1. Cliquez sur **Démarrer** > **Paramètres** > **Imprimantes**.
- 2. Cliquez sur l'imprimante **Samsung SF-430 Series** dans le répertoire Imprimantes.
- 3. Sélectionnez **Propriétés** dans le menu contextuel.
- 4. Cliquez sur l'onglet **Entretien des cartouches**.

## **Alignement des cartouches d'encre**

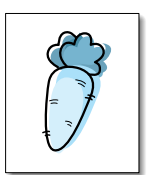

Vous devez aligner les cartouches d'encre noire et couleur suite à l'installation de nouvelles cartouches ou lorsque les parties noires des graphiques ne sont pas alignées avec les parties en couleur.

Vous pouvez procéder à cet alignement à partir de l'ordinateur via le programme de contrôle ou à partir du panneau de commande de l'appareil.

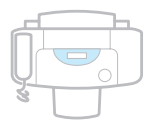

#### **Alignement des cartouches d'encre à partir du SF-430**

- **1** Appuyez sur la touche **Menu**. L'indication "1.CONF SYST." apparaît en bas de l'écran d'affichage.
- **2** Appuyez sur les touches  $\blacktriangleleft$  ou  $\blacktriangleright$  jusqu'à ce que "8.MAINTENANCE" s'affiche en bas de l'écran, puis appuyez sur **Entrée**.
- **3** Appuyez sur les touches  $\blacktriangleleft$  ou  $\blacktriangleright$  jusqu'à ce que "ALIGNEMENT" s'affiche à l'écran, puis appuyez sur **Entrée** pour lancer l'alignement des cartouches.
- **4** Une feuille de papier est entraînée dans l'appareil et le formulaire d'alignement des cartouches s'imprime.

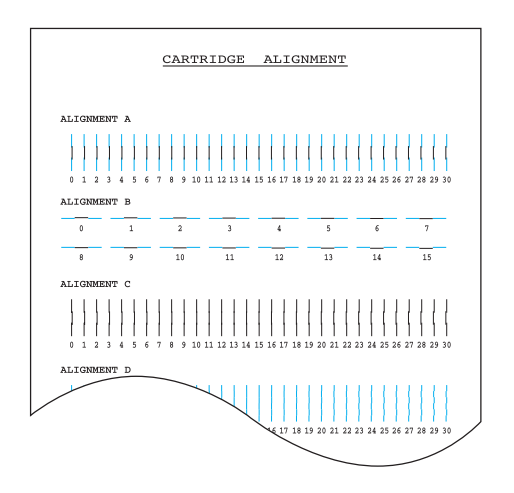

- **5** Dans chaque groupe du formulaire, localisez le numéro sous le type d'alignement formant la ligne la plus droite.
- **6** Le menu de définition de l'alignement apparaît à l'écran. La lettre de droite correspond au type d'alignement. La plage de numéros valides s'affiche au centre de l'écran. Le numéro qui clignote sur la gauche de l'écran indique la ligne du formulaire actuellement sélectionnée comme optimale.

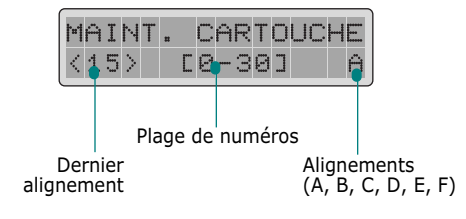

**7** Saisissez le numéro de la ligne paraissant la plus droite de l'alignement A.

Appuyez sur **Entrée** pour confirmer la sélection. Le menu de définition de l'alignement de type B s'affiche.

- **8** Répétez l'étape 7 pour les types d'alignement B à F (ou D pour les cartouches couleur et photo).
- **9** Après la saisie du numéro du dernier groupe, à savoir l'alignement F (ou D pour les cartouches couleur et photo), l'écran repasse automatiquement en mode veille.

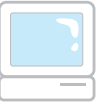

#### **Alignement des cartouches depuis l'ordinateur**

- **1** Cliquez sur **Démarrer** > **Programmes** > **Samsung SF-430 Series** > **Programme de contrôle de l'imprimante**. La fenêtre Samsung SF-430 Series Control program apparaît.
- **2** Cliquez sur l'onglet **Cartouches**.
- **3** Cliquez sur l'option **Aligner les cartouches** de l'onglet **Cartouches**.

**4** Une feuille de papier est entraînée dans l'appareil et le formulaire d'alignement des cartouches s'imprime. La boîte de dialogue **Aligner les cartouches** s'affiche.

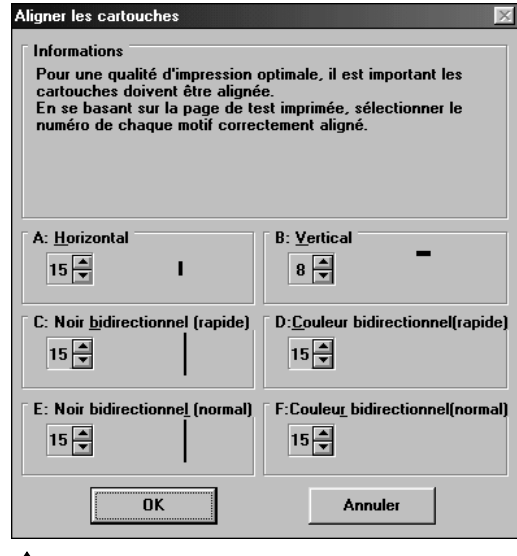

Sous Windows 98

- **5** Relevez le numéro du type d'alignement du test s'approchant le plus d'une ligne droite et entrez-le ou cliquez plusieurs fois sur le bouton  $\triangle$  ou  $\nabla$  pour le sélectionner.
- **6** Lorsque vous avez terminé, cliquez sur **OK**.

**REMARQUE :** le programme de contrôle de l'imprimante n'est pas disponible sous Windows 2000/XP. Vous pouvez néanmoins accéder aux fonctions de nettoyage des cartouches via les propriétés de l'imprimante en procédant comme suit :

- 1. Cliquez sur **Démarrer** > **Paramètres** > **Imprimantes**.
- 2. Cliquez sur l'imprimante **Samsung SF-430 Series** dans le répertoire Imprimantes.
- 3. Sélectionnez **Propriétés** dans le menu contextuel.
- 4. Cliquez sur l'onglet **Entretien des cartouches**.

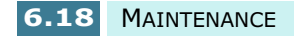

### **Effacement de la mémoire**

Il est possible d'effacer de manière sélective des informations enregistrées dans la mémoire du télécopieur.

- **1** Appuyez sur la touche **Menu**.
- **2** Appuyez sur les touches  $\blacktriangleleft$  ou  $\blacktriangleright$  jusqu'à ce que "7. EFFAC. MEM." s'affiche à l'écran, puis appuyez sur **Entrée**.
- **3** Appuyez sur les touches  $\blacktriangleleft$  ou  $\blacktriangleright$  jusqu'à ce que l'élément que vous souhaitez effacer s'affiche à l'écran. Vous pouvez également saisir le numéro correspondant à cet élément.
	- **NO DE FAX/NOM** : vos nom et numéro de télécopie sont effacés de la mémoire.
	- **NO./OPER.DIFF.** : efface les numéros du répertoire, les numéros à accès direct, les numéros abrégés ou les numéros de groupes enregistrés dans la mémoire. Toutes les opérations programmées sont également annulées.
	- **JOURNAL** : efface tous les enregistrements d'émissions et de réceptions.
	- **REGL. PAR DEFAUT** : rétablit la valeur par défaut de tous les paramètres.
- **4** Appuyez sur **Entrée** lorsque l'option souhaitée s'affiche à l'écran. L'élément sélectionné est effacé.
- **5** Répétez les étapes 1 à 4 pour effacer un autre élément.

**6**

### **Étalonnage du scanner**

Lorsque le scanner est sale, la qualité de la numérisation peut diminuer. Si l'impression est floue ou présente des lignes noires, l'étalonnage du scanner peut résoudre le problème. Procédez comme suit :

- **1** Mettez en place une feuille de papier blanc et de format Lettre dans le chargeur de documents.
- **2** Appuyez sur la touche **Menu**.
- **3** Appuyez sur les touches  $\blacktriangleleft$  ou  $\blacktriangleright$  jusqu'à ce que "8.MAINTENANCE" s'affiche à l'écran, puis appuyez sur **Entrée**.
- **4** Appuyez sur les touches  $\triangleleft$  ou  $\triangleright$  jusqu'à ce que "ETALONNER" s'affiche à l'écran, puis appuyez sur **Entrée**.

**REMARQUE :** ne retirez pas la feuille de papier du chargeur pendant l'étalonnage.

### **Configuration de l'appareil en vue d'une télémaintenance**

La fonction télémaintenance permet de faire vérifier l'appareil par une société de maintenance à distance, via le téléphone.

- **1** Appuyez sur la touche **Menu**.
- **2** Appuyez sur les touches  $\triangleleft$  ou  $\triangleright$  jusqu'à ce que "8.MAINTENANCE" s'affiche à l'écran, puis appuyez sur **Entrée**.
- **3** Appuyez sur les touches  $\triangleleft$  ou  $\triangleright$  jusqu'à ce que "TEST" A DISTANCE" s'affiche à l'écran, puis appuyez sur **Entrée**.
- **4** Appuyez sur les touches  $\blacktriangleleft$  ou  $\blacktriangleright$  pour activer cette fonction, puis appuyez sur **Entrée**.

Si vous souhaitez interdire l'accès à votre appareil à une personne non autorisée, choisissez "NON".

### **Nettoyage du scanner de documents**

Pour que votre appareil fonctionne correctement, nettoyez de temps à autre le rouleau blanc, le patin en caoutchouc et la vitre de numérisation.

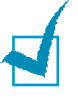

**REMARQUE :** ne mettez pas hors tension l'appareil pour nettoyer le scanner, car les documents numérisés seraient effacés.

- **1** Soulevez le panneau de commande en le tenant par le bord supérieur et tirez-le vers vous.
- **2** Démontez le rouleau blanc de la façon suivante.

Les deux extrémités du rouleau sont retenues par un taquet en plastique. À l'une des extrémités, dégagez le taquet en le poussant légèrement vers l'intérieur (A), puis faites-le pivoter jusqu'à la fente (B). Soulevez le rouleau.

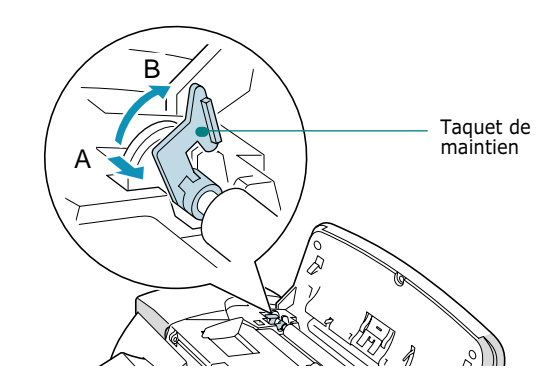

Procédez de même à l'autre extrémité.

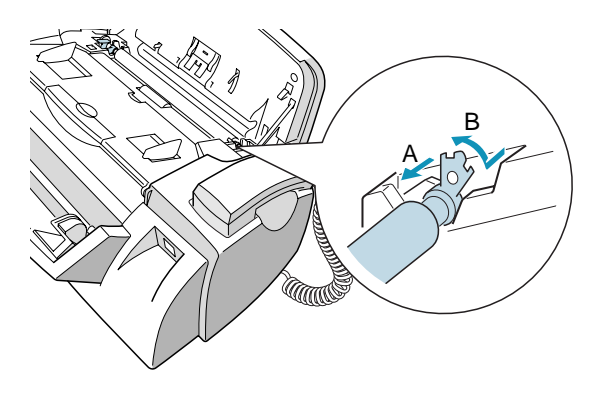

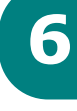

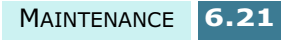

**3** Essuyez la surface du rouleau à l'aide d'un chiffon doux et humidifié avec de l'eau.

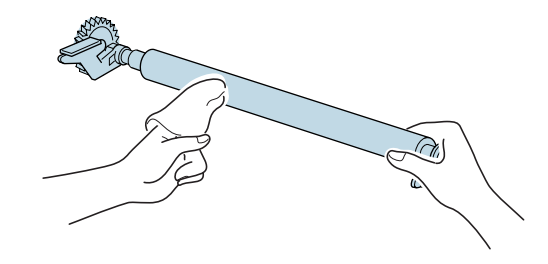

**4** Nettoyez également le patin du chargeur.

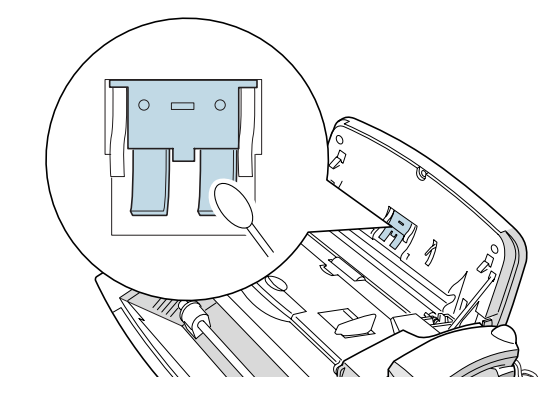

**5** Essuyez soigneusement la vitre de numérisation avec un chiffon doux et sec.

Si la vitre est très sale, essuyez-la d'abord avec un chiffon légèrement humide, puis avec un chiffon sec. Veillez à ne pas rayer la surface en verre.

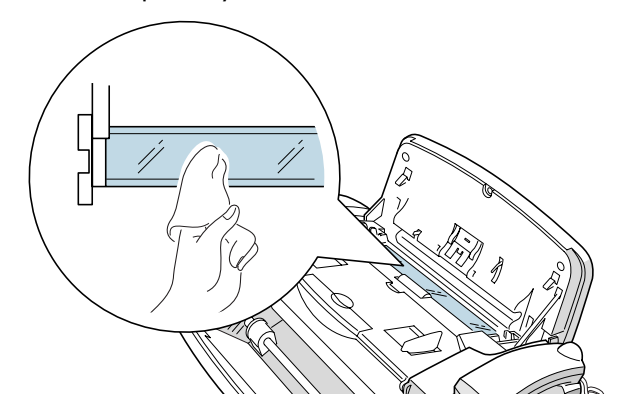

**6** Remettez le rouleau en place en procédant dans l'ordre inverse. Refermez ensuite le panneau de commande.

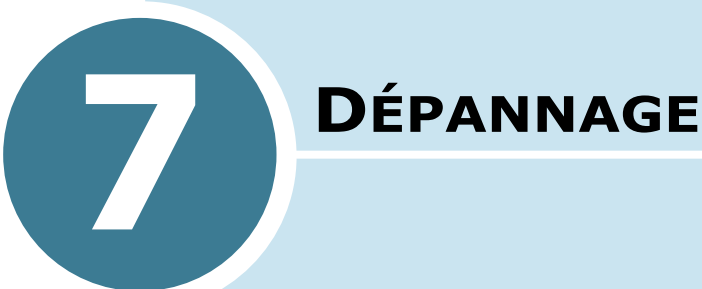

Ce chapitre donne des informations utiles sur la marche à suivre en cas de défaut de fonctionnement de l'appareil.

Ce chapitre contient les sections suivantes :

- **Suppression des bourrages papier**
- **•Messages d'erreur**
- **Résolution des problèmes**

### **Suppression des bourrages papier**

#### **Bourrage papier lors de l'envoi d'une télécopie**

Si un bourrage papier se produit lors d'une transmission, le message "INCIDENT SUPPORT" s'affiche à l'écran. Ne tirez pas sur le document pour le dégager. Vous risqueriez d'endommager l'appareil.

**1** Soulevez le panneau de commande en le tenant par le bord supérieur et tirez-le vers vous.

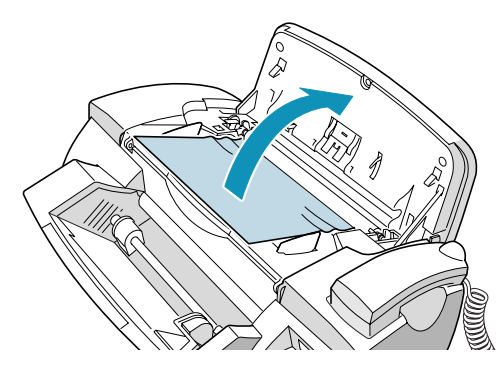

**2** Retirez le document coincé avec précaution.

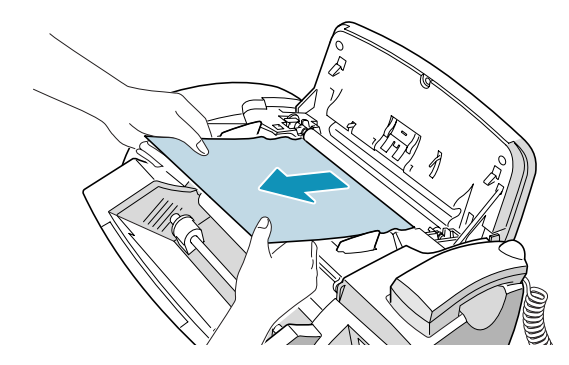

**3** Refermez le panneau de commande, jusqu'à ce qu'un déclic retentisse indiquant qu'il est bien en place.

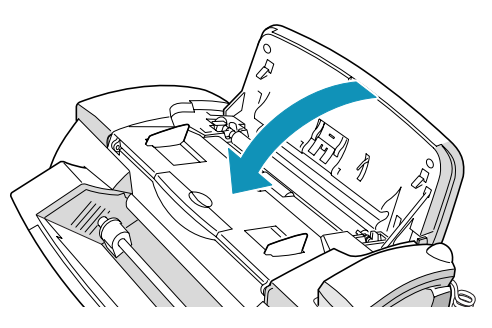

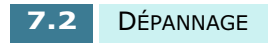

#### **Bourrage papier lors d'une impression**

Si un bourrage papier se produit lors d'une impression, le message "RETIRER BOURRAGE ET APP ANNULAT." s'affiche à l'écran. Ne tirez pas sur la feuille pour la dégager. Vous risqueriez d'endommager l'appareil.

#### **Si le bourrage se produit à la sortie de l'imprimante :**

**1** Retirez la feuille coincée comme indiqué ci-dessous.

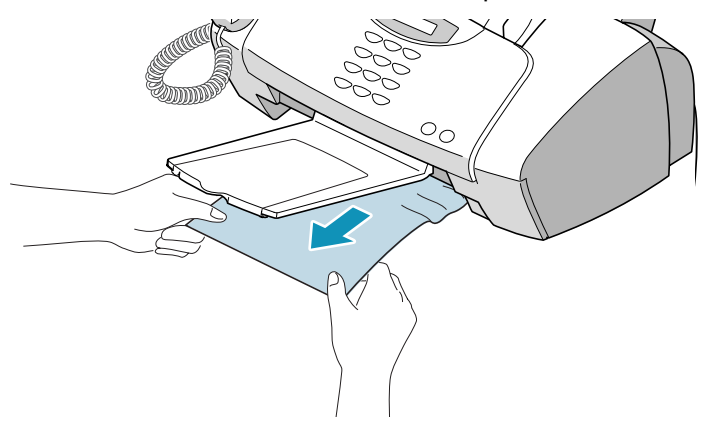

**2** Appuyez sur **Annulation** pour effacer le message.

#### **Si le bourrage se produit à l'entrée de l'imprimante :**

**1** Retirez le document coincé, comme indiqué sur la figure ci-desssous**.**

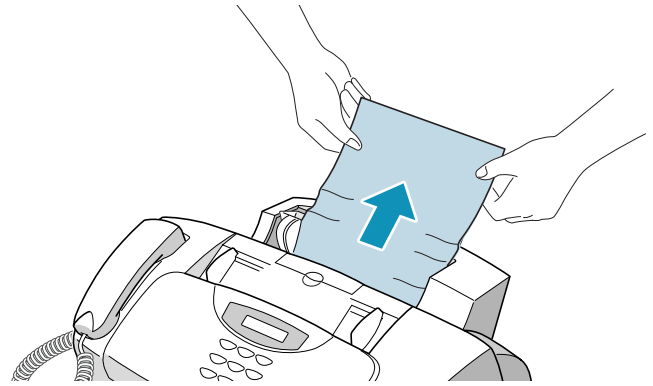

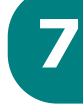

- **2** Appuyez sur **Annulation** pour effacer le message.
- **3** Une fois que vous avez retiré le papier coincé, remettez-le en place avec la face d'impression orientée vers vous.

Déplacez le guide-papier gauche pour l'ajuster à la largeur du papier.

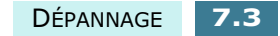

#### **Si le bourrage se produit à l'intérieur de l'appareil :**

**1** Soulevez le panneau de commande en le tenant par le bord supérieur et tirez-le vers vous.

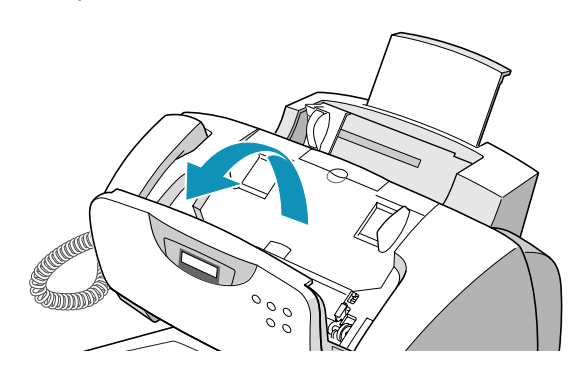

**2** Ouvrez le capot supérieur.

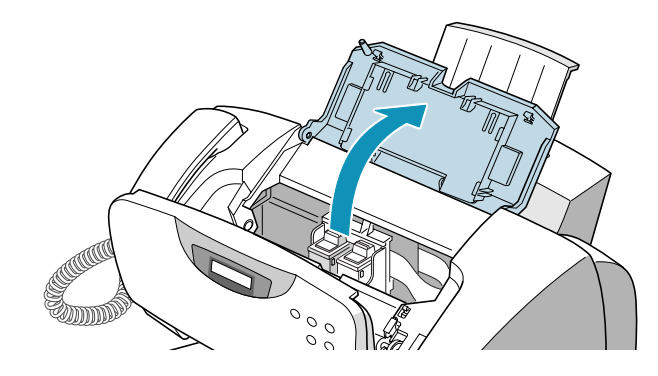

**3** Retirez le document coincé avec précaution.

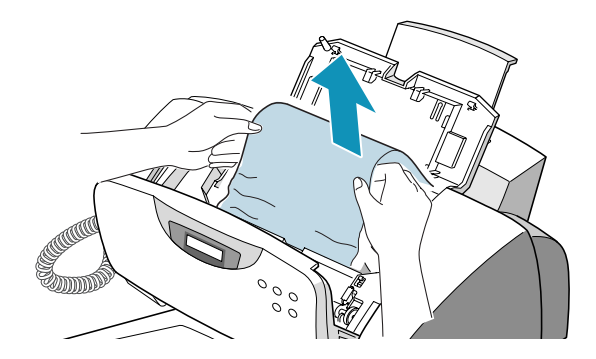

- **4** Refermez le capot supérieur et le panneau de commande.
- **5** Appuyez sur **Annulation** pour effacer le message.

#### **Conseils pour éviter les bourrages**

En choisissant soigneusement les supports d'impression et en les mettant en place correctement, vous devriez éviter la plupart des bourrages. Si un bourrage papier se produit, suivez la procédure indiquée dans la section "Suppression des bourrages papier", à la page 7.2. Si des bourrages se produisent fréquemment, assurez-vous que vous avez respecté les consignes suivantes :

- Pour charger du papier correctement, suivez les procédures décrites dans la section "Chargement du papier", à la page 1.11. Vérifiez que les guides ajustables sont correctement positionnés.
- Ne mettez pas trop de papier. Le bac d'alimentation peut contenir jusqu'à 100 feuilles.
- Les enveloppes auto-adhésives peuvent se froisser, se plier ou provoquer des bourrages, voire endommager l'appareil.
- Aérez les piles d'étiquettes ou de transparents avant de les placer dans le bac d'alimentation. En cas de bourrage, chargez-les feuille à feuille.
- Ne chargez pas du papier froissé, plié, humide ou gondolé.
- Ne mélangez pas différents formats de papier dans le bac d'alimentation.
- Utilisez uniquement les supports d'impression recommandés.
- Assurez-vous que la face à imprimer est orientée vers vous lorsque vous insérez le papier dans le bac d'alimentation.
- Entreposez les supports d'impression dans un lieu approprié.

**7**

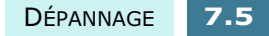

# **Messages d'erreur**

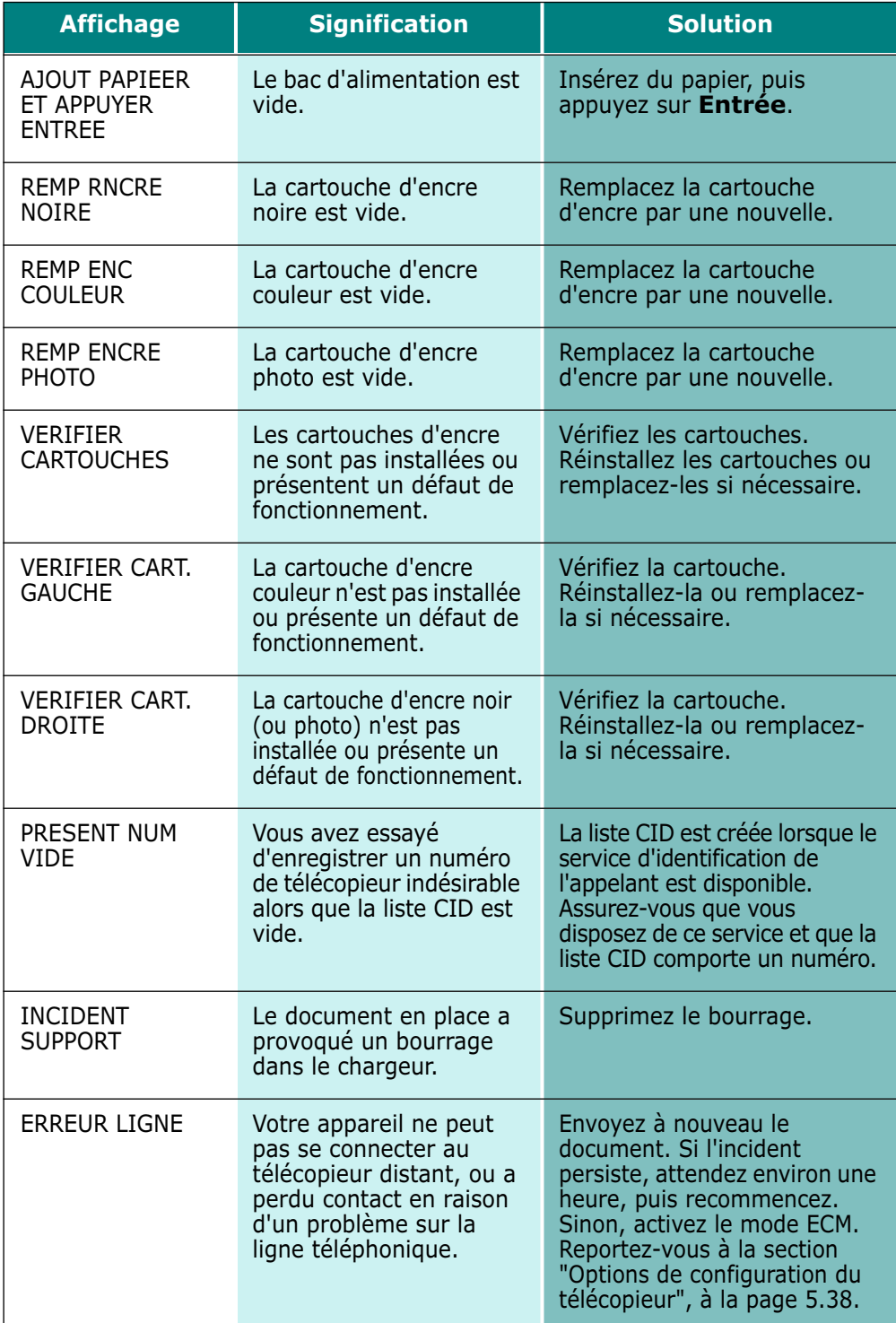

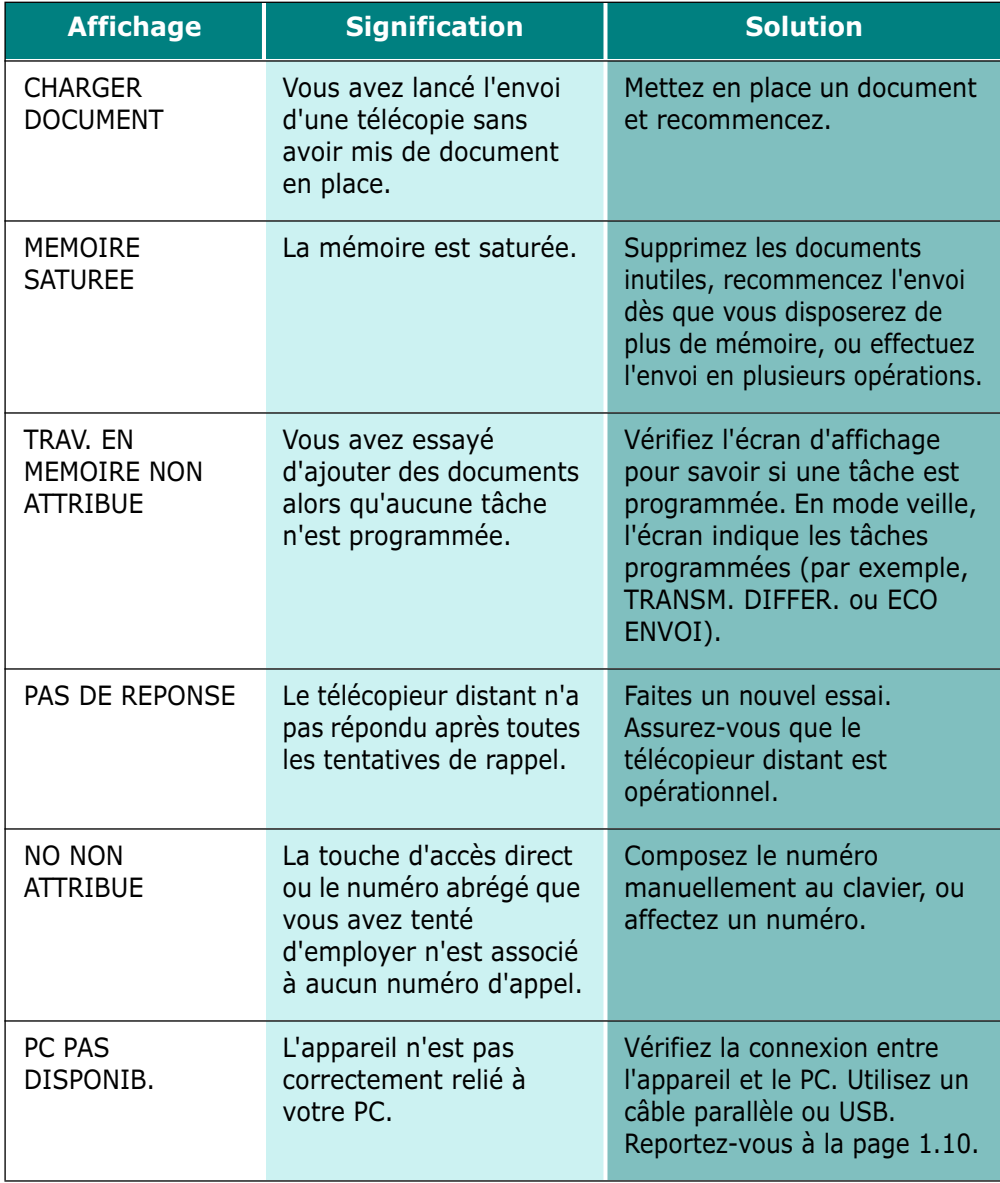

**7**

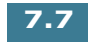

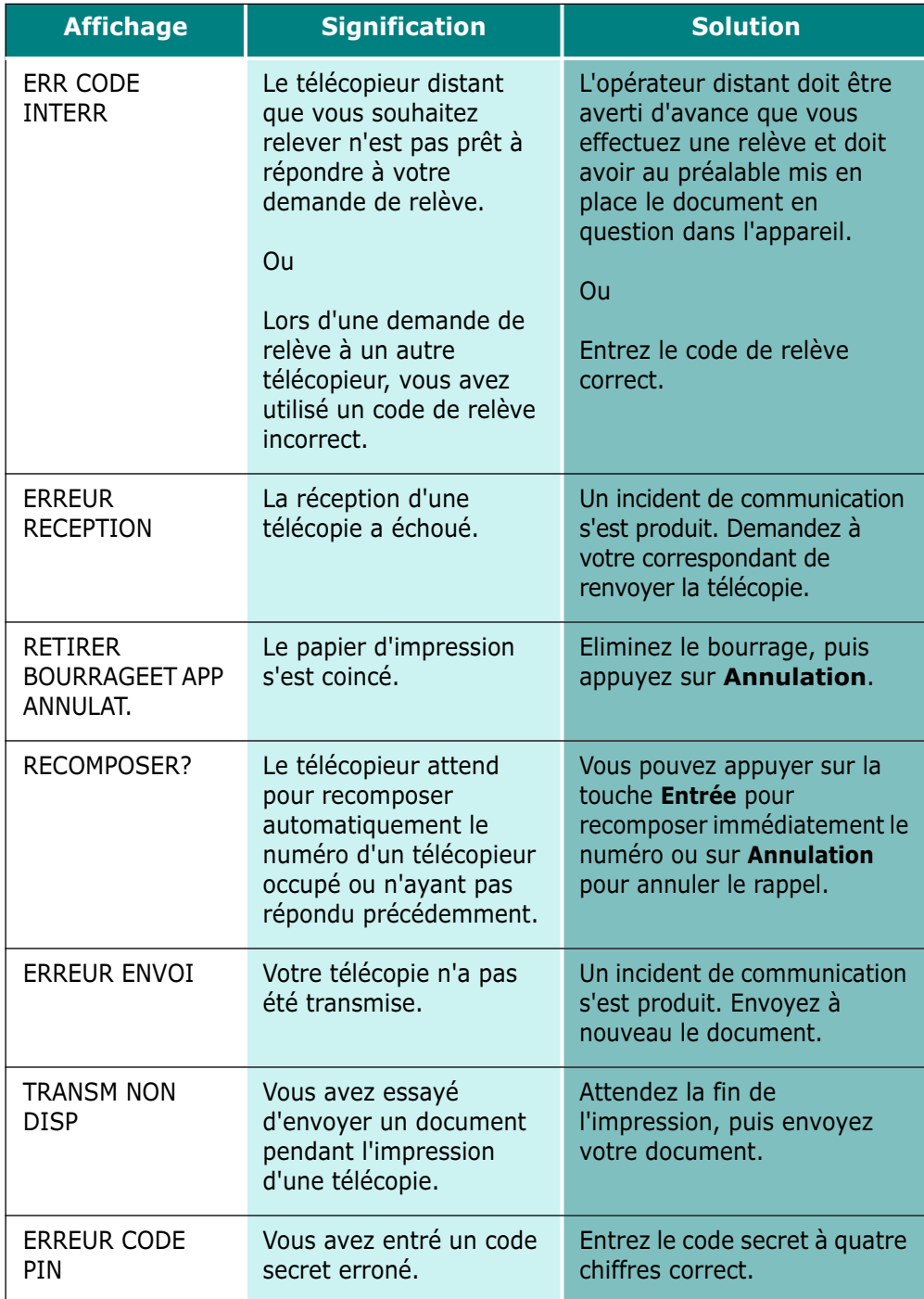

# **Résolution des problèmes**

### **Problèmes de télécopie**

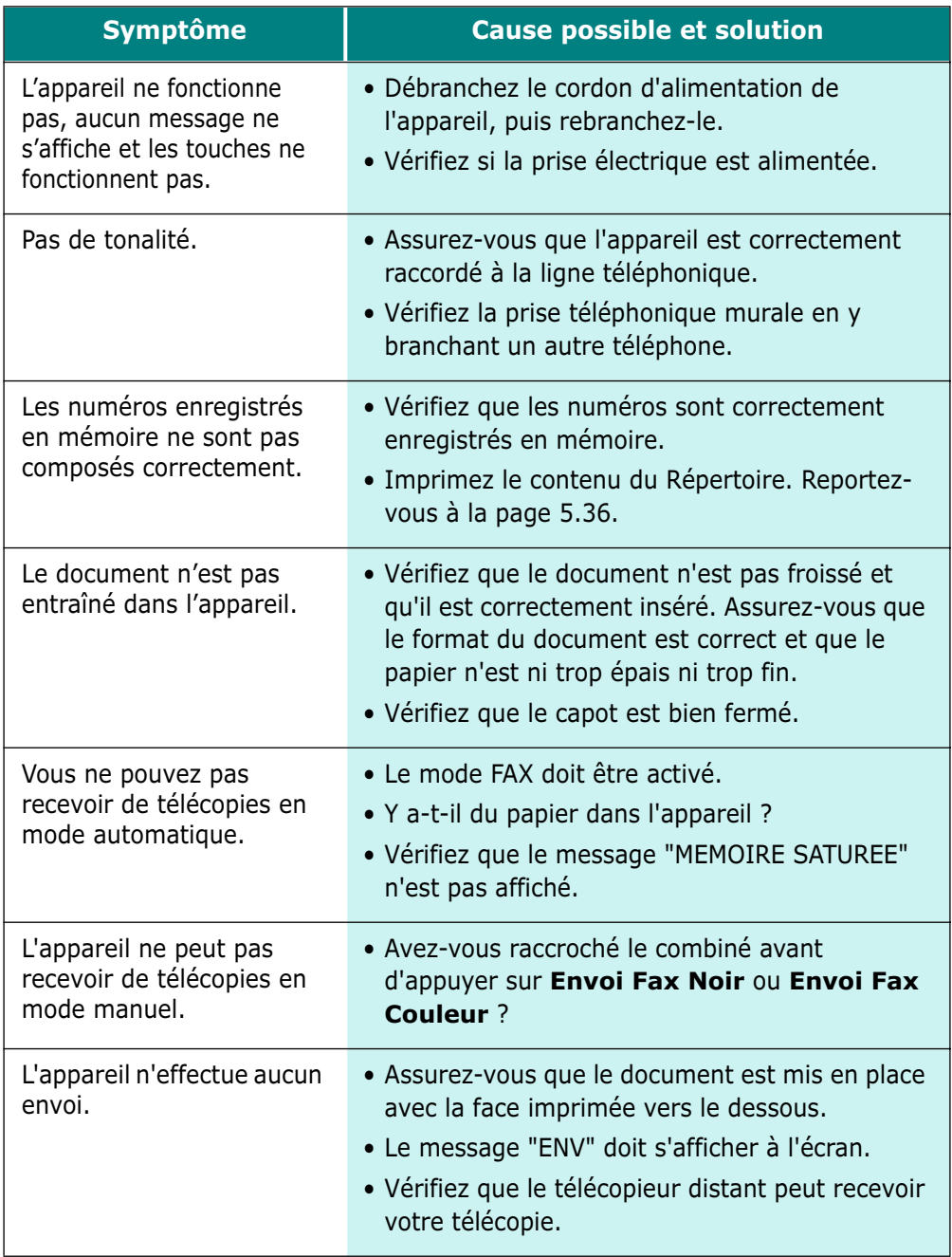

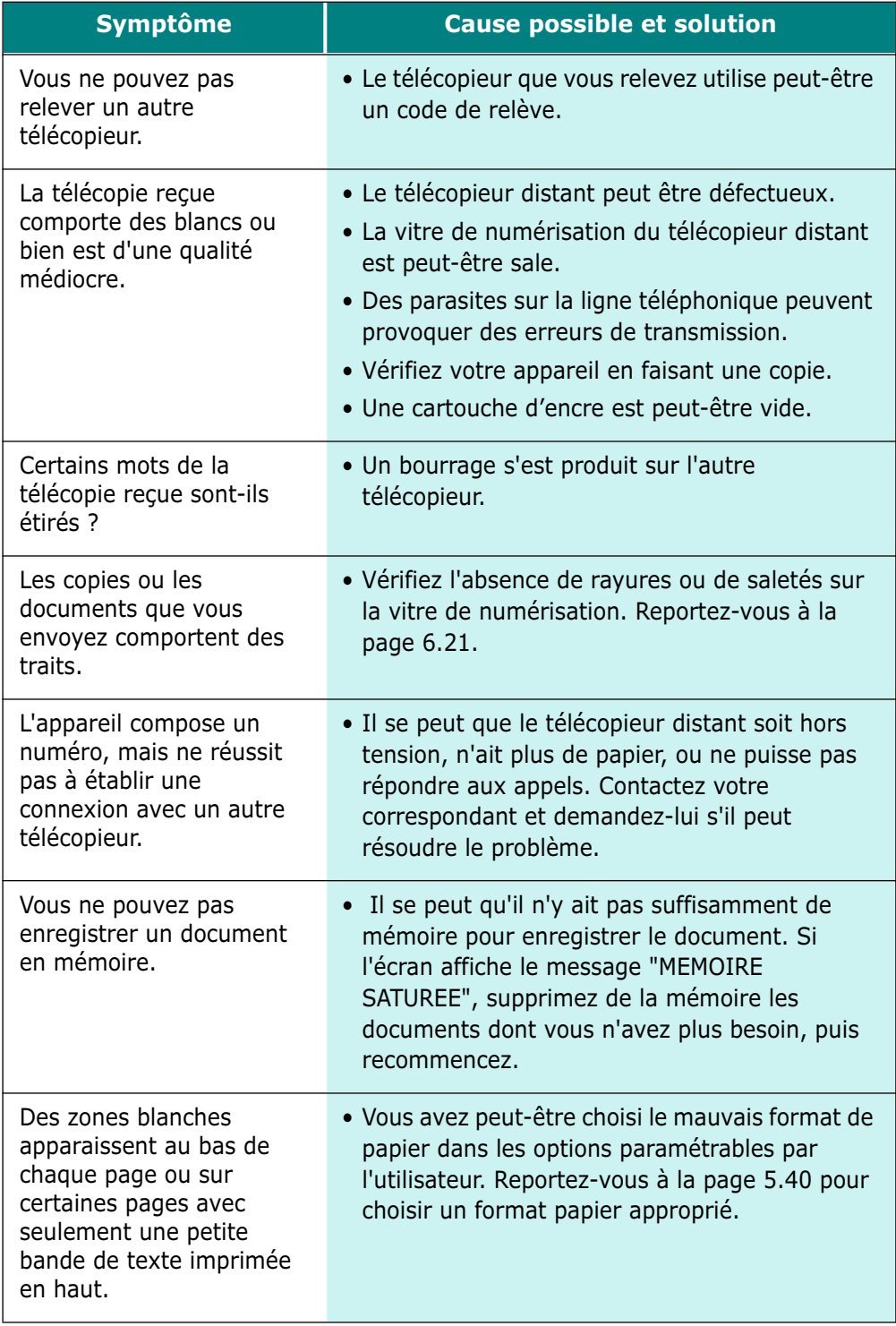

### **Problèmes liés à l'alimentation papier**

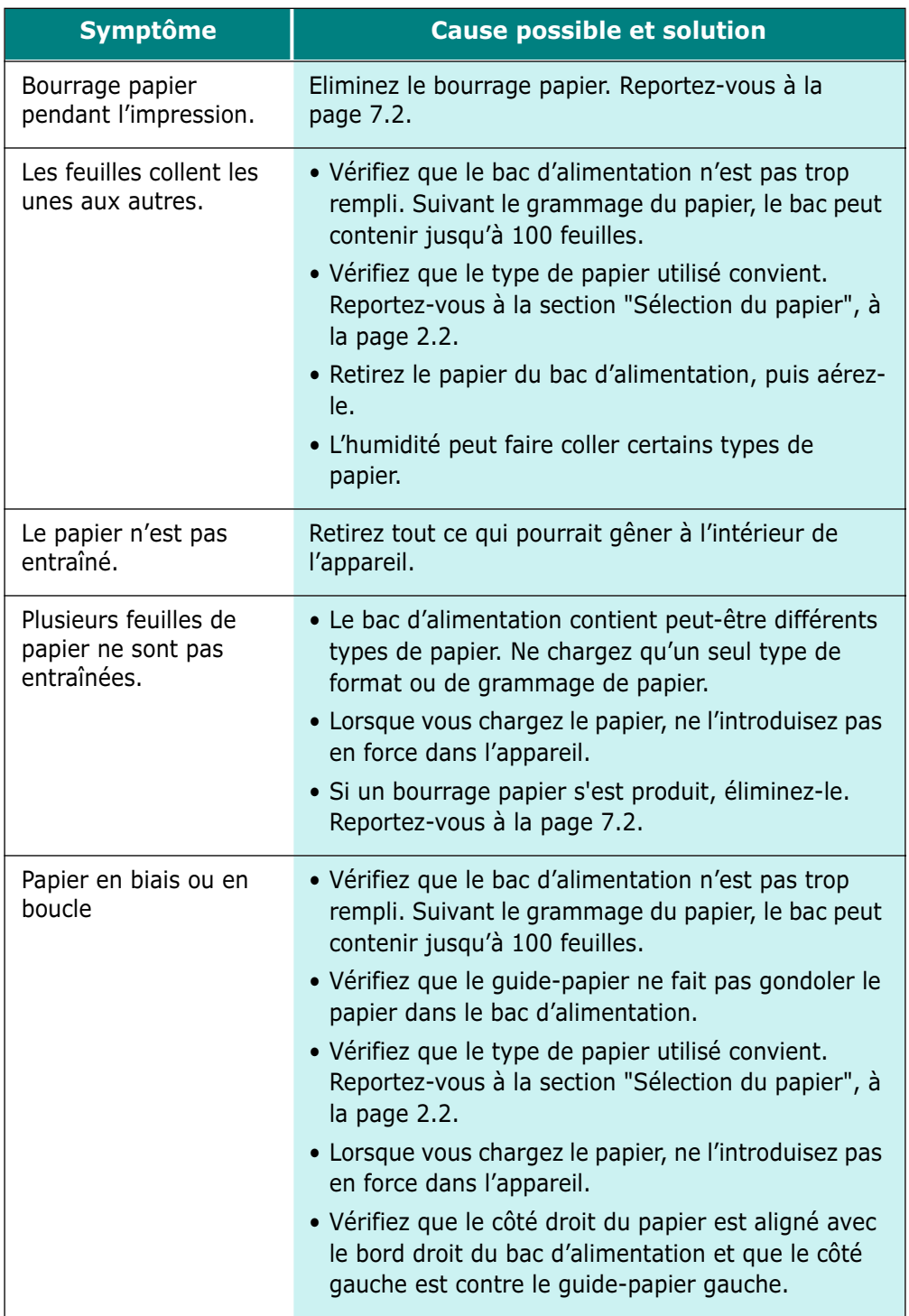

**7**

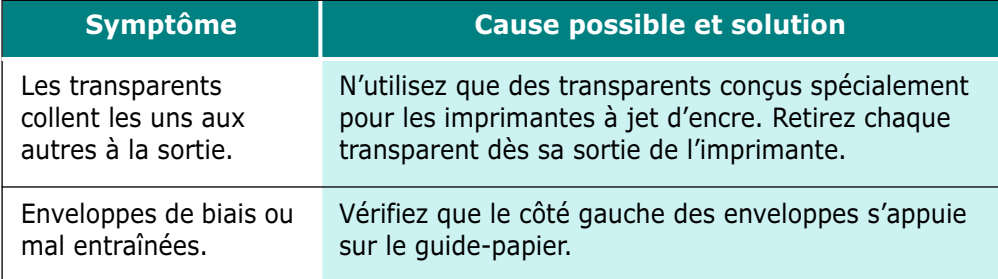

### **Problèmes généraux d'impression**

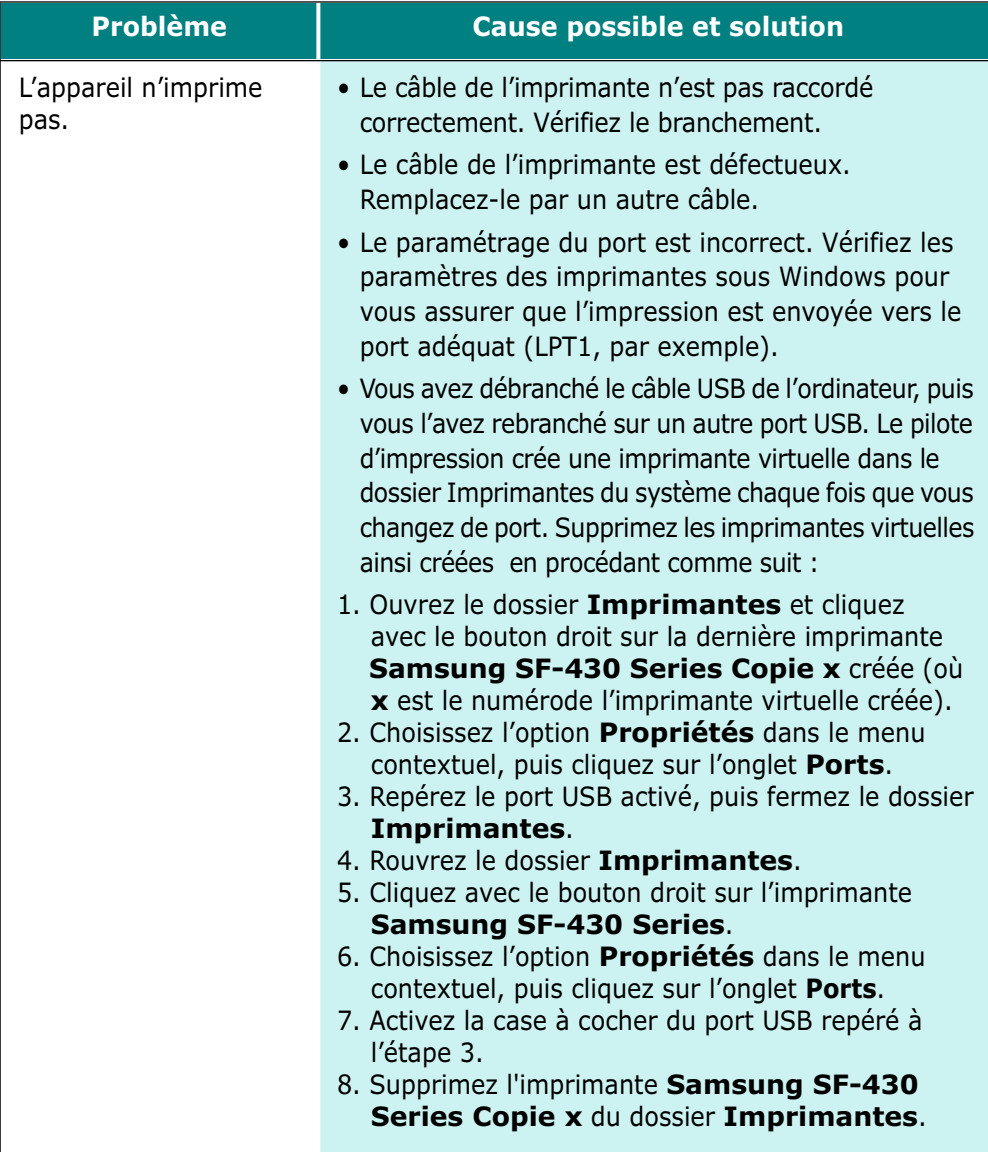

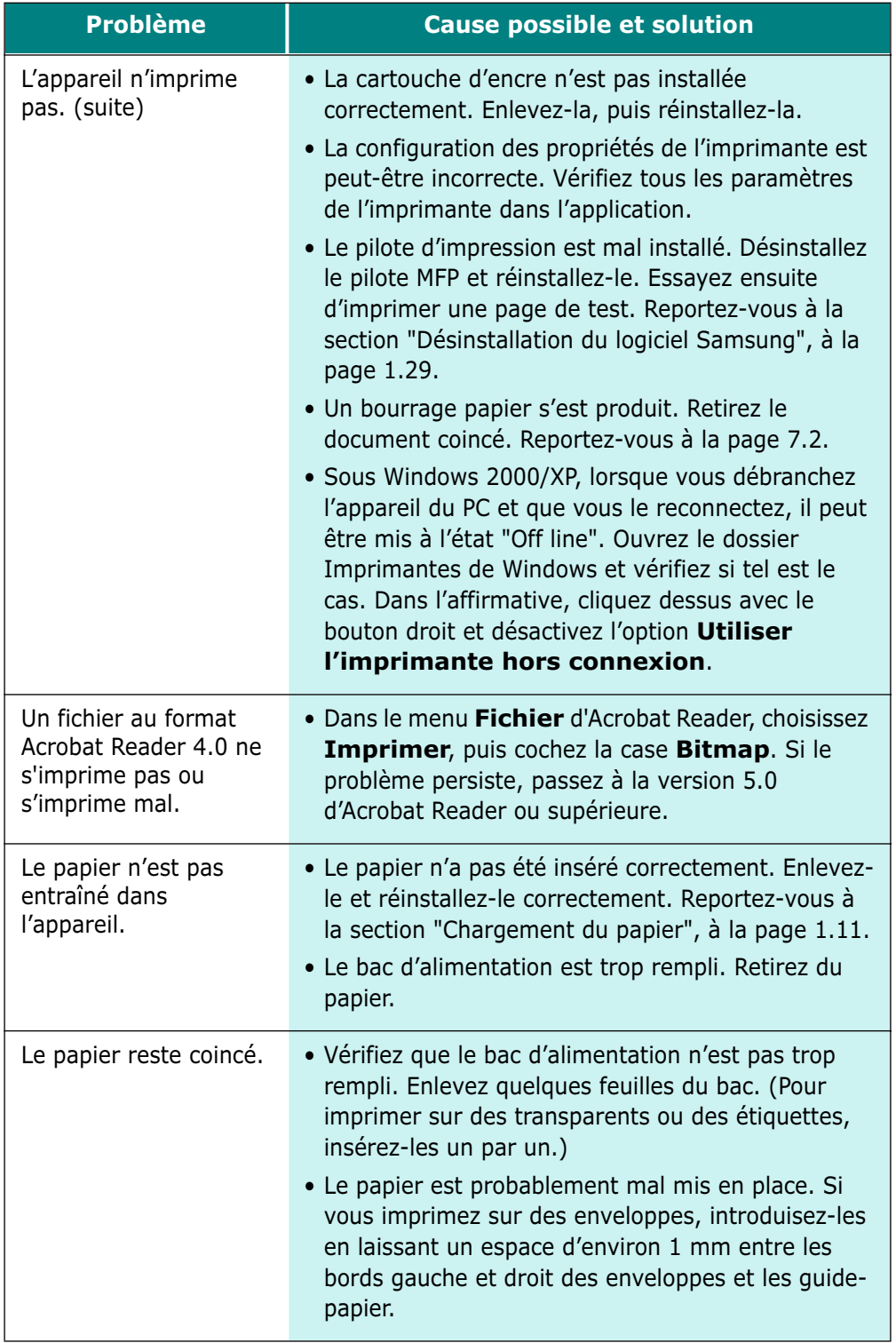

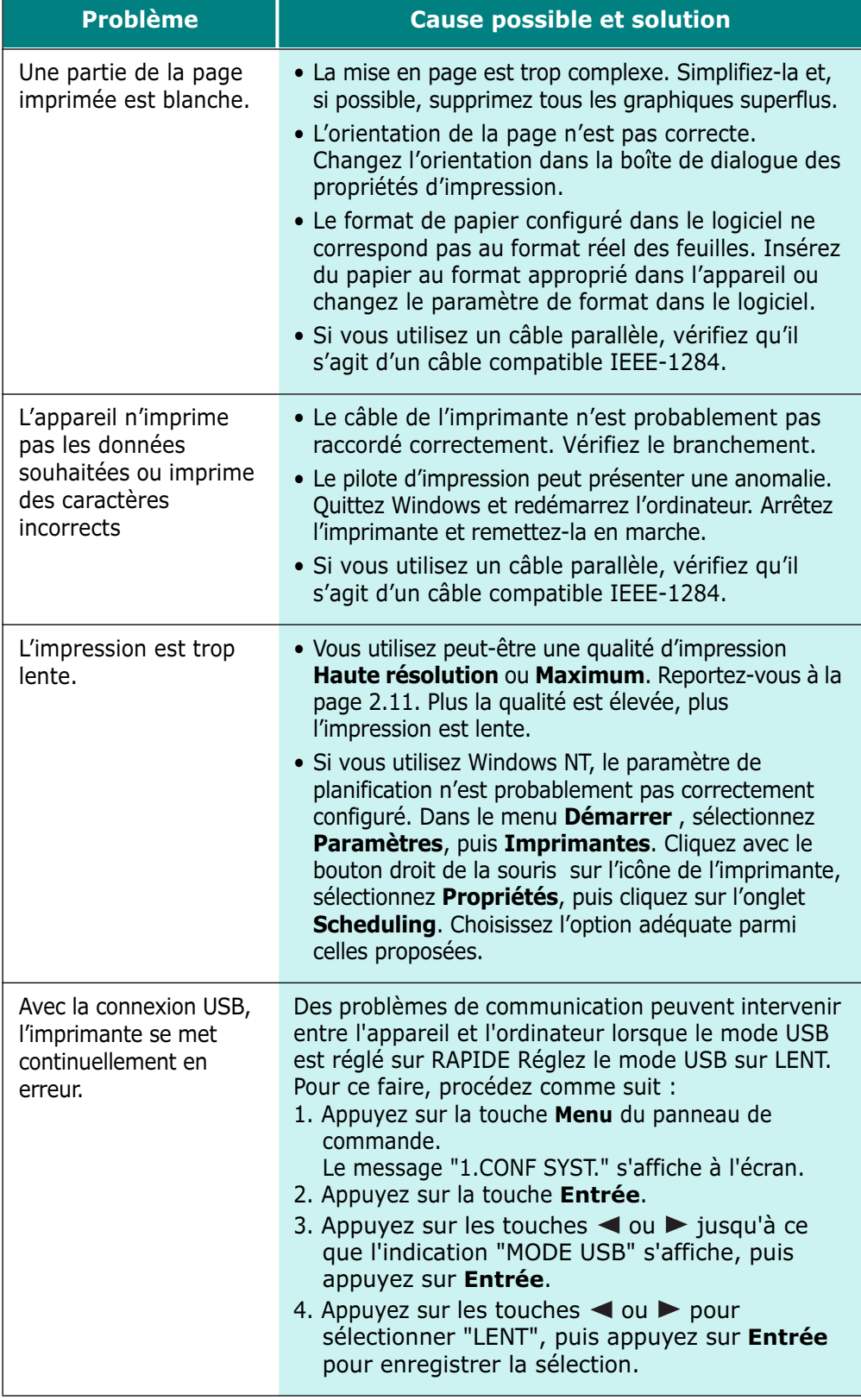

### **Problèmes liés à l'impression couleur**

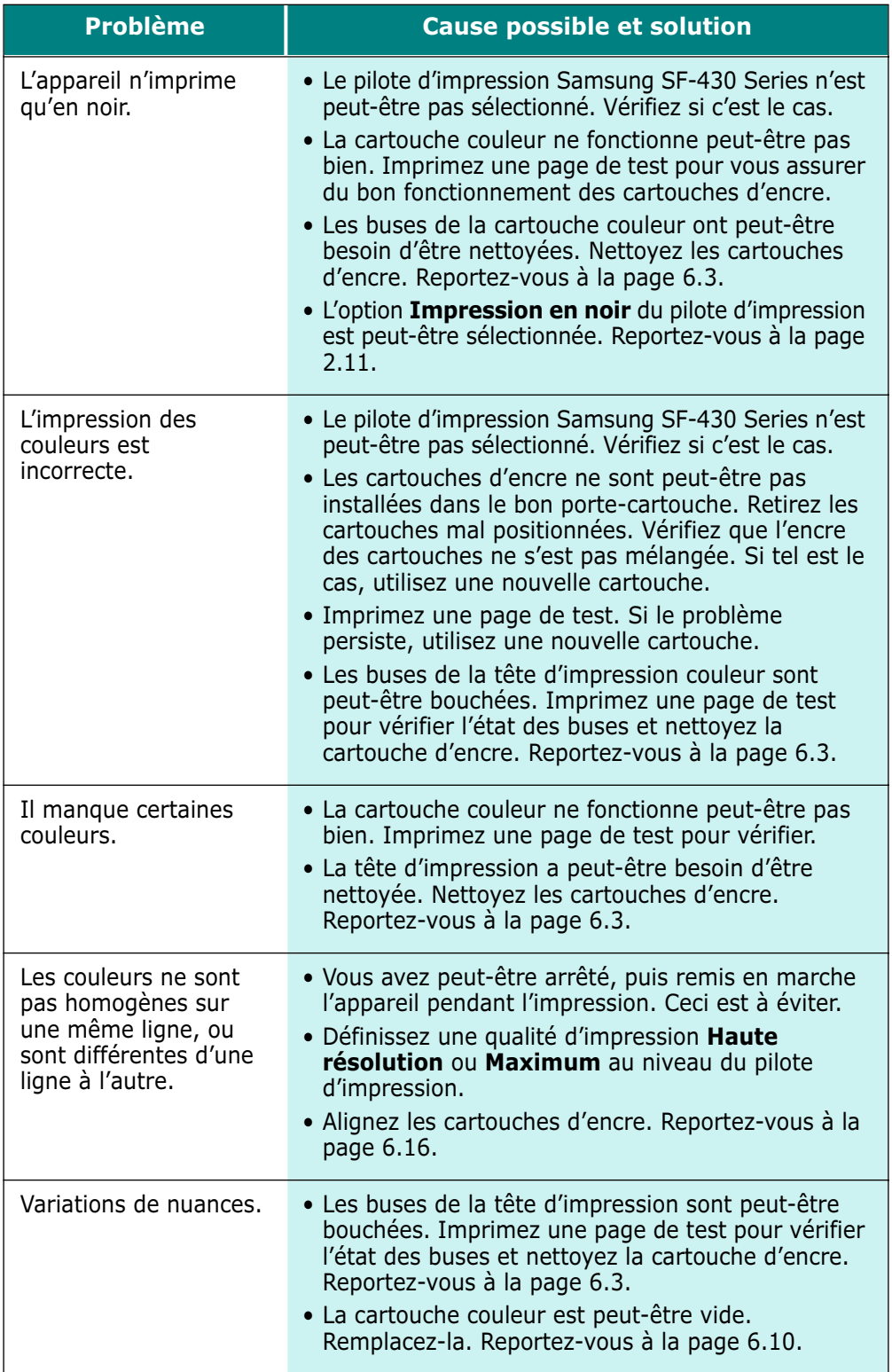

**7**

### **Problèmes liés à la qualité d'impression**

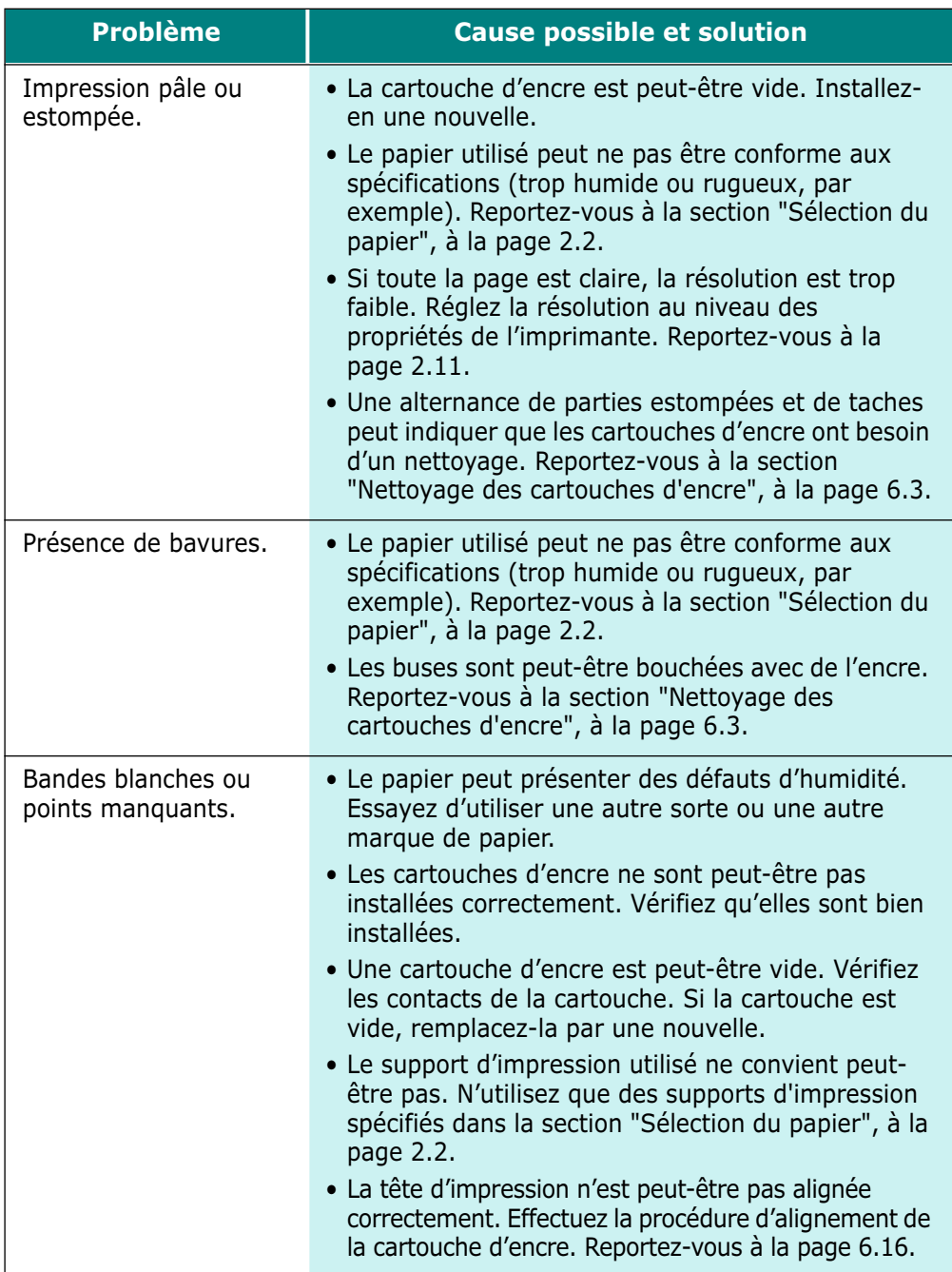

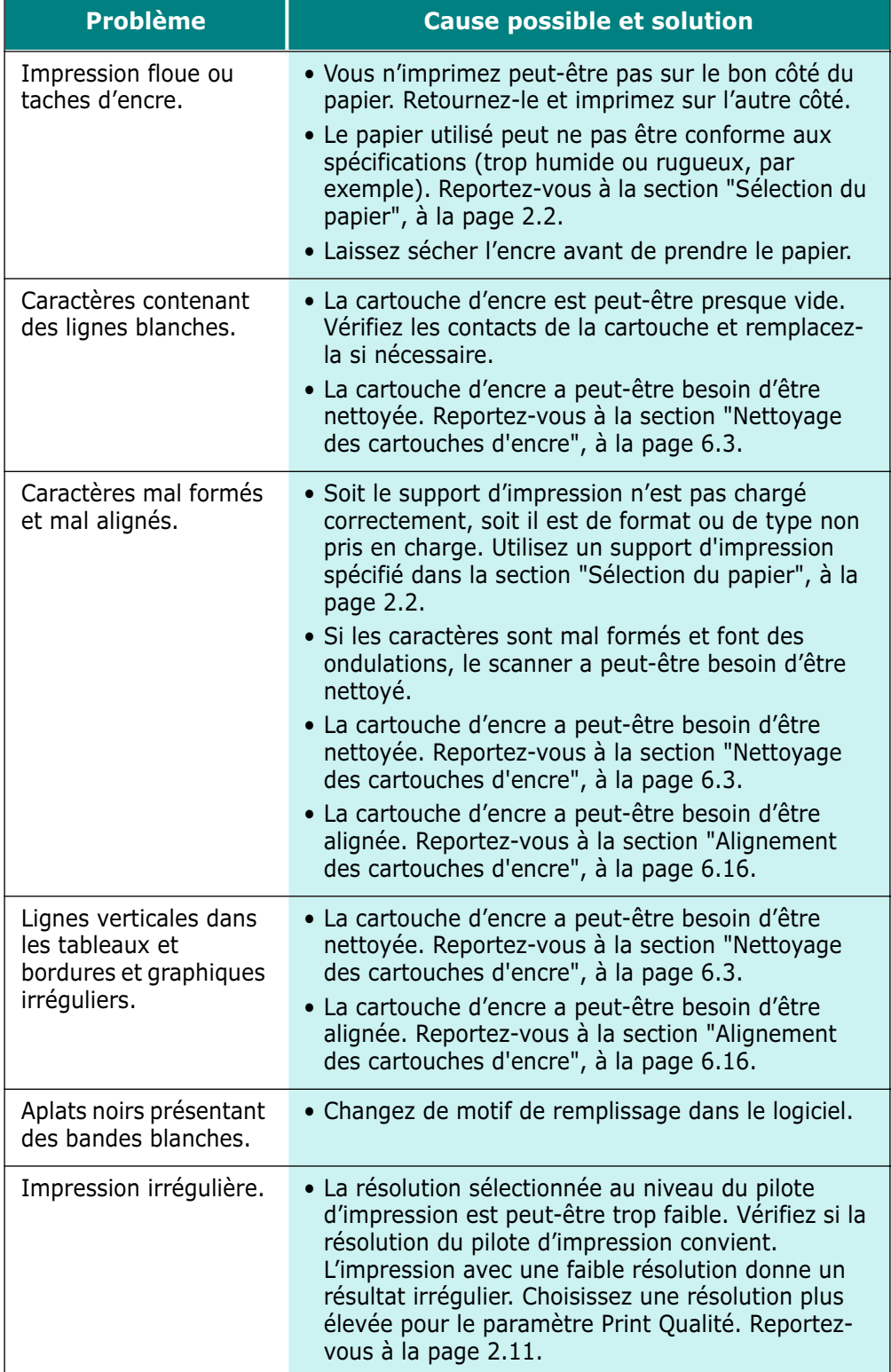

### **Problèmes liés à la numérisation**

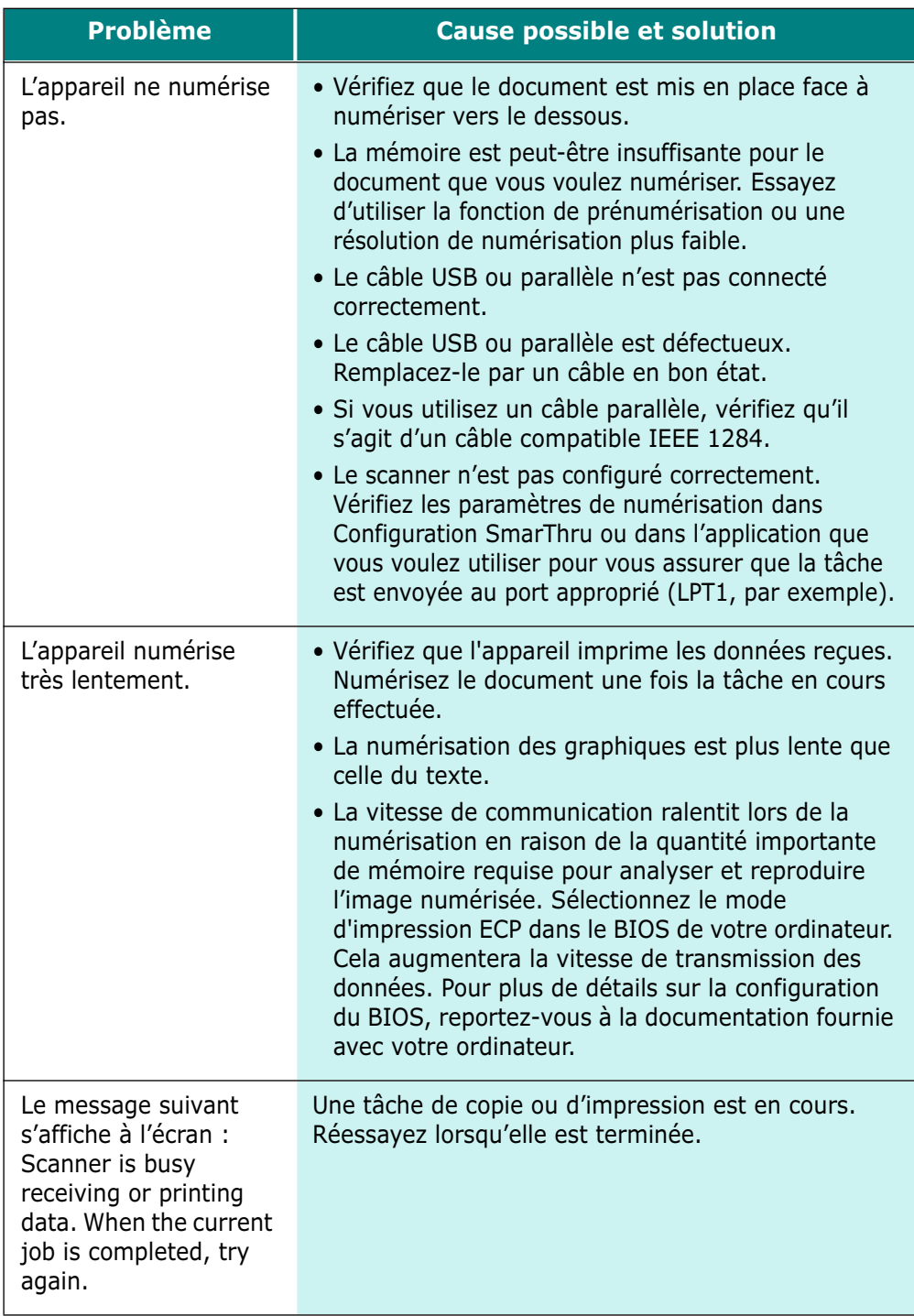

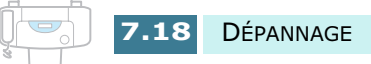

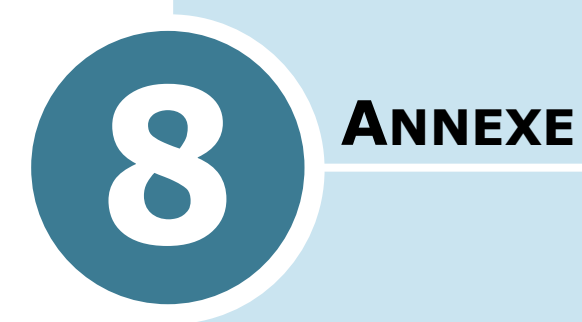

Ce chapitre contient les sections suivantes :

- **Spécifications de l'imprimante**
- **Spécifications du scanner et du copieur**
- **Spécifications du télécopieur**
- **Spécifications générales**
- **Spécifications du papier**

# **Spécifications de l'imprimante**

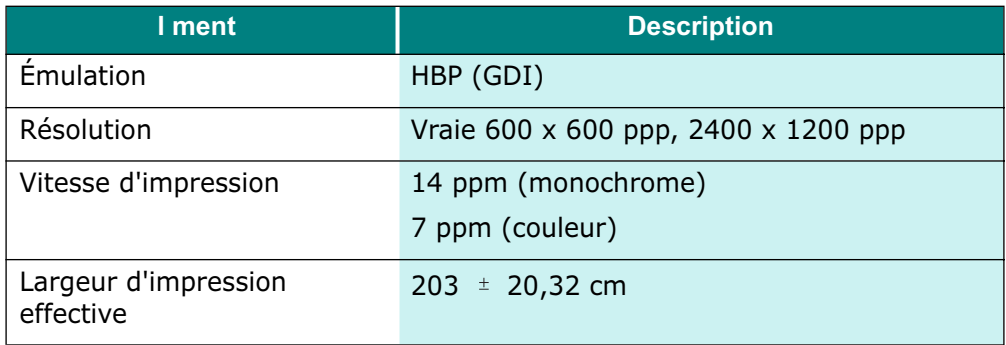

# **Spécifications du scanner et du copieur**

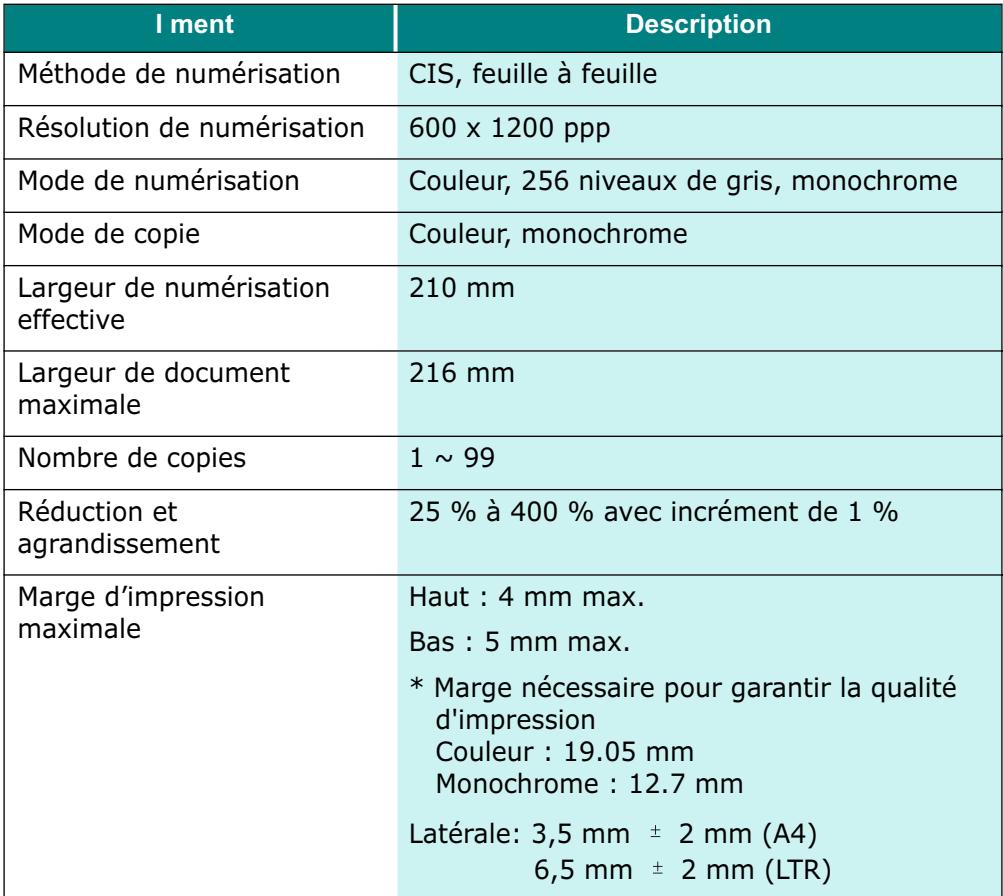

# **Spécifications du télécopieur**

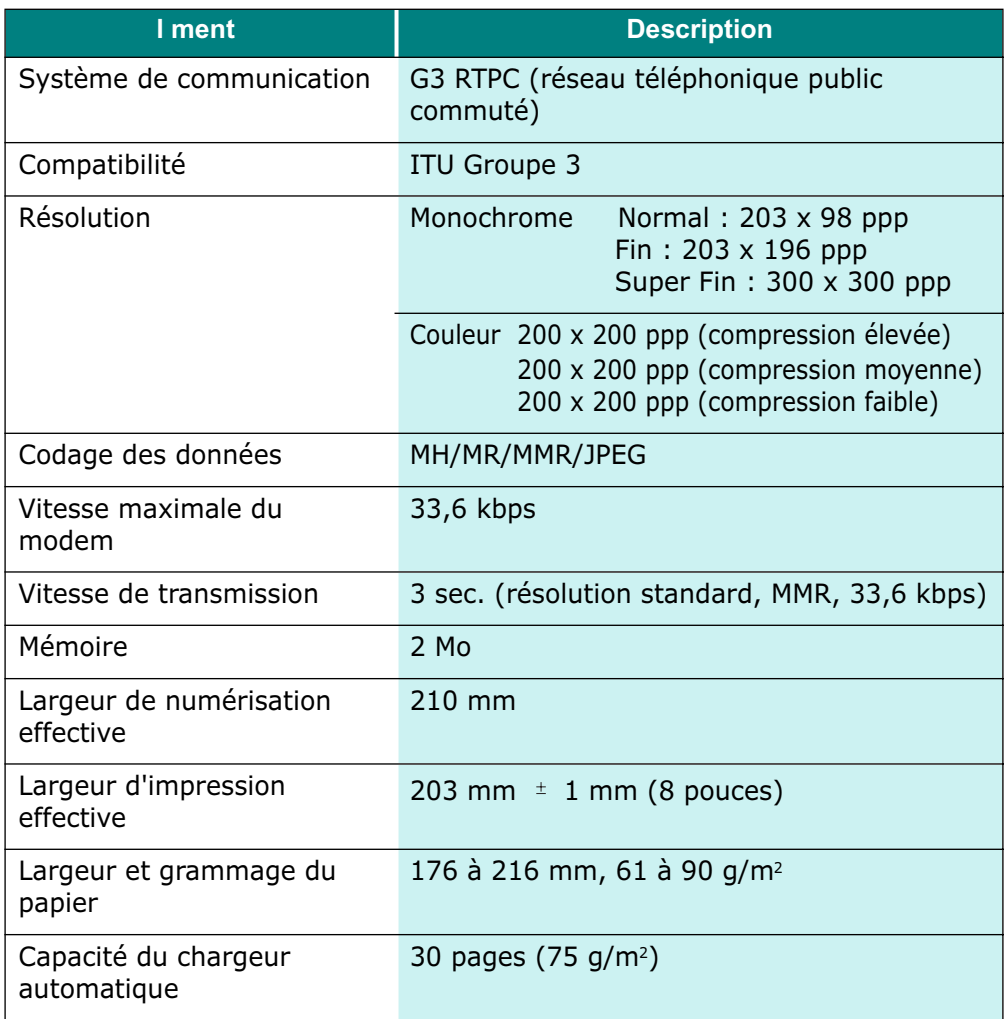
# **Spécifications générales**

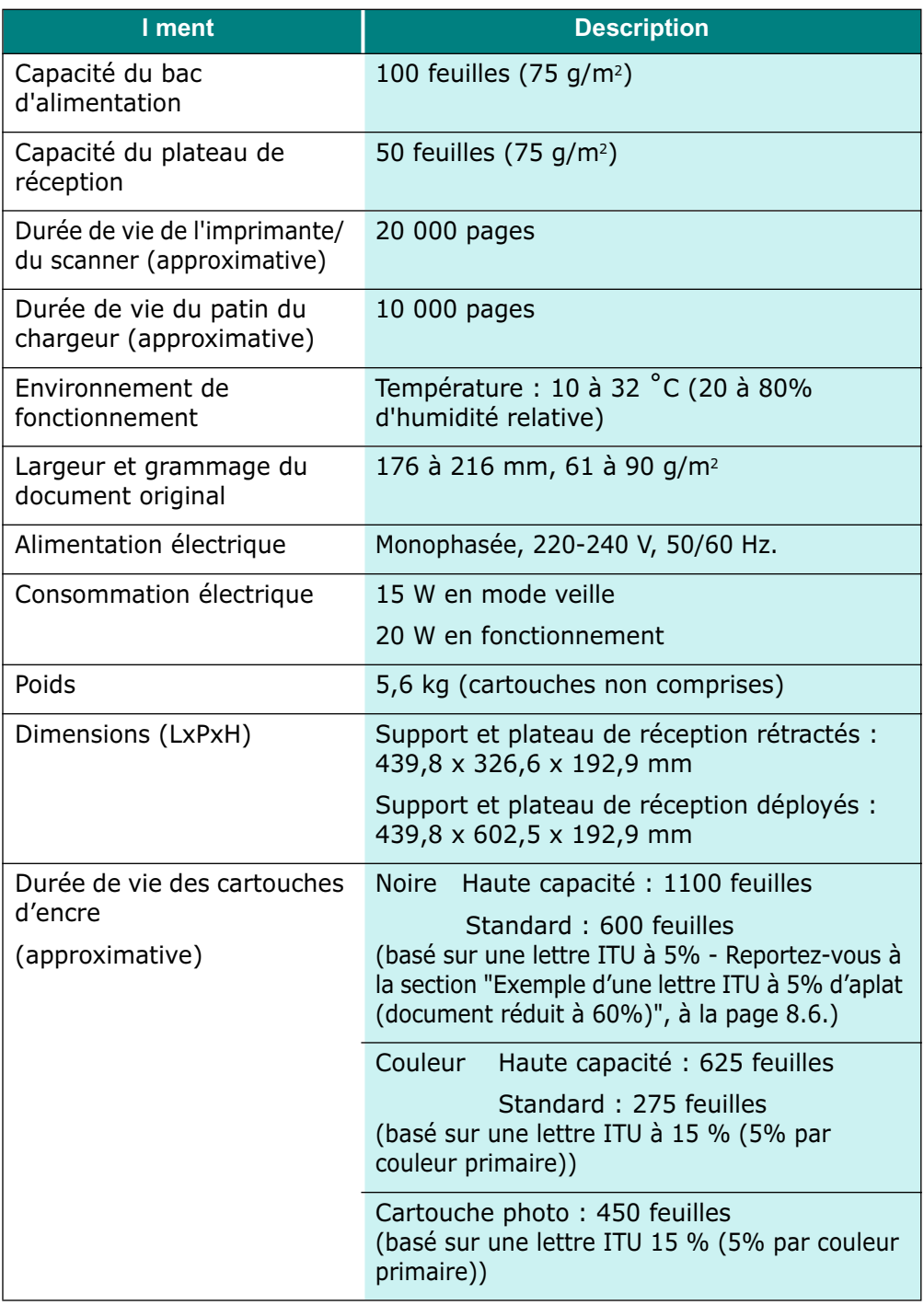

# **Spécifications du papier**

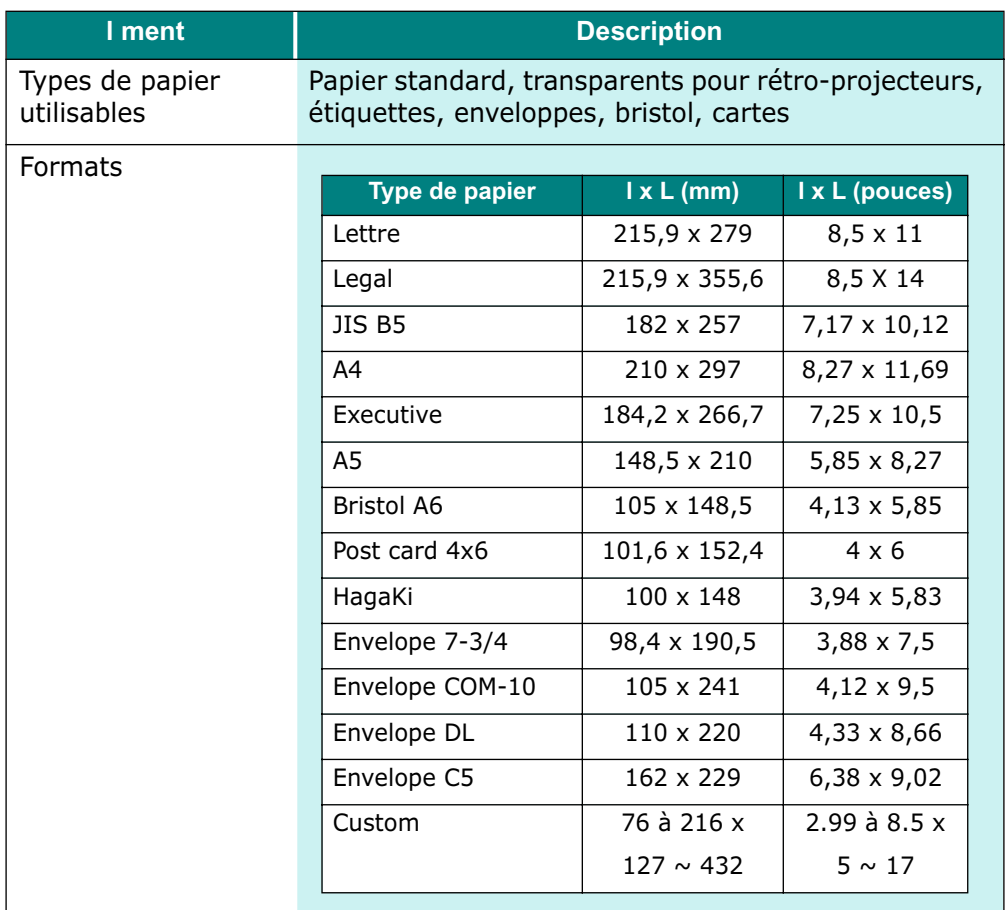

#### **Exemple d'une lettre ITU à 5% d'aplat (document réduit à 60%)**

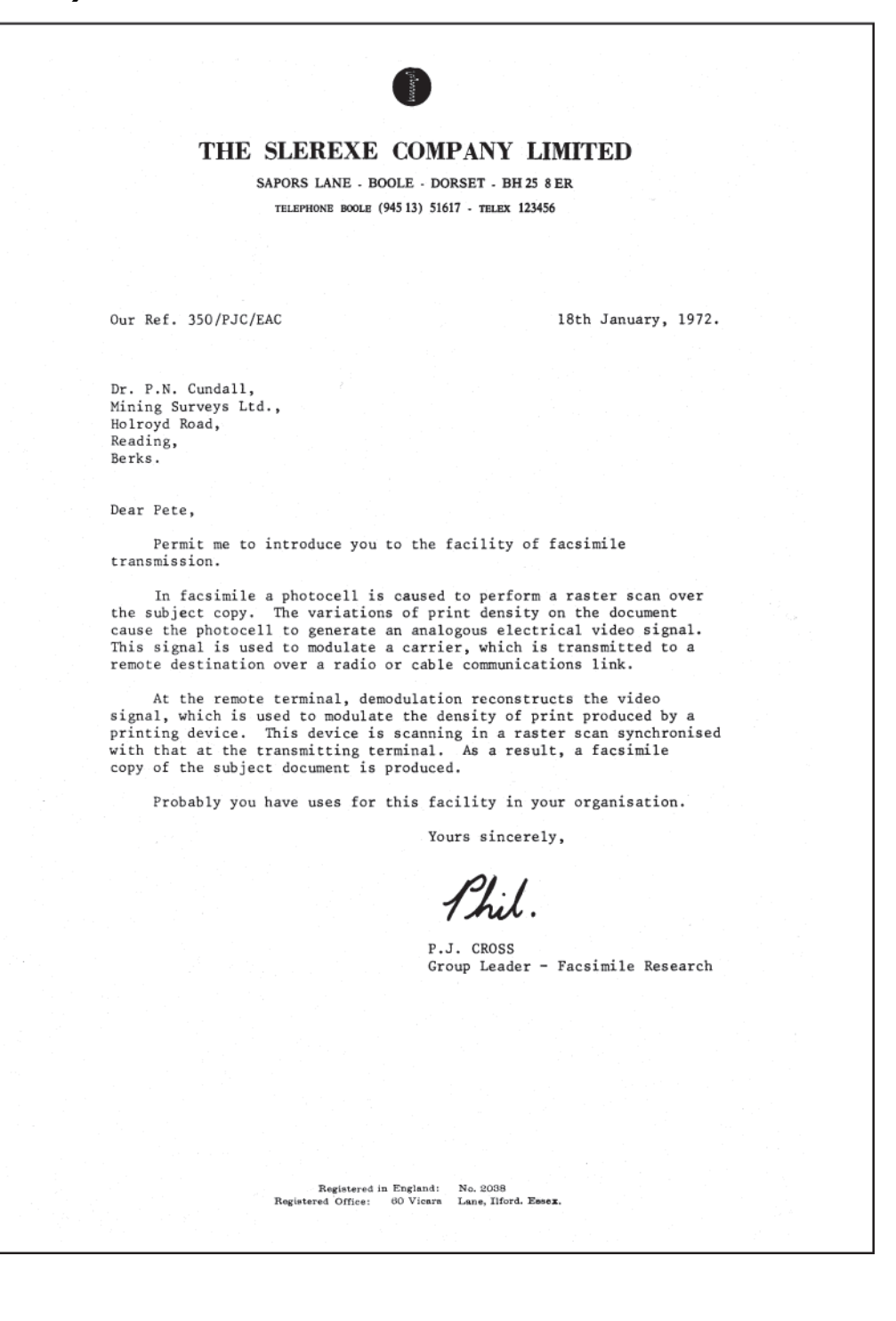

#### **Déclaration de conformité CE**

#### **Approbations et certifications**

 $\epsilon$ 

Le marquage CE apposé sur ce télécopieur signifie que Samsung Electronics Co., Ltd. a déclaré l'appareil conforme aux directives 93/68/EEC de l'Union Européenne respectives suivantes :

**1 janvier 1995** : Directive 73/23/EEC du Conseil de l'Europe, Rapprochement des lois des états membres relatives aux équipements à faible tension.

**1 janvier 1996** : Directive 89/336/EEC (92/31/EEC) du Conseil de l'Europe, Rapprochement des lois des états membres relatives à la compatibilité électromagnétique.

**9 mars 1999** : Directive 1999/5/EC relative à la conformité des équipements radio et des terminaux de télécommunications.

Vous pouvez vous procurer le texte complet de la déclaration, décrivant en détail ces différentes directives et les normes correspondantes, auprès de votre distributeur Samsung.

#### **Certification CE**

#### **Certification de conformité à la Directive 1999/5/EC relative aux équipements radio et terminaux de télécommunications (FAX)**

Appareil prévu pour fonctionner sur le réseau commuté français. L'équipement a été certifié pour la connexion en Europe d'un terminal simple au réseau téléphonique commuté (RTPC) en conformité avec la Directive 1999/5/EC. Il a été conçu pour fonctionner avec les réseaux téléphoniques commutés et les autocommutateurs privés de tous les pays européens.

En cas de problème, il convient de contacter en premier lieu votre fournisseur.

Ce produit a été testé en fonction des normes TBR21 et TBR 38. Pour faciliter l'utilisation et la mise en oeuvre de tout équipement terminal compatible avec ces normes, l'Institut européen des normes de télécommunications (ETSI) a édité un document consultatif (EG 201 121) contenant des remarques et des obligations supplémentaires destinées à assurer la compatibilité totale des terminaux TBR21 avec les réseaux. Ce produit a été conçu en fonction et dans le respect total de toutes les informations applicables contenues dans ce document.

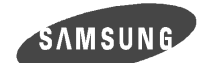

**ELECTRONICS** 

**EU Declaration of Conformity (R&TTE)** We, Samsung Electronics Co, Ltd. of #259, Gong Dan-Dong, Kumi-Shi Kyung Buk, KOREA 730-030 (factory name, address) declare under our sole responsibility that the product **Inkjet MFP model "SF-430"** to which this declaration relates is in conformity with R&TTE Directive 1999/5/EC (Annex II) Low Voltage Directive 73/23/EEC EMC Directive 89/336/EEC:92/31/EEC By application of the following standards R&TTE: TBR 21, TBR 38 LVD : EN 60950:1992 +A1+A2+A3+A4+A11 EMC: EN55022:1998,EN55024:1998,AS/NZS3548;1995,EN61000-3-2:1995+A1+A2:1998, EN61000-3-3:1995,EN61000-4-2:1995,EN61000-4-3:1996,EN61000-4-4:1995, . . . . . . . . . . EN61000-4-5:1995,EN61000-4-6:1996,EN61000-4-8:1993,EN61000-4-11:1994, (Manufacturer) Samsung Electronics co., ltd #259, Kong Dan-Dong, GuMi-City KyungBuk, Korea 730-030  $2001 - 10 - 11$ Kim Yong Hwan/ General Manager (place and date of issue) (name and signature of authorized person) (Representative in the EU) Samsung Electronics Euro QA Lab. Blackbushe Business Park Saxony Way, Yateley, Hampshire GU46 6GG, UK<br> $^{2001-10-11}$ In-Seop Lee / Manager (place and date of issue) (name and signature of authorized person)

**8.8** ANNEXE

EU-DOC-430

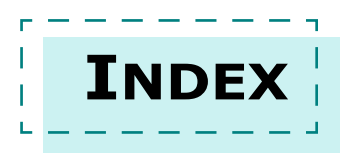

# **A**

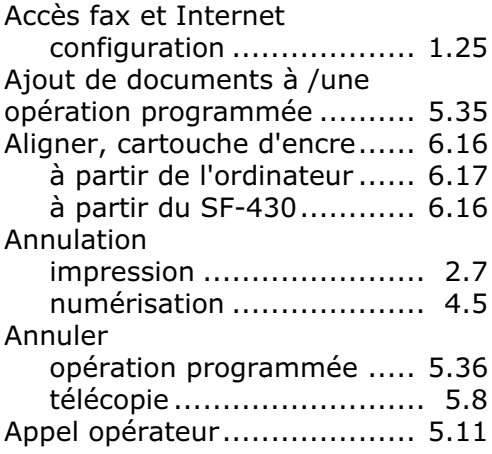

#### **B**

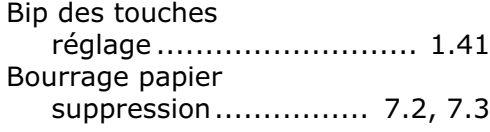

### **C**

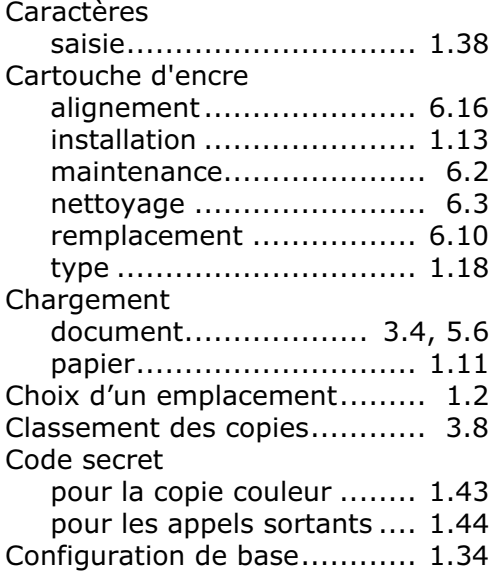

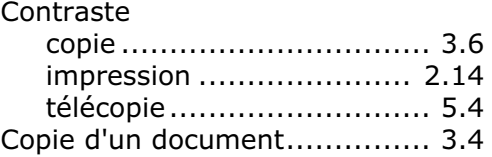

#### **D**

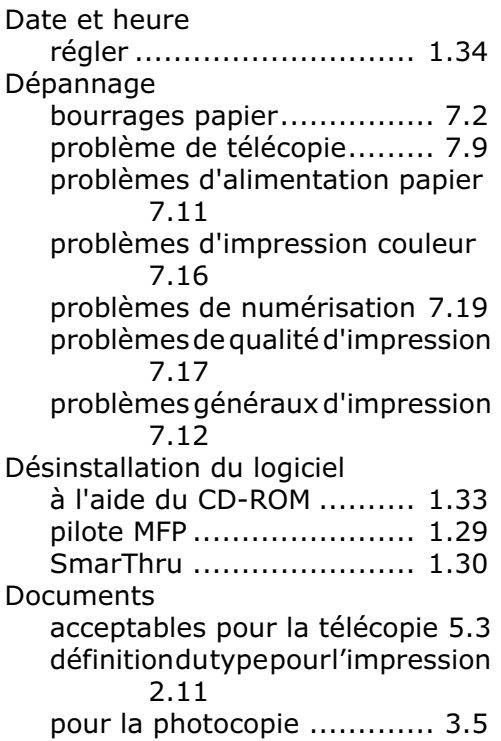

#### **E**

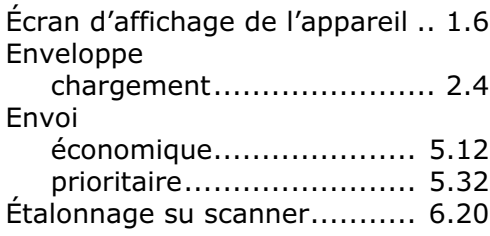

# **F**

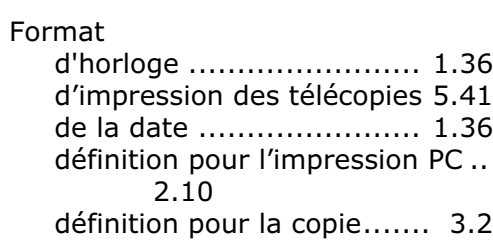

# **G**

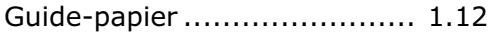

### **I**

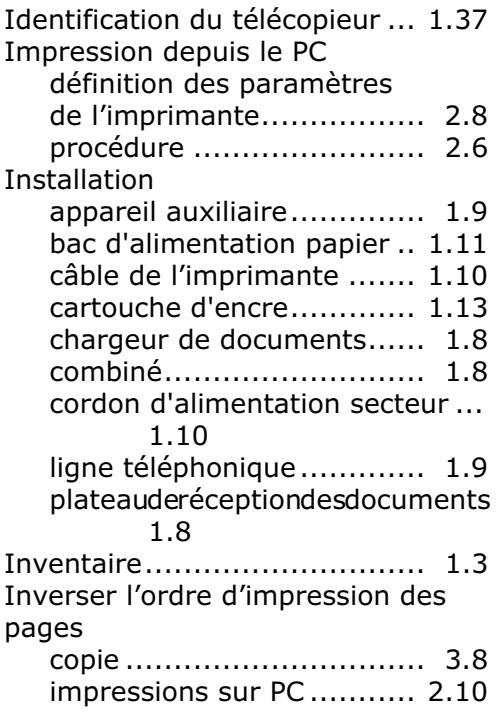

# **J**

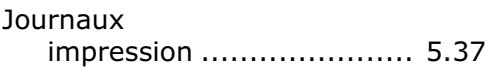

#### **L**

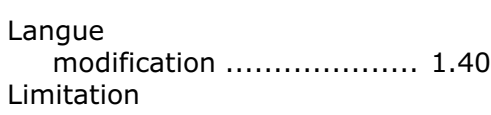

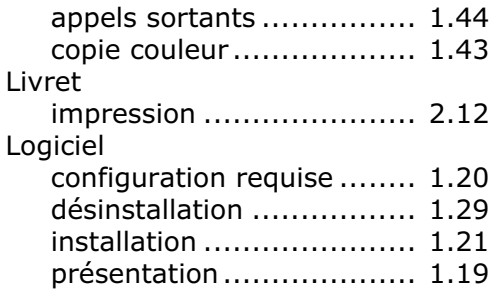

#### **M**

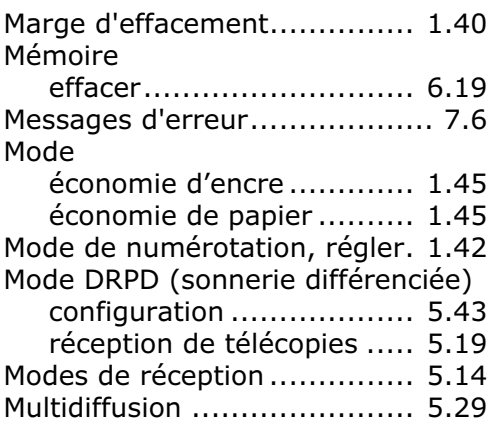

### **N**

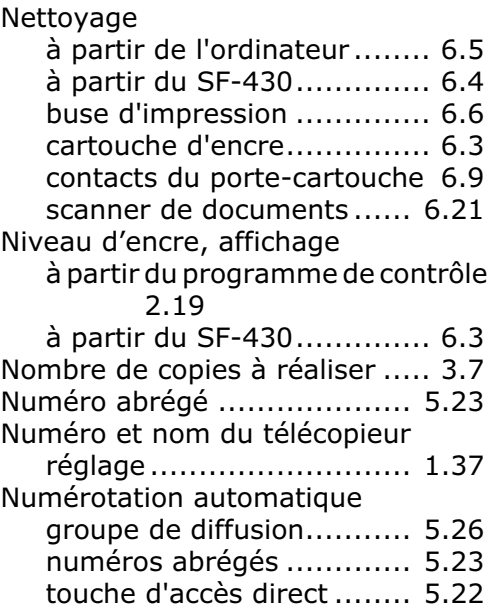

# **O**

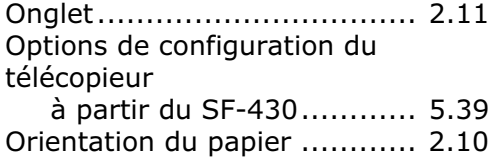

#### **P**

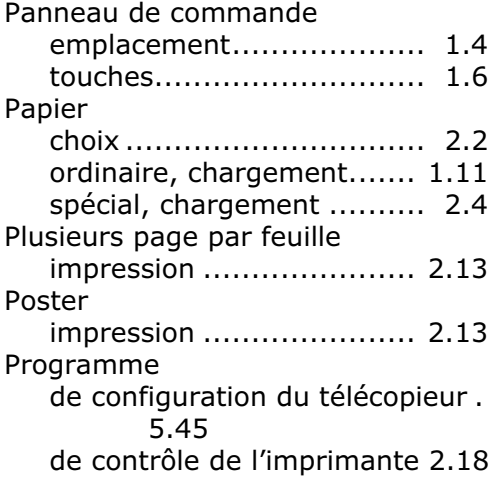

### **Q**

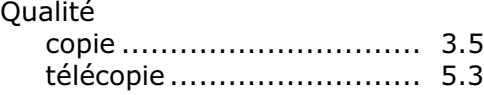

# **R**

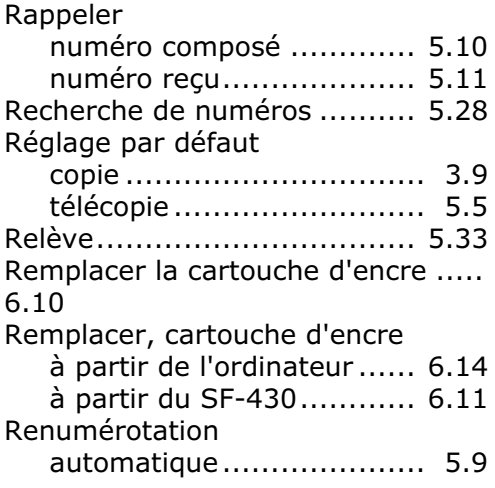

# **T**

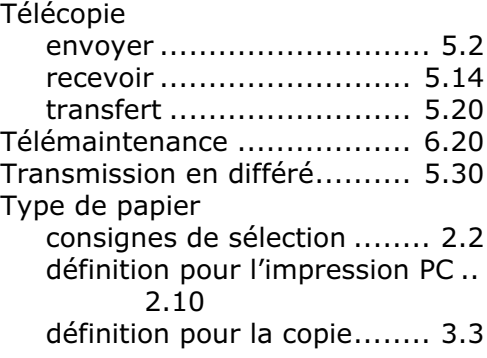

#### **V**

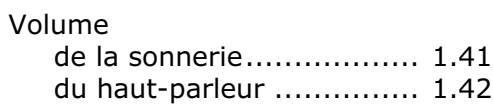

# **Z**

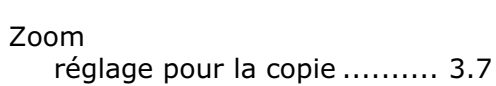